# OPERATING INSTRUCTIONS

# DUSTHUNTER C200 Dust Concentration Monitor

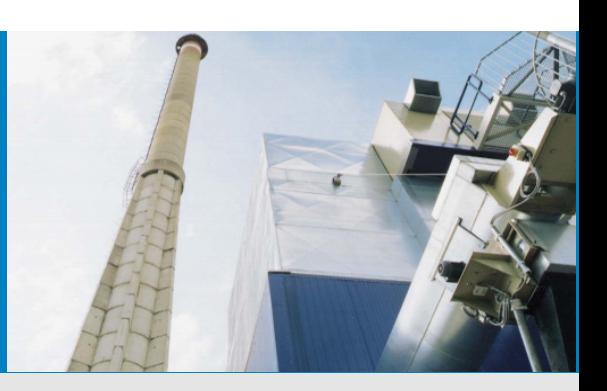

Description Installation **Operation** 

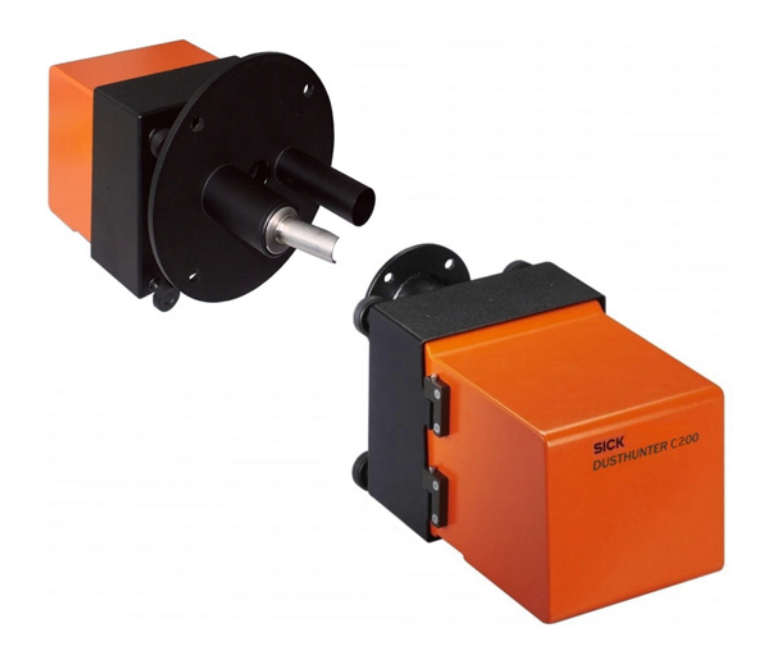

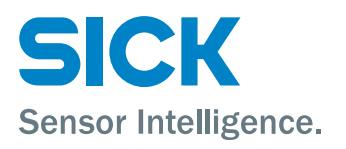

# Document Information

#### Described Product

Product name: DUSTHUNTER C200

#### Document ID

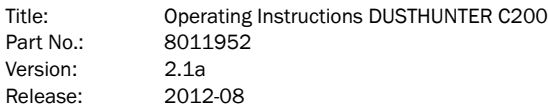

#### Manufacturer

SICK AG Erwin-Sick-Str. 1 · 79183 Waldkirch · Germany Phone: +49 7641 469-0 Fax: +49 7641 469-1149 E-mail: info.pa@sick.de

#### Place of Manufacture

SICK Engineering GmbH Bergener Ring 27 · 01458 Ottendorf-Okrilla · Germany

#### **Trademarks**

Windows is a trademark of the Microsoft Corporation. Other product names used in this document may also be trademarks and are only used for identification purposes.

#### Original Documents

The English edition 8011952 of this document is an original document of SICK AG. SICK AG assumes no liability for the correctness of an unauthorized translation.

Please contact the manufacturer or your local representative in case of doubt.

#### Legal information

Subject to change without notice.

© SICK AG. All rights reserved.

# Warning Symbols

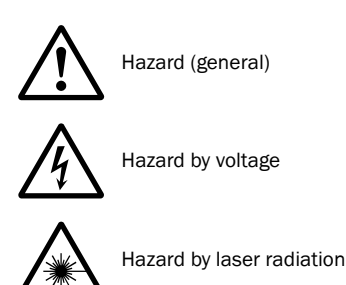

# Warning Levels / Signal Words

#### **DANGER**

Risk or hazardous situation which *will* result in severe personal injury or death.

#### **WARNING**

Risk or hazardous situation which *could* result in severe personal injury or death.

#### **CAUTION**

Hazard or unsafe practice which *could* result in personal injury or property damage.

#### *NOTICE*

Hazard which *could* result in property damage.

# Information Symbols

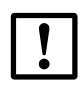

Important technical information for this product

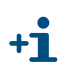

Supplementary information

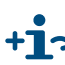

+ → Link to information at another place

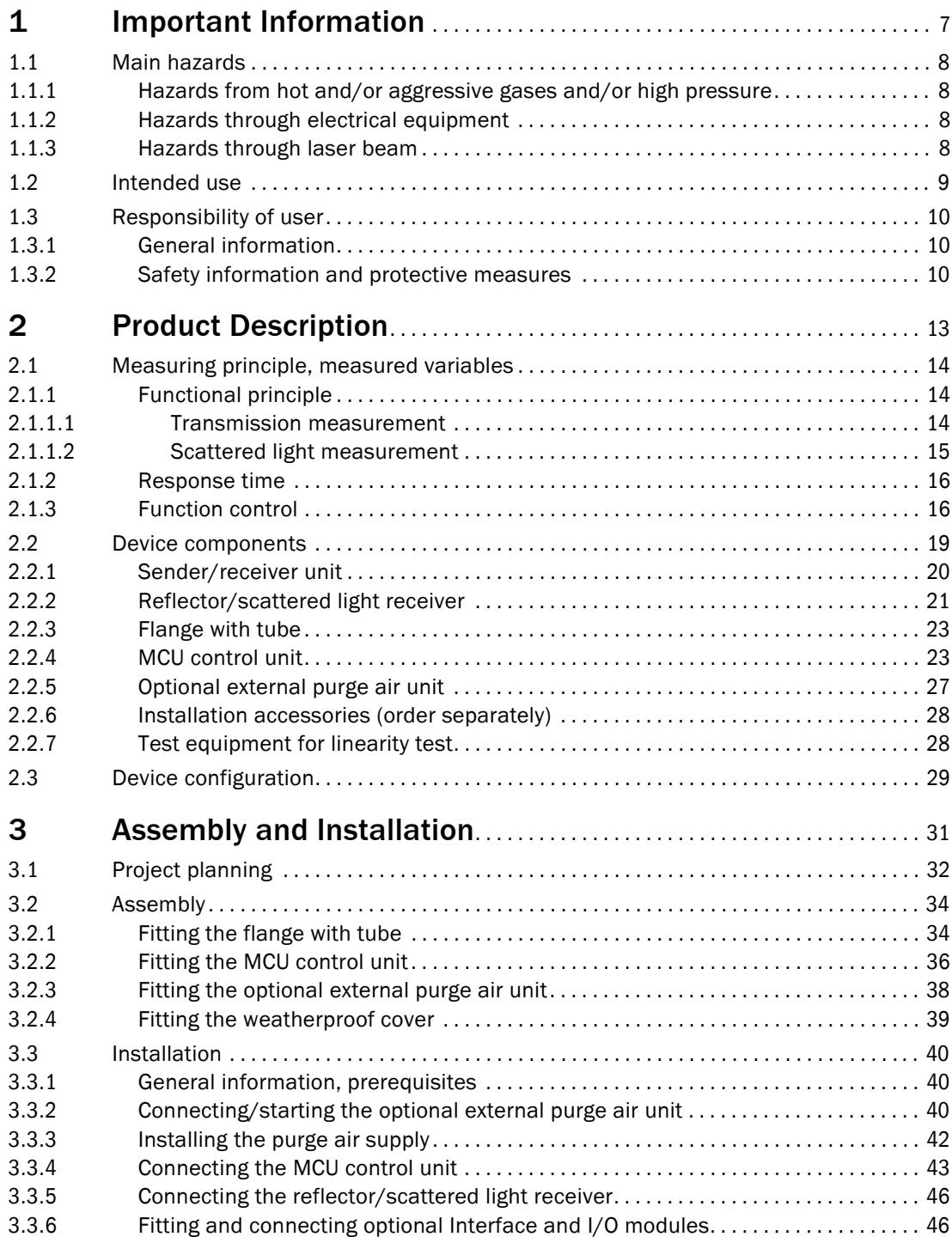

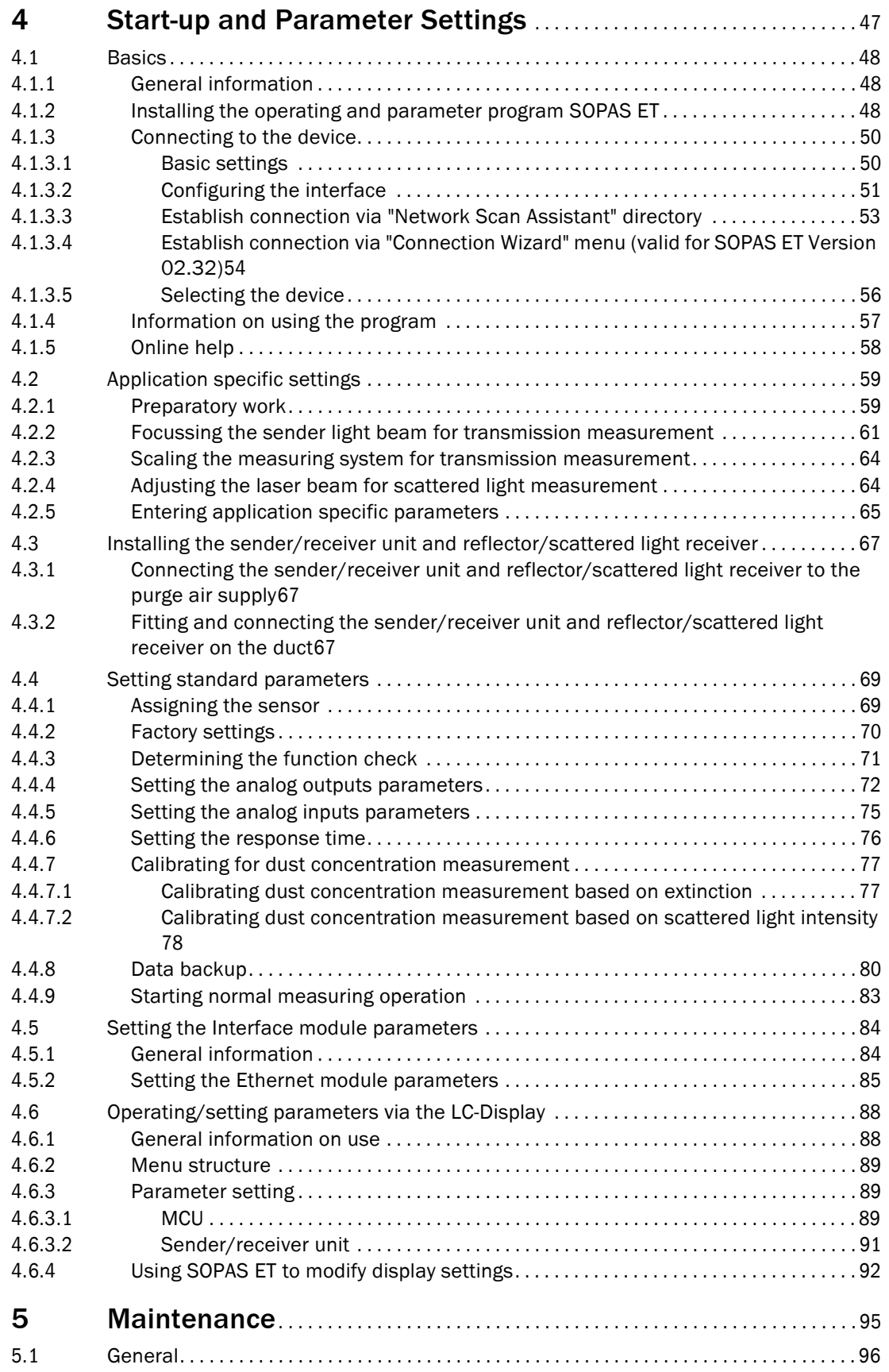

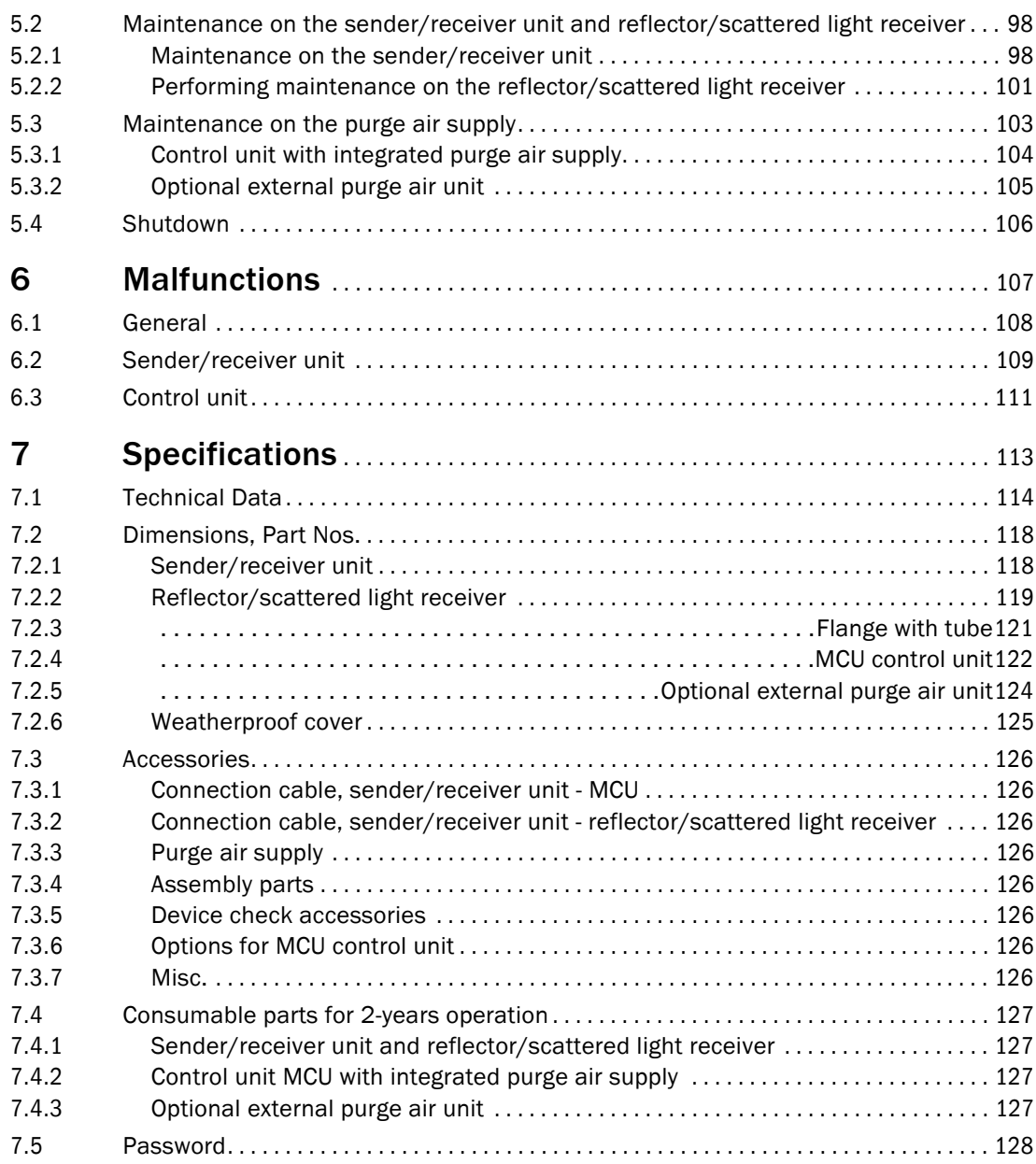

# **DUSTHUNTER C200**

# <span id="page-6-0"></span>**1 Important Information**

[Main hazards](#page-7-0) [Intended use](#page-8-0) [Responsibility of user](#page-9-0)

# <span id="page-7-0"></span>1.1 **Main hazards**

# <span id="page-7-1"></span>1.1.1 Hazards from hot and/or aggressive gases and/or high pressure

The optical subassemblies are fitted directly on the gas-carrying duct. On equipment with low hazard potential (no danger to health, ambient pressure, low temperatures), the installation or removal can be performed while the equipment is in operation providing the valid regulations and equipment safety notices are observed and suitable protective measures are taken.

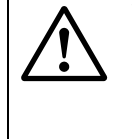

#### **WARNING:** Danger from exhaust gas

▶ On equipment with gases detrimental to health, high pressure or high temperatures, the sender/receiver unit and reflector/scattered light receiver components fitted on the duct may only be installed/removed when the equipment is at a standstill.

# <span id="page-7-2"></span>1.1.2 Hazards through electrical equipment

The DUSTHUNTER C200 measuring system is operational equipment for use in industrial high-voltage current plants.

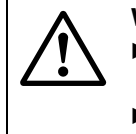

# **WARNING:** Danger through mains voltage

- Disconnect mains lines before working on mains connections or parts carrying mains voltage.
- $\blacktriangleright$  Refit any contact protection removed before switching the mains voltage back on again.

# <span id="page-7-3"></span>1.1.3 Hazards through laser beam

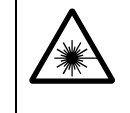

- **WARNING:** Hazards through laser beam
- $\otimes$  Never look directly into the beam path
- $\otimes$  Do not point the laser beam at persons
- **Pay attention to laser beam reflections.**

# <span id="page-8-0"></span>1.2 **Intended use**

# Purpose of the device

The DUSTHUNTER C200 measuring system only serves continuous measurement of dust concentrations in exhaust gas and exhaust air plants.

# Correct use

- $\blacktriangleright$  Use the device only as described in these Operating Instructions. The manufacturer bears no responsibility for any other use.
- Observe all measures necessary for conservation of value, e.g. for maintenance and inspection and/or transport and storage.
- $\otimes$  Do not remove, add or modify any components to or on the device unless described and specified in the official manufacturer information. Otherwise
	- the device could become dangerous
	- the manufacturer's warranty becomes void

# Restrictions of use

 $\otimes$  The DUSTHUNTER C200 measuring system is not approved for use in potentially explosive atmospheres.

# <span id="page-9-0"></span>1.3 **Responsibility of user**

# <span id="page-9-1"></span>1.3.1 General information

# Designated users

The DUSTHUNTER C200 measuring system may only be installed and operated by skilled technicians who, based on their technical training and knowledge as well as knowledge of the relevant regulations, can assess the tasks given and recognize the hazards involved.

# Special local conditions

- $\triangleright$  Observe the valid legal regulations as well as the technical rules deriving from implementation of these regulations applicable for the respective equipment during work preparation and performance.
- Carry out work according to the local conditions specific for the equipment as well as operational hazards and regulations.

# Retention of documents

Keep the Operating Instructions belonging to the measuring system as well as equipment documentation onsite for reference at all times. Pass the respective documentation on to any new owner of the measuring system.

# <span id="page-9-2"></span>1.3.2 Safety information and protective measures

# Protection devices

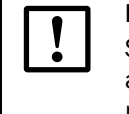

# **NOTICE:**

Suitable protection devices and safety equipment for persons must be available according to the respective hazard potential and be used by the personnel.

# Behavior during purge air failure

The purge air supply serves to protect optical subassemblies fitted on the duct against hot or aggressive gases. Leave the supply switched on when the equipment is at a standstill. Optical subassemblies can be severely damaged in a short time if the purge air supply fails.

# *NOTICE:*

The user must ensure that:

- The purge air supply runs reliably and continuously
- Failure of the purge air supply is immediately detected (e.g. by using pressure monitors)
- ▶ Optical subassemblies are removed from the duct if the purge air supply fails and the duct opening is closed off (e.g. with a flange cover)

# Preventive measures for operating safety

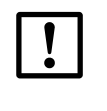

The user must ensure that:

- Neither failures nor erroneous measurements can lead to operational states that can cause damage or become dangerous
- ▶ The specified maintenance and inspection tasks are carried out regularly by qualified, experienced personnel.

#### Recognizing malfunctions

**NOTICE:**

Every deviation from normal operation is to be regarded as a serious indication of a functional impairment. These are, amongst others:

- Warning displays (e.g. heavy contamination)
- Significant drifts in measured results
- Increased power consumption
- Higher temperatures of system components
- Monitoring devices triggering
- Smells or smoke emission

#### Avoiding damage

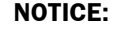

The operator must ensure the following to avoid malfunctions that can indirectly or directly lead to injuries to persons or material damage:

- $\blacktriangleright$  The responsible maintenance personnel are present at any time and as fast as possible
- ▶ The maintenance personnel are adequately qualified to react correctly to malfunctions of the measuring system and any resulting operational interruptions (e.g. when used for measurement and control purposes)
- ▶ The malfunctioning equipment is switched off immediately in case of doubt and that switching off does not cause collateral malfunctions.

# **DUSTHUNTER C200**

# <span id="page-12-0"></span>**2 Product Description**

[Measuring principle, measured variables](#page-13-0) [Device components](#page-18-0) [Device configuration](#page-28-0)

# <span id="page-13-0"></span>2.1 **Measuring principle, measured variables**

# <span id="page-13-1"></span>2.1.1 Functional principle

The DUSTHUNTER C200 measuring system operates as transmissometer with double beam path and as scattered light measuring device with forward dispersion.

<span id="page-13-3"></span>Figure 1 Measuring principle with transmission and scattered light measurement with forward dispersion

Concave mirror

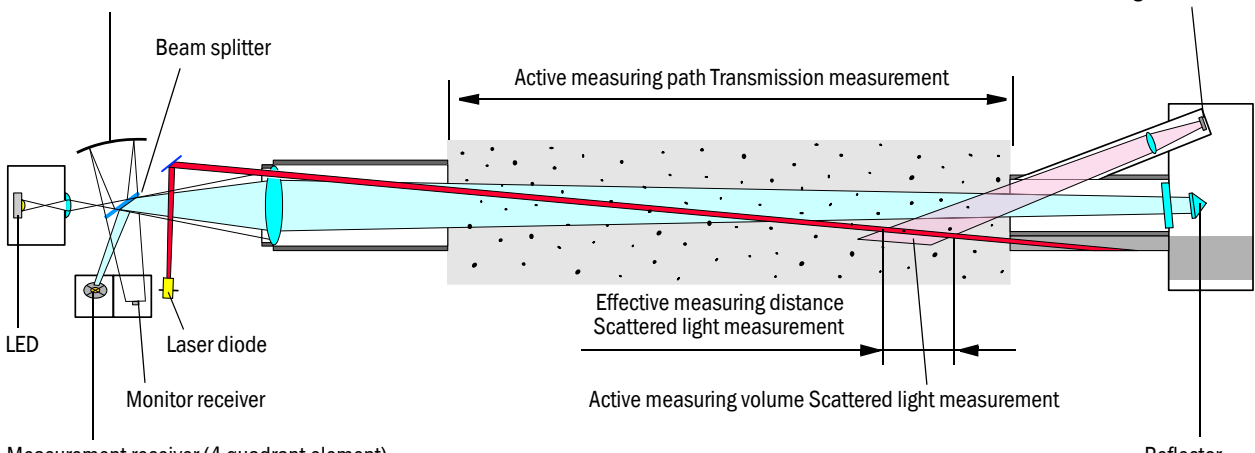

<span id="page-13-2"></span>Measurement receiver (4 quadrant element)

Reflector

Scattered light receiver

# 2.1.1.1 Transmission measurement

A high performance LED sends light in the visible range (white light, wavelength approx. 450 to 700 nm) through the active measuring path containing particles to the reflector where it is bounced back to the receiver  $\rightarrow$  [Fig. 1](#page-13-3)). A highly sensitive measurement receiver accepts the signal weakened by particles, amplifies the signal electrically and feeds it to the measuring channel of a microprocessor as central part of the measuring, control and evaluation electronics.

Continuous monitoring of the sender output (partial beam to monitor receiver) registers the smallest changes in brightness of the light beam sent which then serves to determine the measurement signal.

# Measured variables

The measuring system uses transmission (T) as primary optical measured variable. The other measured variables opacity (O), relative opacity (ROPA), extinction (E) and dust concentration (c) are derived from this variable.

Transmission, opacity, relative opacity:

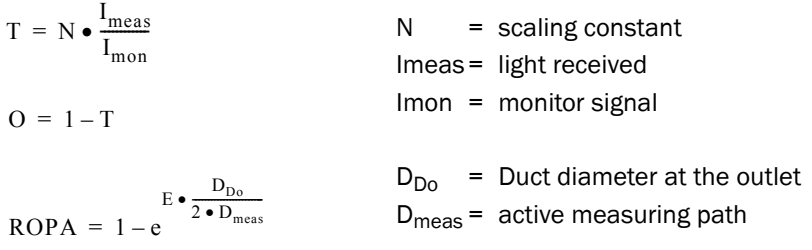

Transmission, opacity and relative opacity are usually specified in percent.

Extinction:

$$
E = \log\left(\frac{1}{T}\right)
$$

Dust concentration:

Based on the Beer-Lambert law, the dust concentration is derived from the extinction as follows:

$$
c = \frac{2,31 \cdot E}{k \cdot L} = K \cdot E
$$
\n
$$
k = \text{extinction constant}
$$
\n
$$
L = 2x \text{ active measuring path (due to double beam path)}
$$

Extinction is directly proportional to dust concentration for constant particle size and uniform dust distribution.

Particle size, dust density and dust distribution during differing load states influence transmission and extinction values and therefore the measuring system must be calibrated using a gravimetric comparison measurement for exact dust concentration measurement. The calibration coefficient determined can be entered directly in the measuring system as

 $c = cc2 \cdot E^2 + cc1 \cdot E + cc0$ 

(Entry  $\rightarrow$  [p. 77, §4.4.7](#page-76-0); standard factory setting: cc2 = 0, cc1 = 1, cc0 = 0).

#### <span id="page-14-0"></span>2.1.1.2 Scattered light measurement

A laser diode beams the dust particles in the gas flow with modulated light in the visual range (wavelength approx. 650 nm). A highly sensitive receiver registers the light scattered by the particles, amplifies the light electrically and feeds it to the measuring channel of a microprocessor as central part of the measuring, control and evaluation electronics. The measuring volume in the gas duct is defined through the intersection of the sender beam sent and the receive aperture.

In the same manner as for transmission measurement, continuous monitoring of the sender output registers smallest changes in brightness of the light beam sent which then serves to determine the measurement signal.

### Determining the dust concentration

Measured scattered light intensity (SL) is proportional to dust concentration (c). Scattered light intensity not only depends on the number and size of particles but also on the optical characteristics of the particles and therefore the measuring system must be calibrated using a gravimetric comparison measurement for exact dust concentration measurement. The calibration coefficients determined can be entered directly in the measuring system as

c = cc2 **·** SL² + cc1 **·** SL + cc0

(Entry  $\rightarrow$  [p. 77, §4.4.7](#page-76-0); standard factory setting: cc2 = 0, cc1 = 1, cc0 = 0).

# <span id="page-15-0"></span>2.1.2 Response time

The response time is the time required to attain 90% of the signal peak after a sudden change in the measurement signal. It can be set anywhere between 1 and 600 s. As the response time increases, transient measured value fluctuations and interruptions are damped stronger and stronger which "smoothes out" the output signal.

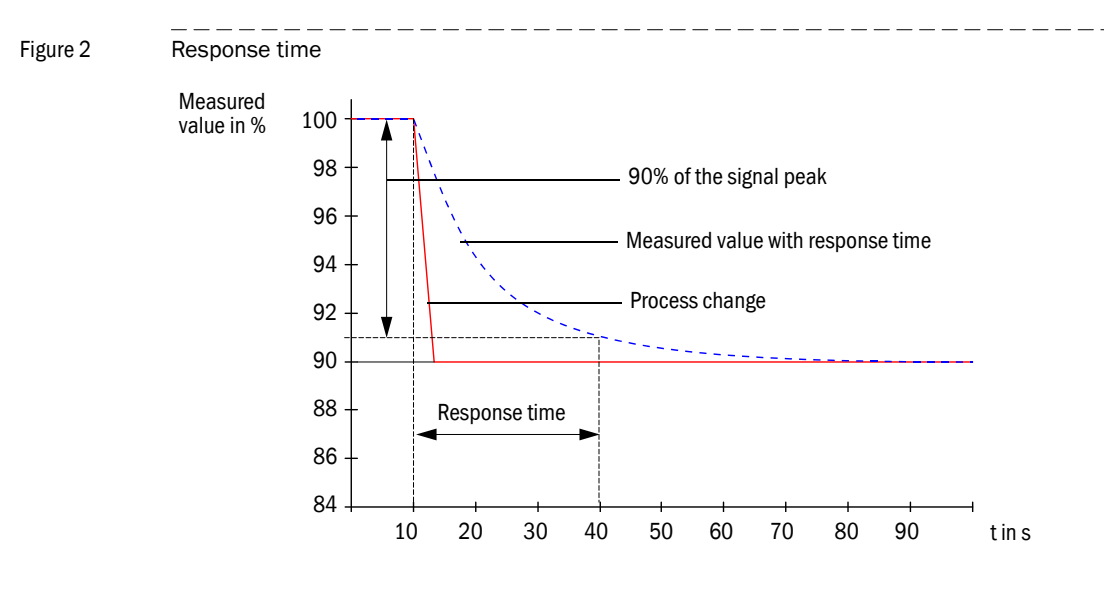

# <span id="page-15-1"></span>2.1.3 Function control

A function check can be triggered at fixed intervals as from a definable starting timepoint for an automatic function check of the measuring system. The setting can be made using the SOPAS ET operating program  $(4, p. 71, \frac{64.4.3}{10})$ . Any unallowed deviations from normal behavior that may occur are signaled as errors. A function check triggered manually can help localize possible error causes should a device malfunction occur.

Further information  $\rightarrow$  Service Manual

A function check comprises:

● Approx. 65 s measurement of contamination on optical interfaces, zero and control value

The measurement time depends on the increase in contamination value (change >  $0.5\%$   $\rightarrow$  measurement is repeated up to 2 times  $\rightarrow$  measurement time will be longer).

● Every 90 s (standard value), output of values determined (output duration is configurable,  $\rightarrow$  [p. 71, §4.4.3](#page-70-0)).

#### Figure 3 Function check output on a plotter

 $+1$ 

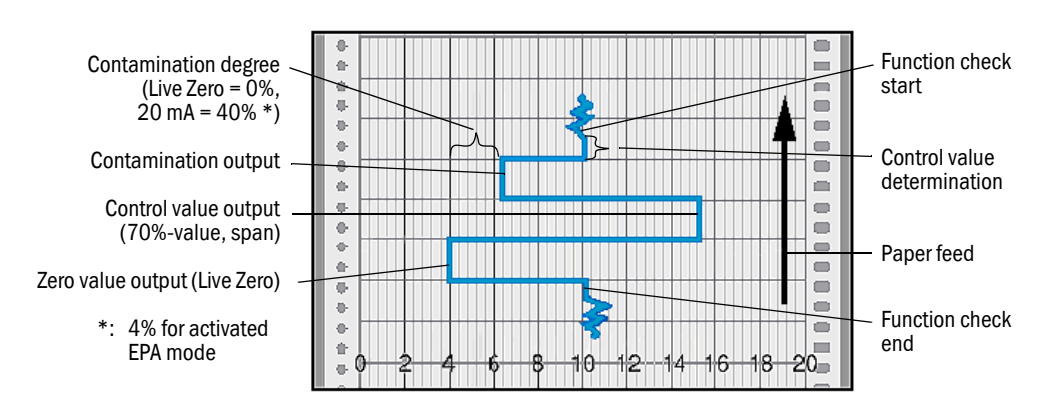

The analog output must be activated to output control values on the analog output  $( \rightarrow p. 71, \S4.4.3, \rightarrow p. 72, \S4.4.4).$ 

- The value measured last is output on the analog output during control value determination.
- If the control values are not output on the analog output, the current measured value is output when control value determination has completed.
- During a function check the relay  $3 \leftrightarrow p$ . 44, Fig. 27) is activated and the green LED of the alignment display in the control window of the sender/ receiver flashes  $( \rightarrow p. 20, Fig. 7)$  $( \rightarrow p. 20, Fig. 7)$  $( \rightarrow p. 20, Fig. 7)$ .
- A function check is not started when the measuring system is in "Maintenance" mode.
- "Function control" is displayed on the LC-Display of the control unit during the function check.
- If the start timepoint or cycle interval are changed, a function check timed between parameter setting and new start timepoint is still carried out.
- Changes to the interval time are first effective after the next start timepoint.

### Zero value measurement

The sender diode is switched off for zero point control so that no signal is received. This means possible drifts or zero point deviations are detected reliably in the overall system (e.g. due to an electronic defect). An error signal is generated when the "zero value" is outside the specified range.

#### Control value measurement (Span test)

Sender beam intensity changes between 70 and 100% during control value determination. The light intensity received is compared against the standard value (70%). The measuring system generates an error signal for deviations greater than  $\pm 2\%$ . The fault message is cleared again when the next function check runs successfully. The control value is determined with high precision through statistical evaluation of a high number of intensity changes.

The value calculated theoretically (70%) is output for scattered light measurements at very low dust concentrations  $\left($  < approx. 1 mg/m<sup>3</sup>).

### Contamination measurement

The glass panes positioned in the sender beam during normal measurement are swiveled away during contamination determination (time delayed for sender/receiver unit and reflector/scattered light receiver). The values measured and the reference values determined at every scaling ( $\rightarrow$  [p. 64, §4.2.3](#page-63-0)) are used to calculate the contamination value. The values measured in normal operation are reduced by the contamination value so that any contamination is compensated completely in this way.

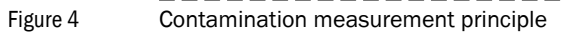

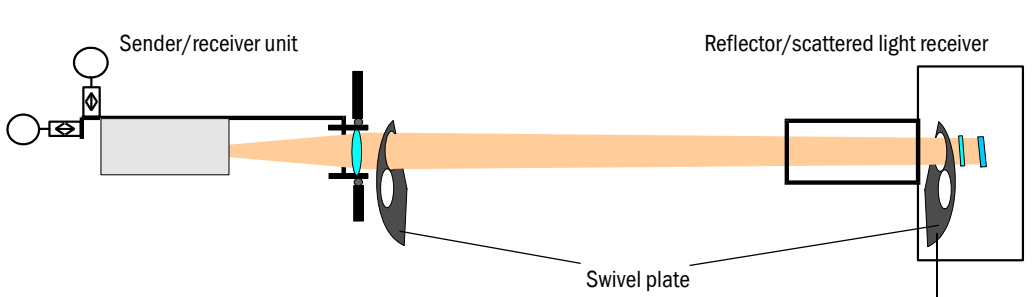

For contamination values < 40% (default value) a value between live zero and 20 mA proportional to contamination is output on the analog output. If this value is exceeded, the status "Malfunction" is output (on the analog output the error current;  $\rightarrow$  [p. 70, §4.4.2](#page-69-0),  $\rightarrow$ [p. 72, §4.4.4](#page-71-0)).

- The contamination limit can be set freely ( $\rightarrow$  p. [65, §4.2.5](#page-64-0)) for operation of the measuring system according to European standards.
	- The contamination limit for "Warning " is always 10% below the value for "Malfunction".
	- The contamination limit for "Warning " is fixed at 3% and the value for "Malfunction" is fixed at 4% when operated according to EPA standard.
- <span id="page-17-0"></span>Figure 5 Swivel plate settings on the sender/receiver unit

 $+1$ 

# Measuring position **Measuring** position and the Contamination measurement

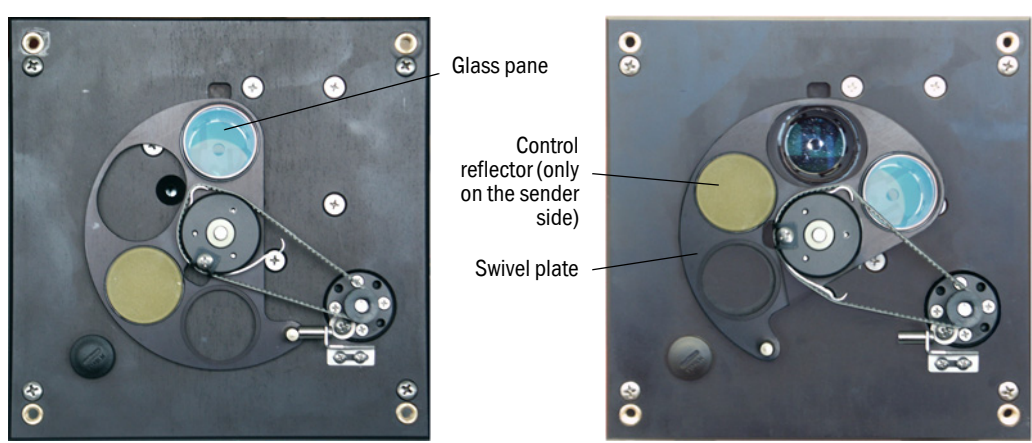

# <span id="page-18-0"></span>2.2 **Device components**

Measuring system DUSTHUNTER C200 comprises the components  $( \rightarrow$  Fig. 6):

- Sender/receiver unit DHC-T
- Connection cable to connect the sender/receiver unit to the control unit (lengths 5 m, 10 m)
- Reflector/scattered light receiver DHC-R
- Connection cable to connect the reflector/scattered light receiver to the sender/ receiver unit (lengths 5 m, 10 m, 20 m)
- Flange with tube
- Control unit MCU to control, evaluate and output the data of the sender/receiver unit(s) connected via the RS485 interface
	- With integrated purge air supply, for internal duct pressure -50 ... +2 hPa
	- Without purge air supply, therefore additionally required:
- Optional external purge air unit, for internal duct pressure -50 ... +30 hPa
- Purge air hose DN25 for supply by control unit MCU-P

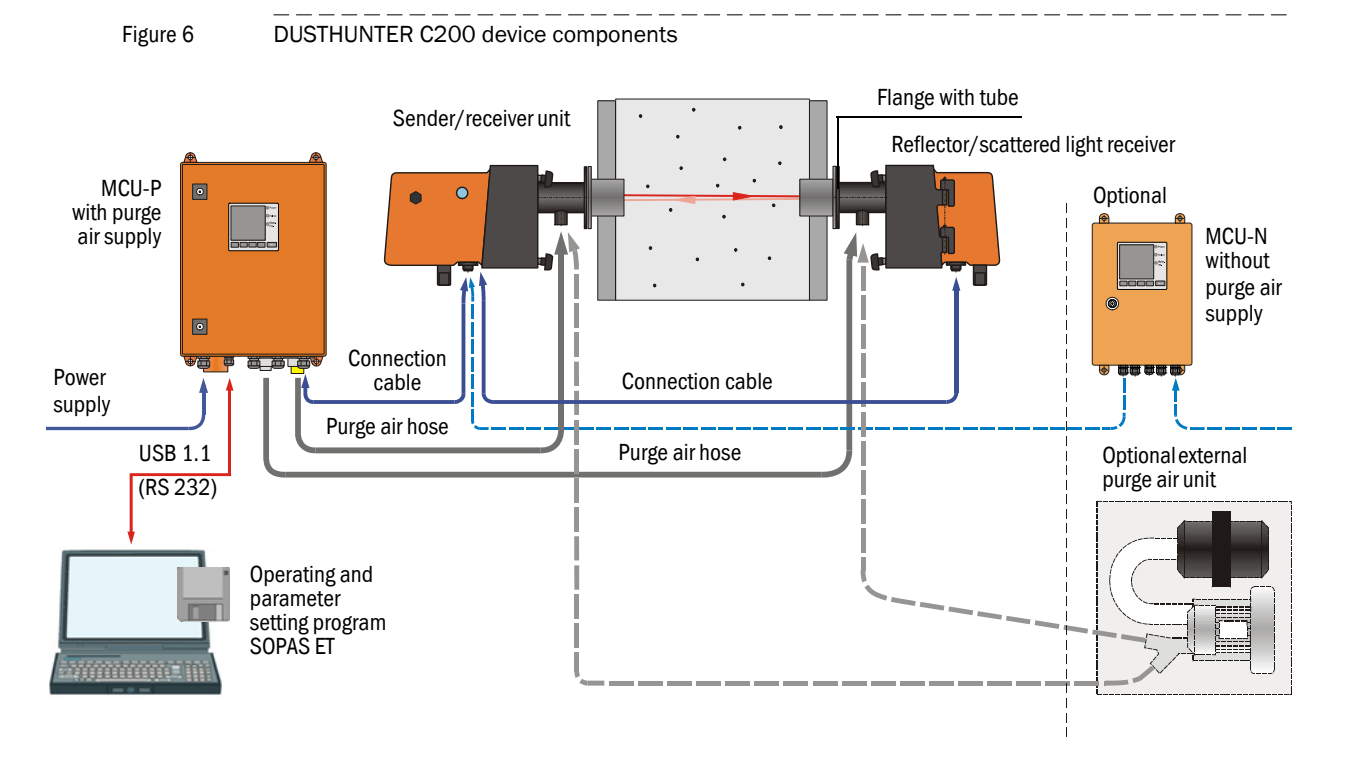

# Communication between sender/receiver unit and MCU

As standard, each sender/receiver unit is connected to one control unit via the connection cable.

# <span id="page-19-0"></span>2.2.1 Sender/receiver unit

The sender/receiver unit contains the optical and electronic subassemblies to send and receive the reflected light beam of the transmission measurement as well as to process and evaluate the signals. Swivel mechanisms are also fitted for contamination measurement and self-alignment ( $\rightarrow$  [p. 18, Fig. 5](#page-17-0) and  $\rightarrow$  p. 21, Fig. 8).

Data transfer to and voltage supply (24 V DC) from the control unit run via a shielded cable with 4 wires with plug-in connector. Clean air to cool the device and keep the optical surfaces clean is fed via a purge air connection.

The sender/receiver unit is fastened to the duct with a flange with tube  $(\rightarrow p. 19, Fig. 6)$ .

<span id="page-19-1"></span>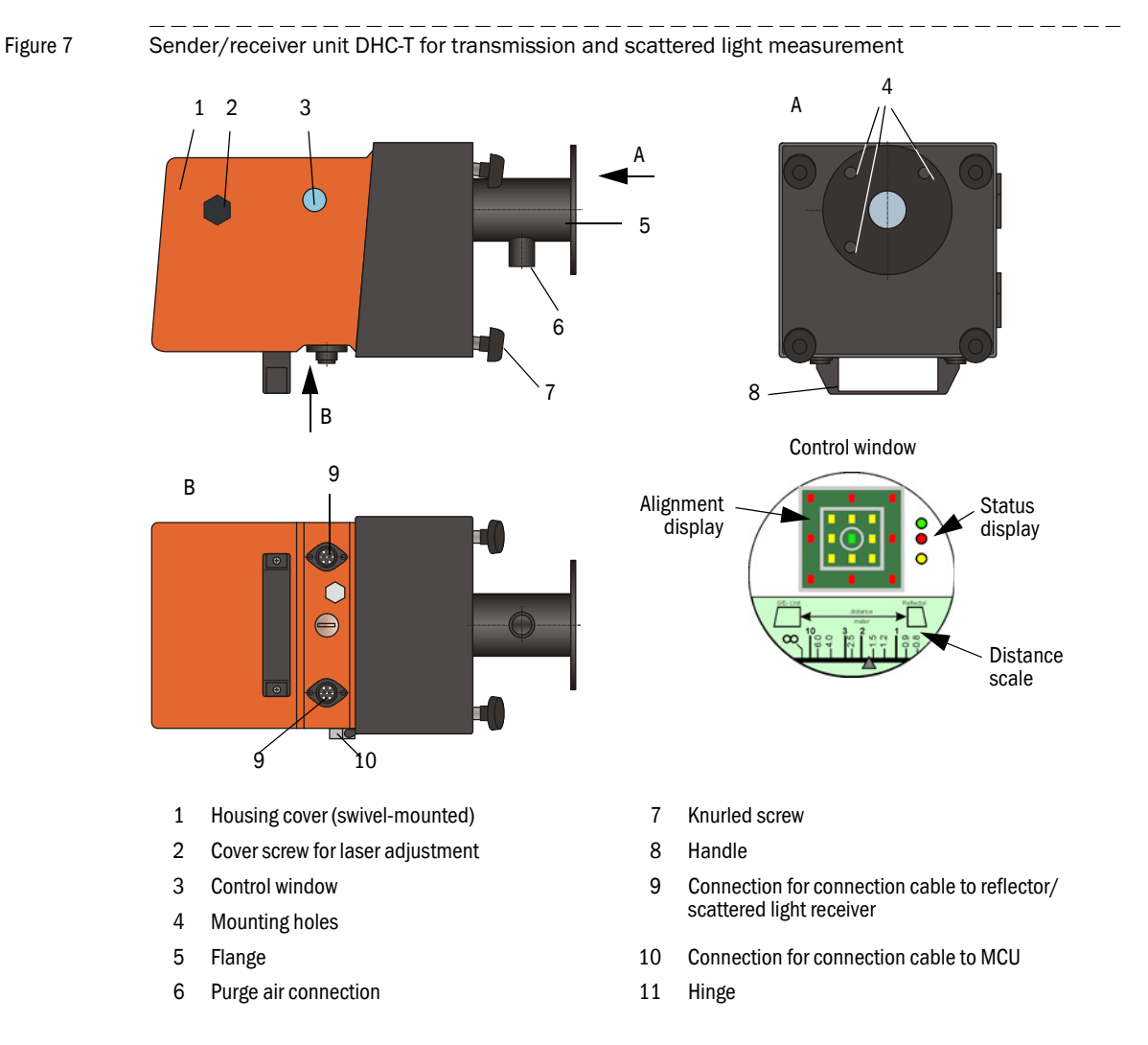

The alignment of the optical axes as well as the current device state (operation/ malfunction) are shown in the control window.

The housing with fitted sender/receiver unit can be swiveled to the side after the knurled screws have been loosened. Optics, electronics and mechanical components can then be easily accessed for maintenance work.

For correct measurement of the scattered light intensity, the laser beam can be readjusted to various duct diameters after the cover screw has been loosened.

#### How self-alignment works

The sender module can be moved horizontally and vertically using motors and bevel gears so that the sender light beam can be adjusted by approximately  $2^\circ$  in all directions. Tracking is performed using the measurement signal on the 4 quadrant elements of the measurement receiver. This allows automatic compensation of optical axis misalignment caused by, for example, distortion of duct walls due to temperature fluctuations.

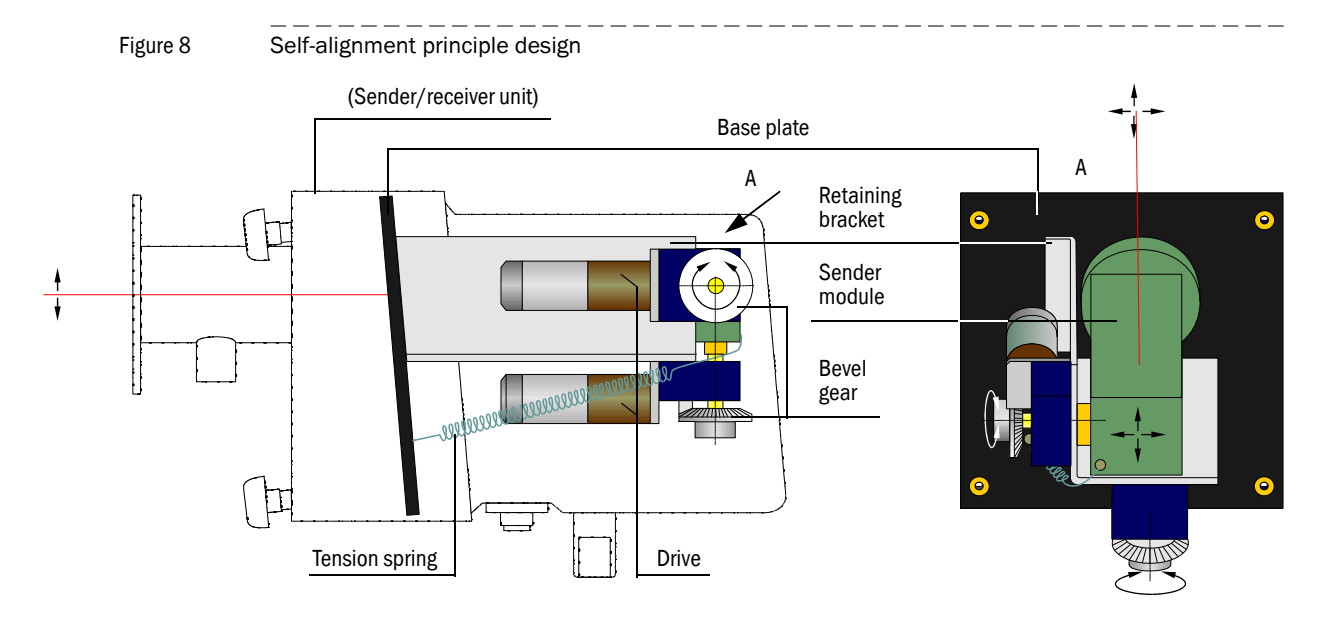

# <span id="page-20-0"></span>2.2.2 Reflector/scattered light receiver

This component contains a reflector to reflect the sender light beam back to the receiver in the sender/receiver unit and a scattered light receiver with a light trap. Two versions are available to adapt to different internal duct diameters. A type code identifies the versions:

Reflector/scattered light receiver: DHC-Rx

- Measuring path: - 0: Short (0.5 ... 3 m)
- 1: Long (2.5 ... 8 m)

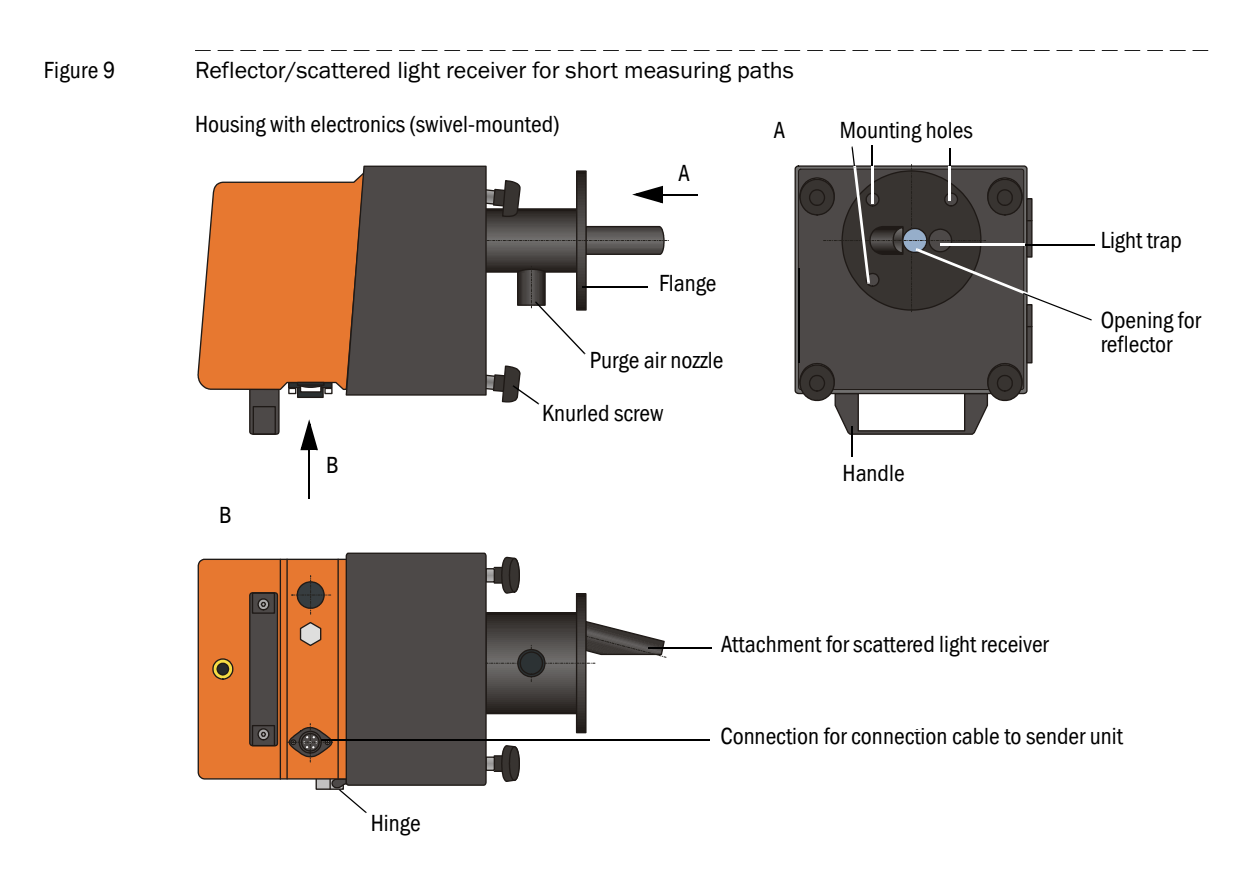

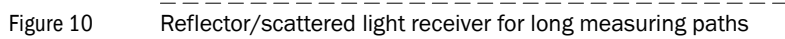

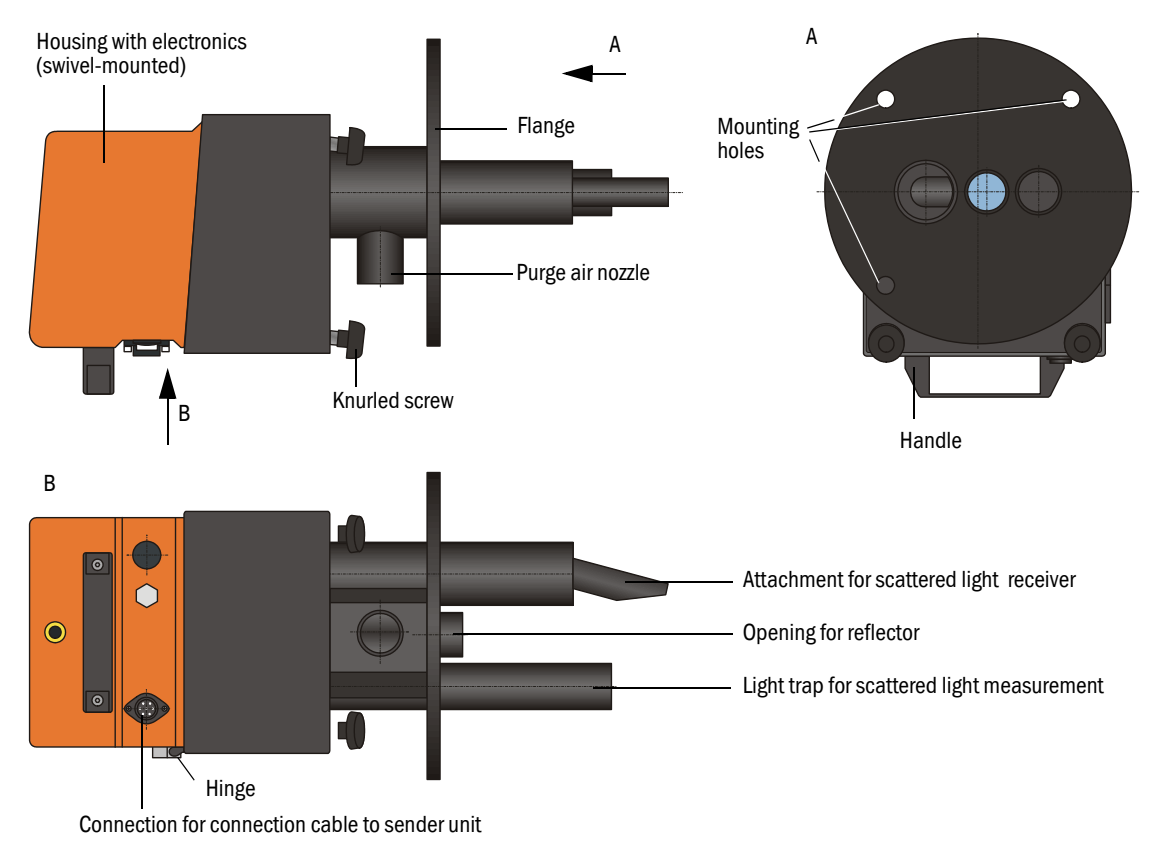

# <span id="page-22-0"></span>2.2.3 Flange with tube

The flanges with tube serve to fit the sender/receiver unit and reflector/scattered light receiver on the duct wall. These are available in various sizes (partial circle diameter D1), types of steel and graded nominal lengths (NL). Selection depends on the components to be fitted ( $\rightarrow$  active measuring path), wall and isolation thickness of the duct wall ( $\rightarrow$ nominal length) and the duct material ( $\rightarrow$  Fig. 11).

# Figure 11 Flange with tube

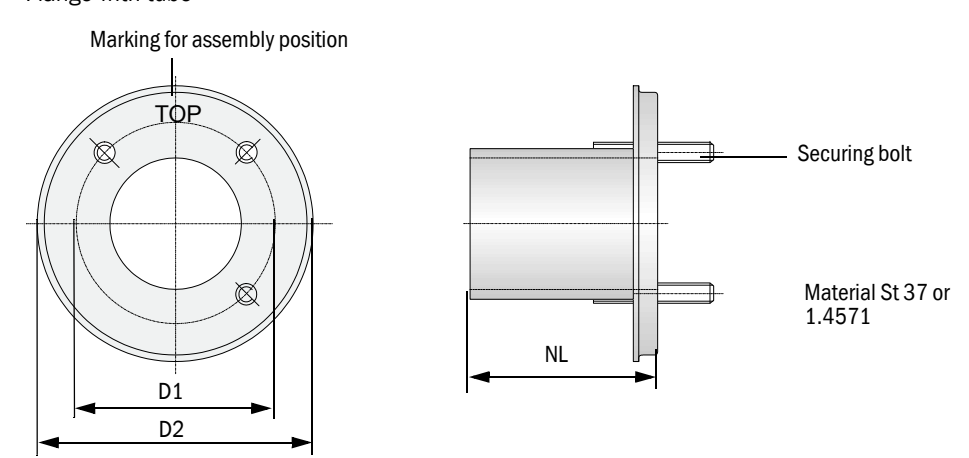

# <span id="page-22-1"></span>2.2.4 MCU control unit

The control unit has the following functions:

- Control of the data traffic and processing of the measuring unit data connected via the RS485 interface
- Signal output via analog output (measured value) and relay outputs (device status)
- Signal input via analog and digital inputs
- Power supply for the connected measuring unit via 24 V switch-mode power supply with wide range input
- Communication with higher level control systems via optional modules

Equipment and device parameters can be set easily and conveniently via a USB interface using a PC and a user-friendly operating program. The parameters are stored reliably even in the case of a power failure.

The control unit has a sheet steel housing as standard.

# Standard interfaces

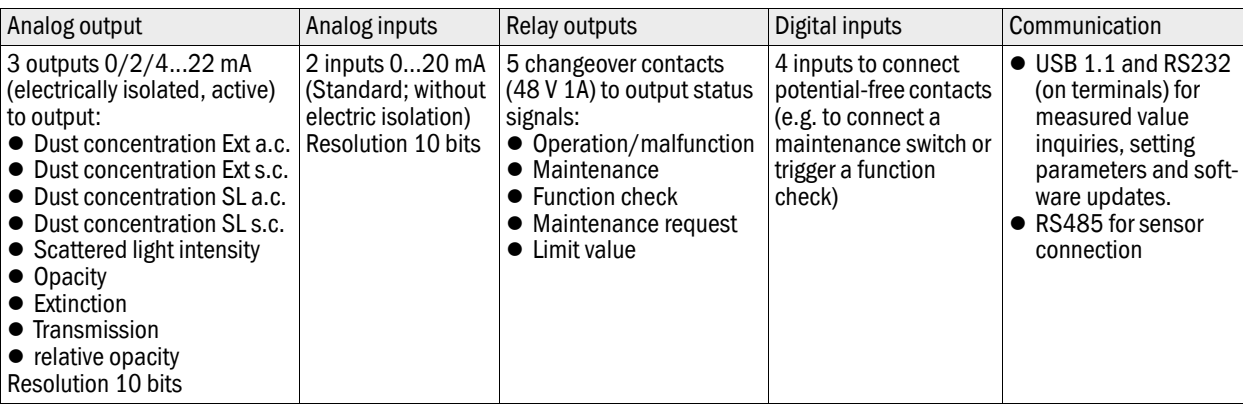

# Versions

● Control unit MCU-N without purge air supply

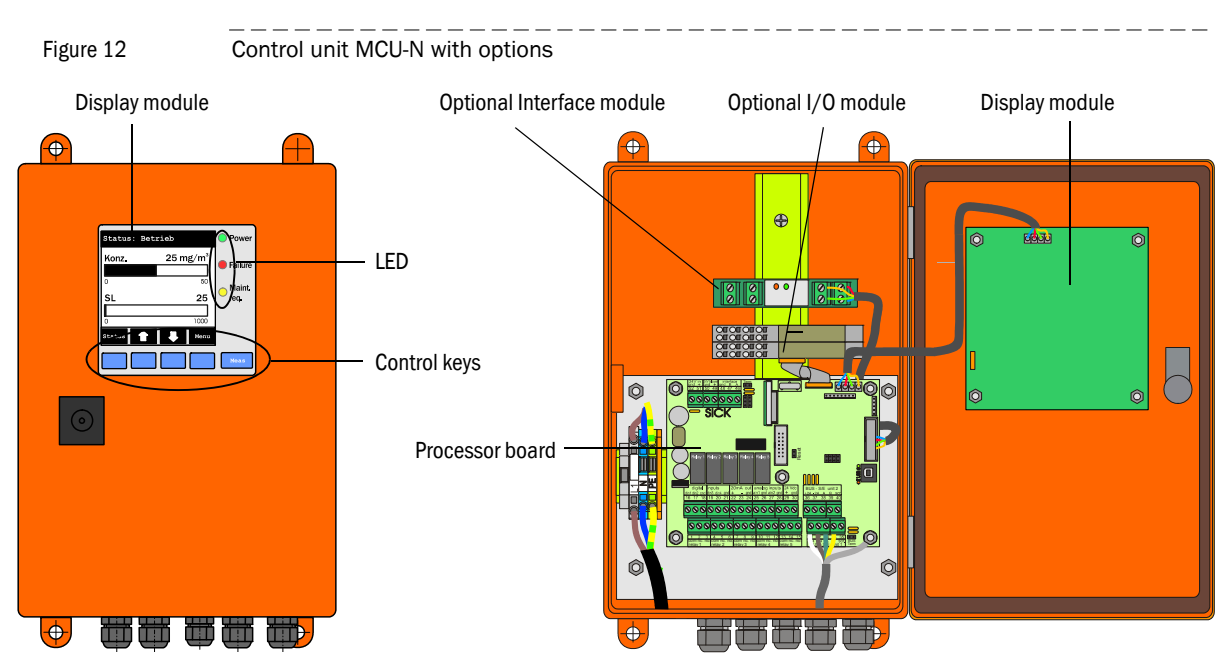

● Control unit MCU-P with integrated purge air supply This version is also fitted with a purge air blower, air filter and purge air connection to connect the purge air hose to the sender/receiver unit.

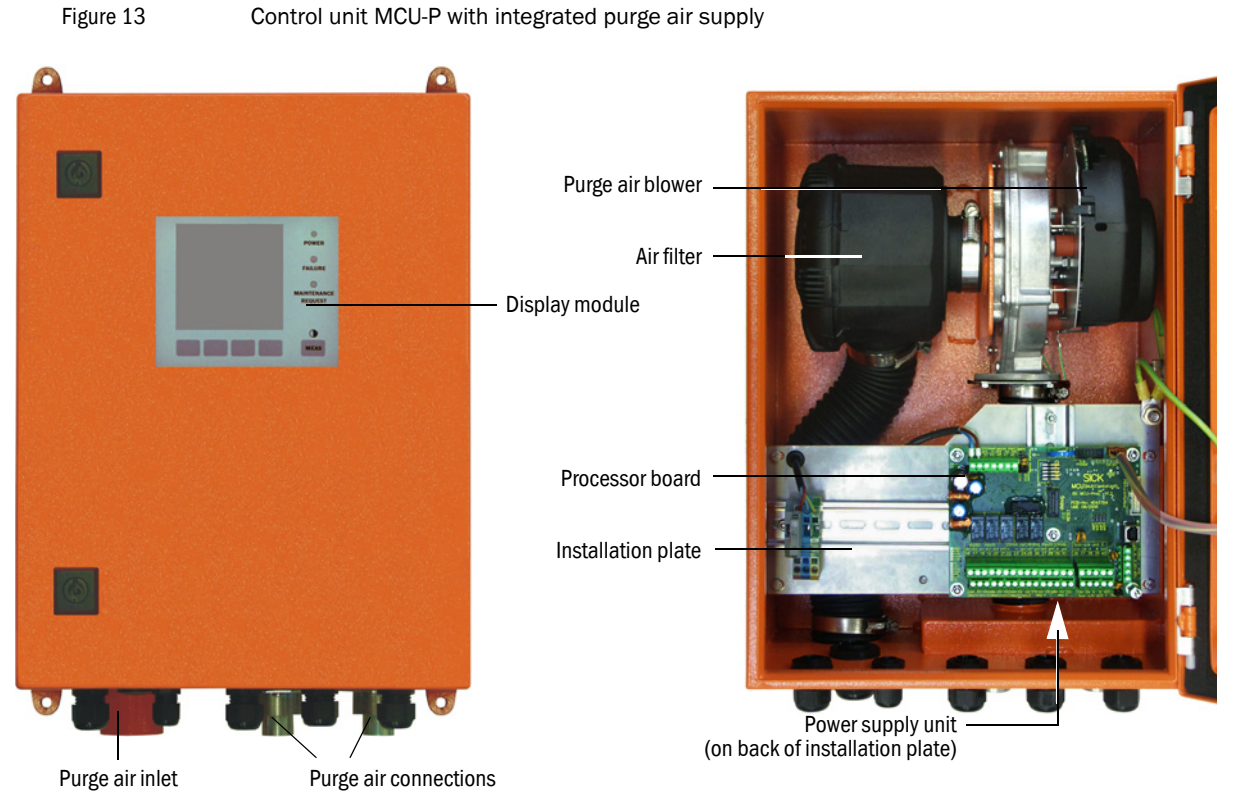

The purge air hose (standard lengths 5 and 10 m;  $\rightarrow$  [p. 126, §7.3.3](#page-125-3)) is a separate part of the measuring system (must be ordered separately).

# Display module

Module to display measured values and status information of the connected sender/ receiver unit, selection via control keys.

# ● Displays

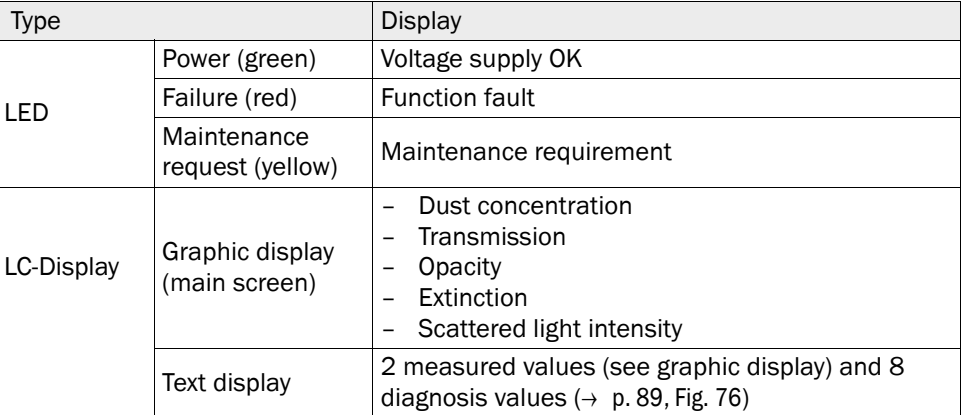

The graphic display shows two main measured values of a connected sender/receiver unit selected at the factory or calculated values from the MCU (e.g. scaled dust concentration) as bar charts. Alternatively, up to 8 single measured values of a sender/ receiver unit can be displayed (toggle with "Meas" button).

Figure 14 LC-Display with graphic (left) and text (right) display

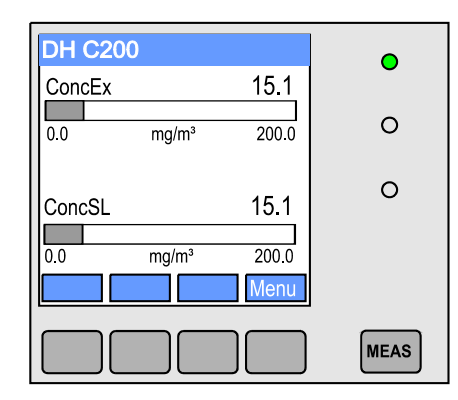

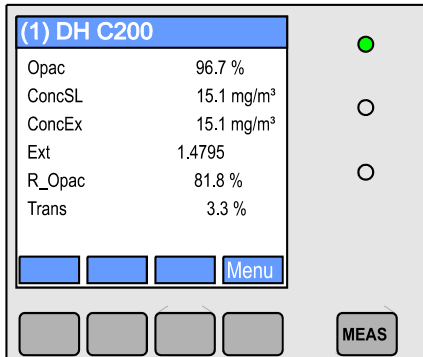

# Control keys

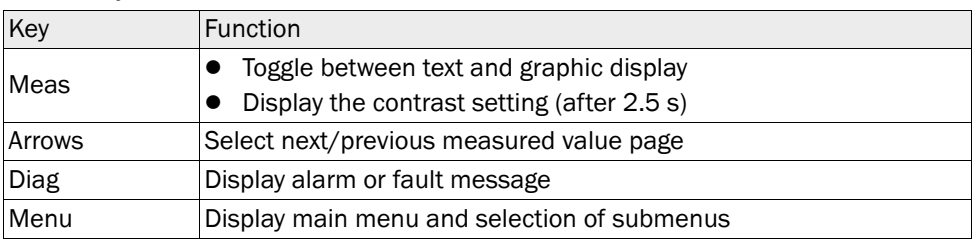

# I/O module

Apart from the standard analog output, the DUSTHUNTER SP100 has an Analog module with two outputs  $0/4$  ... 22 mA (max. load 500  $\Omega$ ) integrated to output further measured variables. The module is plugged onto a module carrier connected to the processor board with a special cable.

# **Options**

1 1x Analog Input module with two inputs 0/4 ... 22 mA to read-in values from external sensors (gas temperature, internal duct pressure, moisture,  $O_2$ ) to calculate the dust concentration in standard state.

An additional module carrier docked to the existing ones is required for this option.

2 Interface module

Module to pass on measured values, system status and service information to higher level control systems, optionally for Profibus DP V0 or Ethernet, to plug onto hat rails. A corresponding cable serves to connect the module to the connection board.

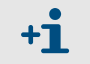

Profibus DP-V0 to transfer via RS485 according to DIN 19245 Part 3 as well as IEC 61158.

#### Type code

The following type code defines the various configuration options in the same manner as for sender/receiver units and reflector/scattered light receivers:

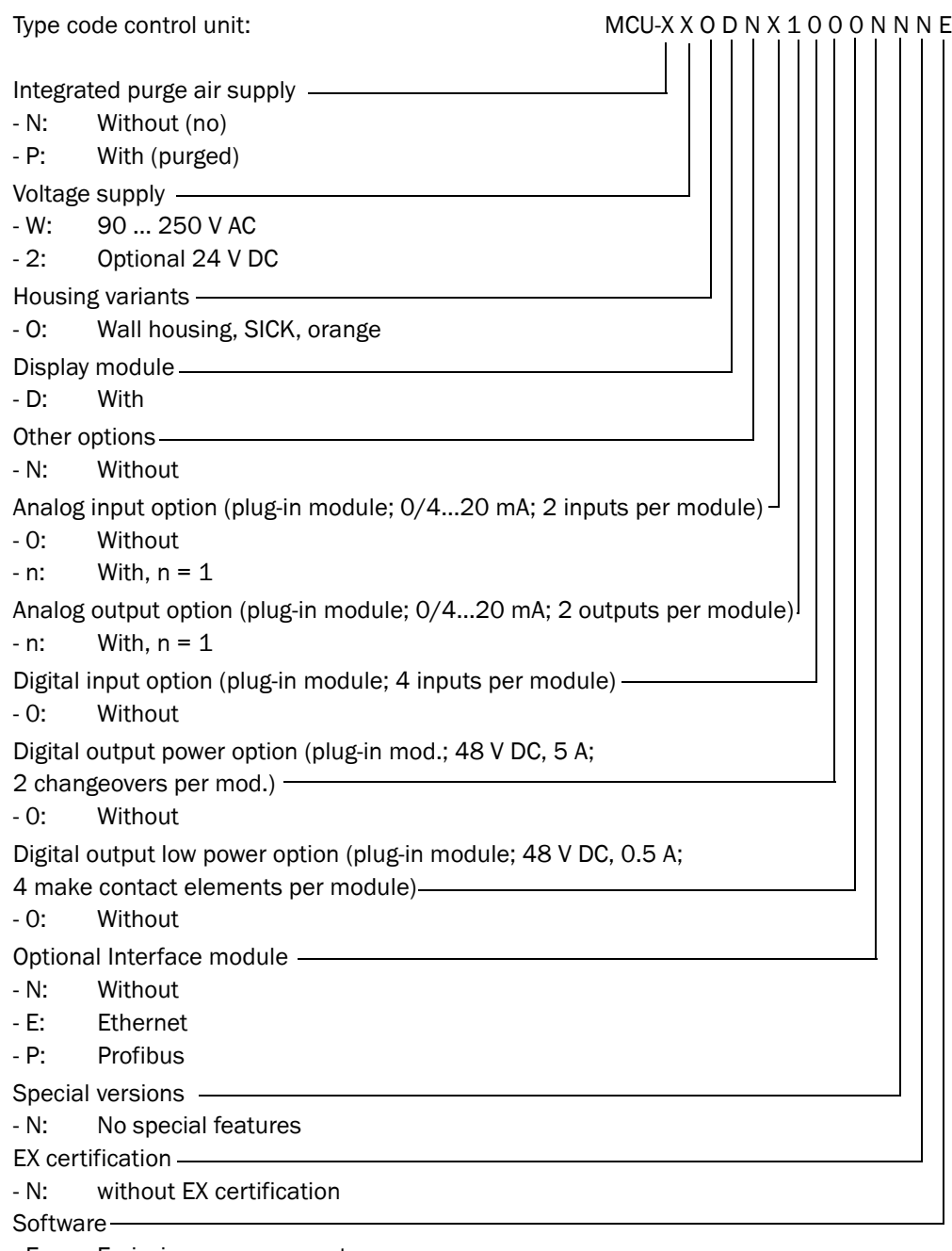

### - E: Emission measurement

# <span id="page-26-0"></span>2.2.5 Optional external purge air unit

The control unit with integrated purge air supply cannot be used when the internal duct pressure is greater than +2 hPa or when using the DHC-R1 reflector/scattered light receiver for long measuring paths. Use the optional external purge air unit in this case. It has a powerful blower and can be used for excess pressure in the duct up to 30 hPa. The scope of delivery includes a purge air hose with 40 mm nominal diameter (length 5 m or 10 m).

Subject to change without notice

Subject to change without notice

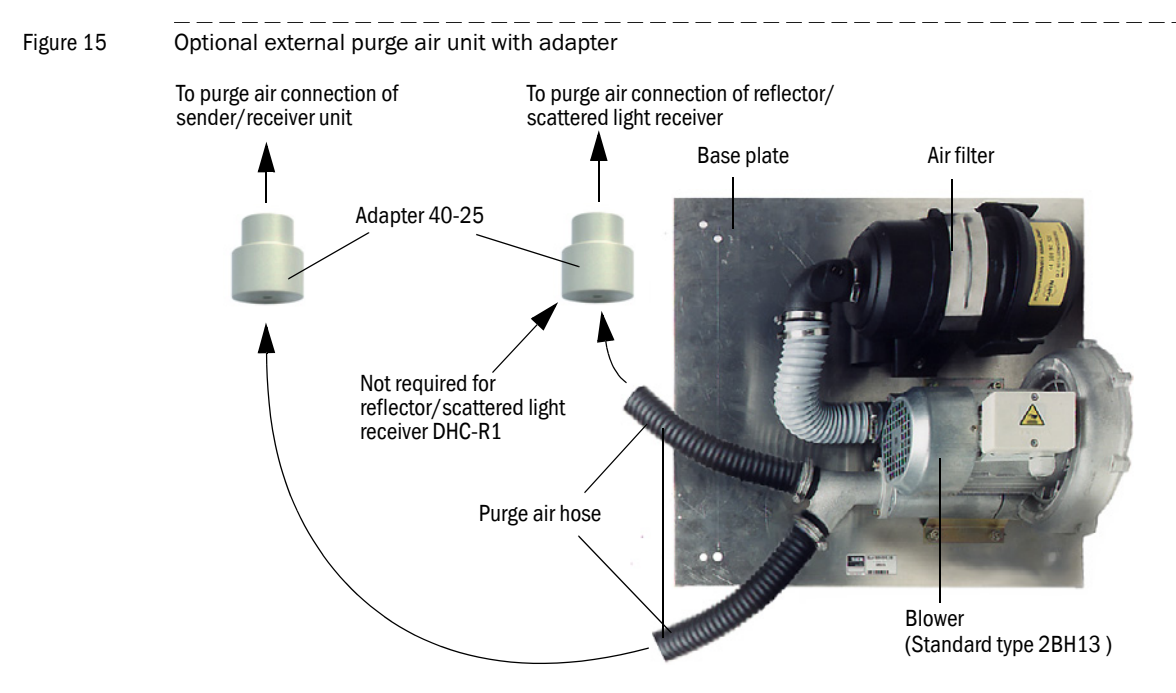

A weatherproof cover is available for use outdoors ( $\rightarrow$  [p. 125, Fig. 7.2.6](#page-124-0)).

# <span id="page-27-0"></span>2.2.6 Installation accessories (order separately)

# Purge air supply

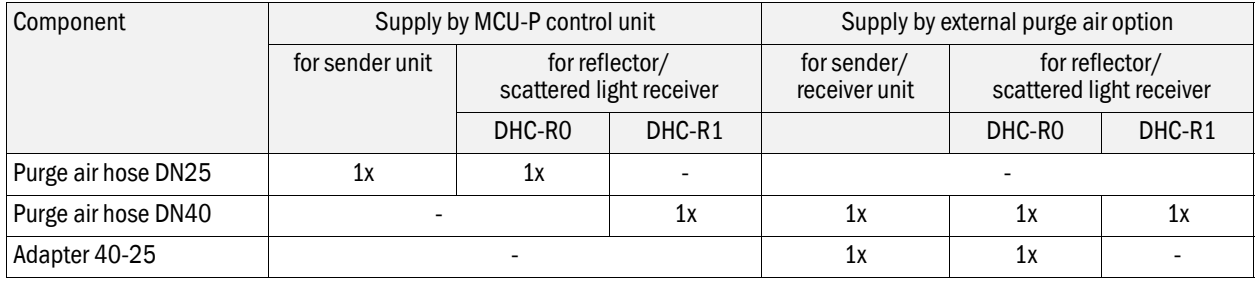

Purge air hoses can have different lengths.

# Connection cables

One cable each is necessary for the connection of the sender/receiver unit to the MCU and the reflector/scattered light receiver to the sender/receiver unit. The respective lengths are 5 or 10 m (for connecting the reflector/scattered light receiver to the sender/receiver unit also 20 m).

# Weatherproof covers

Weatherproof covers are available for sender/receiver units and reflector/scattered light receivers used outdoors ( $\rightarrow$  [p. 125, Fig. 102](#page-124-1)).

# <span id="page-27-1"></span>2.2.7 Test equipment for linearity test

A linearity test can serve to check the correct function of transmission measurement (see Service Manual). In this case, filter glasses with defined transmission values are positioned in the beam path and the values compared against those measured by the DUSTHUNTER C200. Compliance within the allowed tolerance means the measuring system is working correctly. The filter glasses with holder required for the check are deliverable including a carrying case.

# <span id="page-28-0"></span>2.3 **Device configuration**

The device components required for a measuring system depend on the respective application conditions. The following Table should serve to assist you in your selection.

# Sender/receiver unit, reflector/scattered light receiver, flange with tube

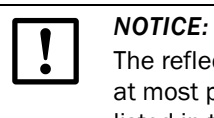

The reflector/scattered light receiver may not look out of the flange tube. The at most possible wall and isolation thickness is limited with that on the values listed in the table.

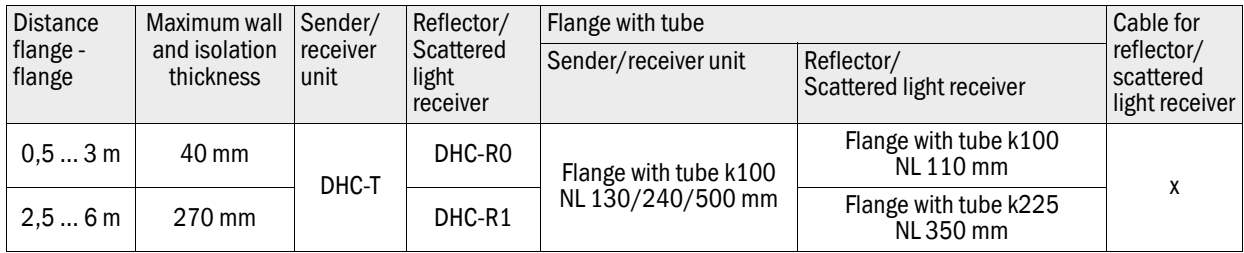

# Voltage and purge air supply

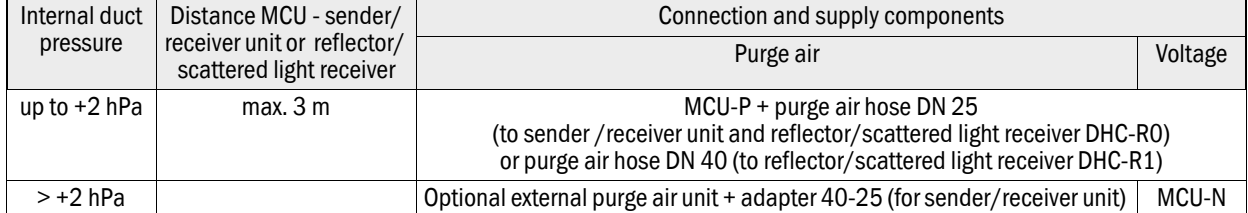

# **DUSTHUNTER C200**

# <span id="page-30-0"></span>**3 Assembly and Installation**

[Project planning](#page-31-0) [Assembly](#page-33-0) [Installation](#page-39-0)

# <span id="page-31-0"></span>3.1 **Project planning**

The following Table provides an overview of the project planning work necessary as prerequisite for trouble-free assembly and subsequent device functionality. You can use this Table as a Checklist and check off the completed steps.

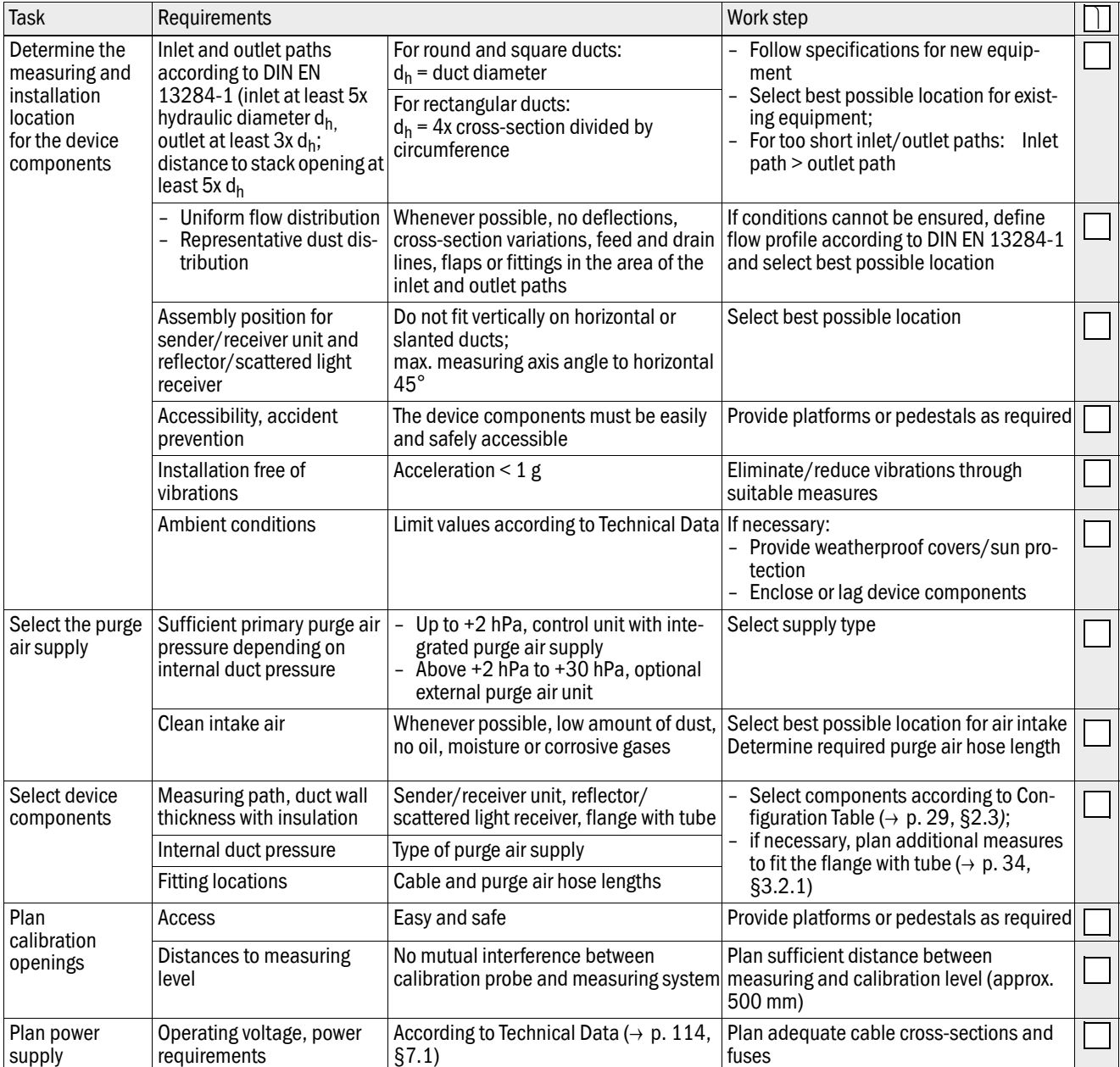

# Installation of sender/receiver unit and reflector/scattered light receiver at horizontal pipes

Sender/receiver unit and reflector/scattered light receiver must be installed according to Fig. 16 to prevent that particles come by the flow into the attachment (1) of the scattered light receiver and contaminate the optics with that. The flanges with tube (4) have to be welded correspondingly.

Figure 16 Installation of sender/receiver unit and reflector/scattered light receiver at horizontal pipes (view for long measuring paths)

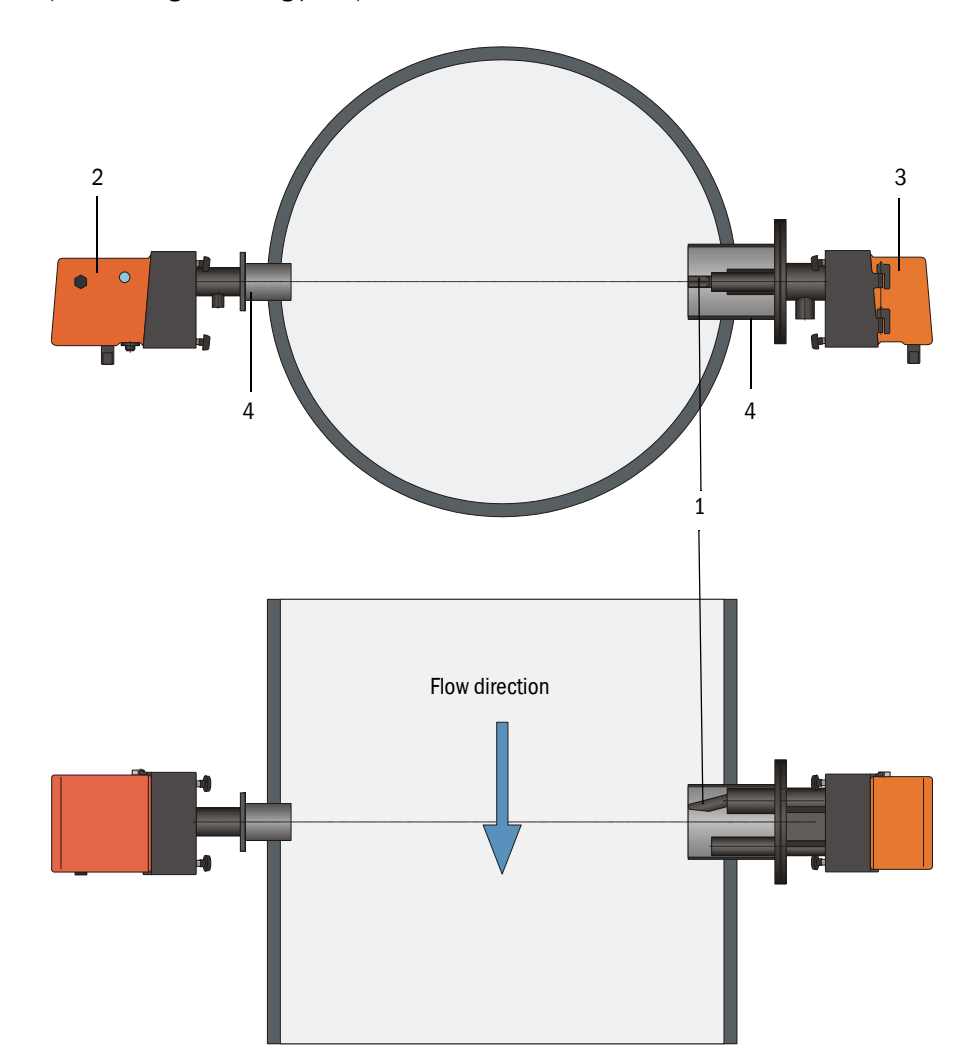

# <span id="page-33-0"></span>3.2 **Assembly**

Carry out all assembly work onsite. This includes:

- $\blacktriangleright$  Fitting the flange with tube
- $\blacktriangleright$  Fitting the control unit
- $\blacktriangleright$  Fitting the optional external purge air unit.

# **WARNING:**

- ▶ Observe the relevant safety regulations as well as the safety notices in Section 1 during all assembly work.
- Only carry out assembly work on equipment with hazard potential (hot or aggressive gases, higher internal duct pressure) when the equipment is at a standstill.
- Take suitable protection measures against possible local hazards or hazards arising from the equipment.

+Ť

All dimensions specified in this Section are shown in mm.

# <span id="page-33-1"></span>3.2.1 Fitting the flange with tube

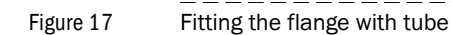

TOP a D $A$  and  $\blacksquare$  and  $\blacksquare$  and  $\blacksquare$ >30 Approx  $\overline{\mathbf{1}}$ Marking for assembly position Assembly on steel duct Assembly on brick stack Assembly on thin-walled duct Fixing bolt for weatherproof cover Flange with tube  $\setminus$  Duct wall  $\setminus$  Anchor plate  $\setminus$  Junction plate

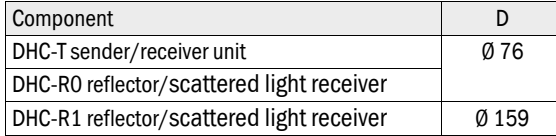

Dimension a must be large enough so that a weatherproof cover can be fitted easily when necessary (approx. 40 mm).

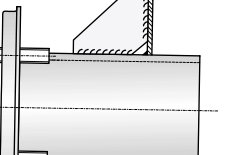

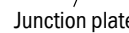

# Work to be performed

 Measure the fitting location and mark the assembly location. Leave enough clearance around the flange with tube to fit the sender/receiver unit and reflector/scattered light receiver  $( \rightarrow$  Fig. 18).

Figure 18 Clearance for sender/receiver unit and reflector/scattered light receiver (dimensions in mm)

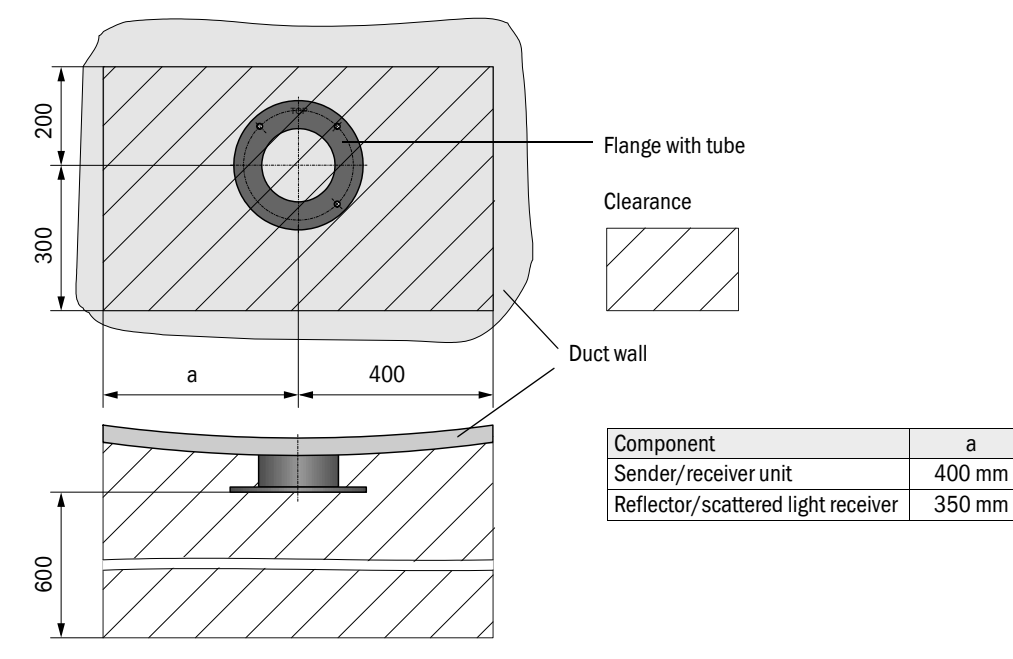

- Remove insulation (when fitted)
- Cut suitable openings in the duct wall; bore large enough holes in brick or concrete stacks (flange tube diameter  $( \rightarrow p. 121, Fig. 97)$  $( \rightarrow p. 121, Fig. 97)$  $( \rightarrow p. 121, Fig. 97)$ )

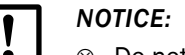

Do not let separated pieces fall into the duct.

- Insert the flange with tube in the opening so that the "Top" marking points upwards  $($  + p. 34, Fig. 17).
- $\blacktriangleright$  Align the flanges with tube roughly to each other and weld on with a few welding spots (on the anchor plate for brick or concrete stacks, insert junction plates for thin-walled ducts  $\rightarrow$  p. 34, Fig. 17).
- Use a suitable tube (for narrower ducts) or the adjusting device from SICK to align the flange tubes to each other exactly after welding  $( \rightarrow p. 36, Fig. 19)$ ; axes deviation to each other max.  $\pm 1^{\circ}$ .

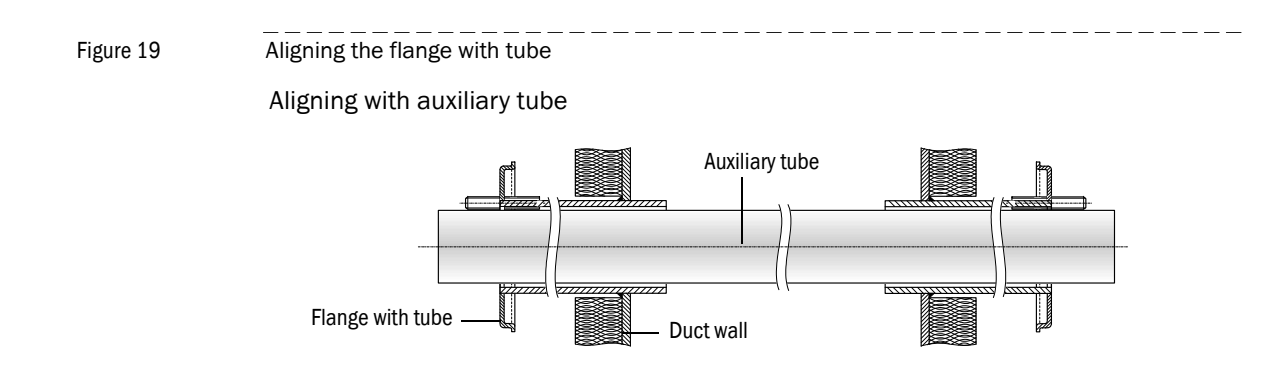

Aligning with adjusting device

 $( \rightarrow p. 126, \S 7.3.6;$  also available on loan)

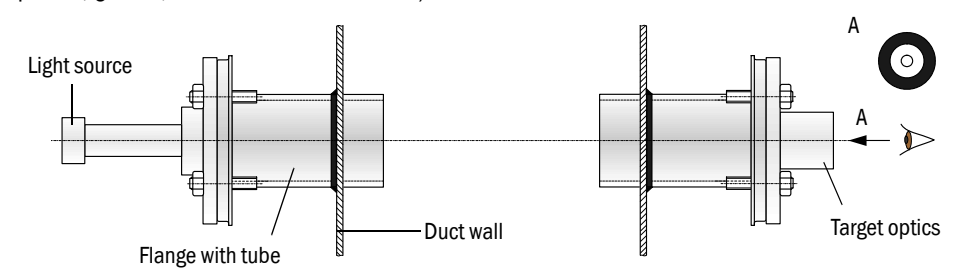

+Ť

Use the target optics to align the flange so that the light spot of the lamp appears in the center of the target optics.

- $\blacktriangleright$  Finally, weld the flange tubes tight all-round and, at the same time, check for exact alignment and correct when necessary. When using the adjusting device, assemble both the flange plate with light source and the flange plate with target optics before welding the second flange tube.
- ▶ Close off the flange opening after fitting to prevent gas escaping.

# <span id="page-35-0"></span>3.2.2 Fitting the MCU control unit

Fit the control unit in a protected location that is easily accessible  $($  + Fig. 20). Observe the following points during fitting:

- Maintain the ambient temperature according to the Technical Data; take possible radiant heat into consideration (shield when necessary).
- Protect against direct sunlight.
- Whenever possible, choose an assembly location with minimum vibrations; dampen any vibrations when necessary.
- Leave enough clearance for cables and opening the door.

Using a suitable cable  $( \rightarrow p. 40, \S 3.3.1)$ , the MCU-N control unit (without integrated purge air supply) can be located up to 1000 m away from the sender/receiver unit. We therefore recommend fitting the MCU in a control room (measuring station or similar) to ensure free access to the MCU. This considerably simplifies communication with the measuring system in order to set parameters or to locate malfunction or error causes.

It is advantageous to provide weather protection (tin roof or similar), to be made onsite, for use outdoors.
#### Assembly dimensions

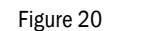

Figure 20 MCU assembly dimensions

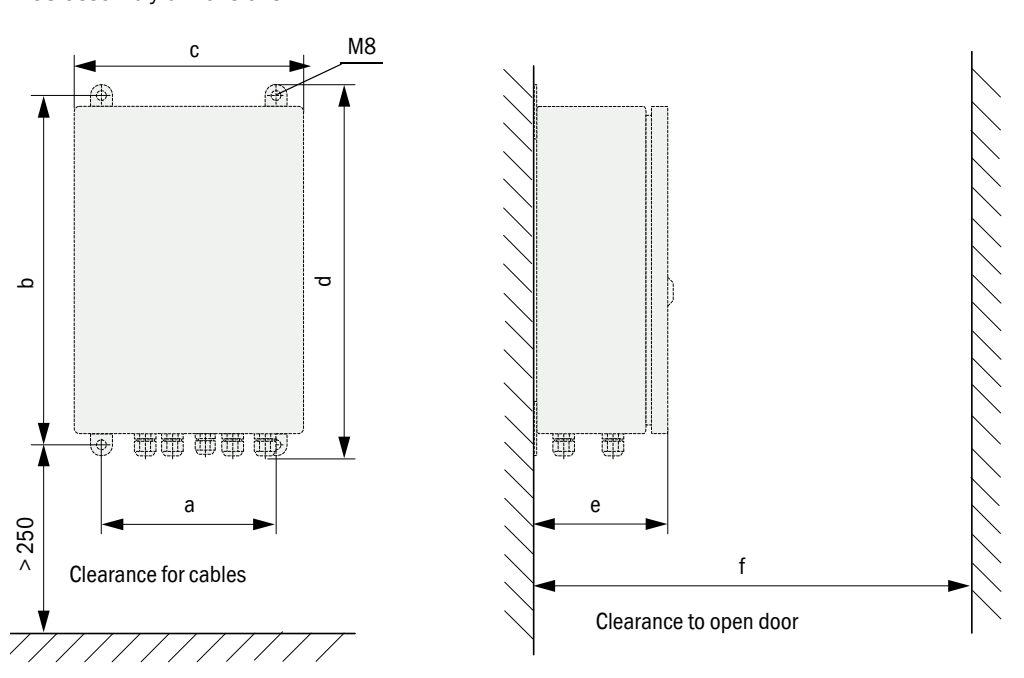

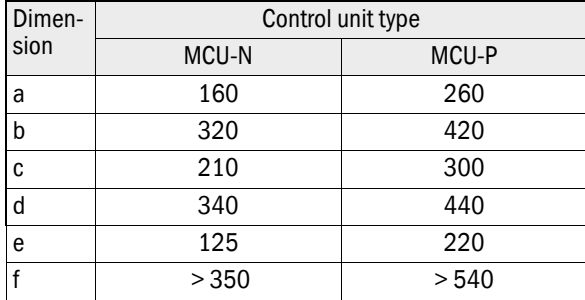

MCU-N:Control unit without purge air supply MCU-P:Control unit with purge air supply  $( \rightarrow p. 23, \frac{62.2.4}{ } )$ 

#### Requirements when using the MCU-P control unit

The following is applicable in addition to the general specifications:

- Install the MCU-P control unit at a location with clean air whenever possible. The air intake temperature must correspond to specifications in the Technical data  $( \rightarrow p. 114,$ [§7.1](#page-113-0)). In unfavorable conditions, lay an air intake hose to a location with better conditions.
- The purge air hoses to the sender/receiver unit and reflector/scattered light receiver should be as short as possible.
- Whenever possible, lay the purge air hoses so that no water can collect.
- We recommend using the optional external purge air unit when the sender/receiver unit and reflector/scattered light receiver are more than 10 m away from the control unit.

# 3.2.3 Fitting the optional external purge air unit

Consider the following points when selecting the assembly location:

- Install the purge air unit at a location with clean air whenever possible. The air intake temperature must correspond to specifications in the Technical data ( $\rightarrow$  p. 29, §). In unfavorable conditions, lay an air intake hose or pipe to a location with better conditions.
- The fitting location must be easily accessible and meet all safety regulations.
- Install the purge air unit only as far as necessary below the flange with tube for the sender/receiver unit and reflector/scattered light receiver so that the purge air hoses can be laid downwards (avoids water collecting).
- Provide sufficient clearance to exchange the filter element.
- Provide sufficient space to attach and remove the weatherproof cover when installing the purge air unit outdoors  $\rightarrow$  [Fig. 21](#page-37-0)).

#### Assembly work

- Prepare holder ( $\rightarrow$  [Fig. 21](#page-37-0)).
- Fasten purge air unit with 4 M8 screws.
- $\triangleright$  Check whether the filter element is fitted in the filter housing otherwise fit when necessary.

<span id="page-37-0"></span>Figure 21 Purge air unit layout and assembly dimensions (dimensions in mm)

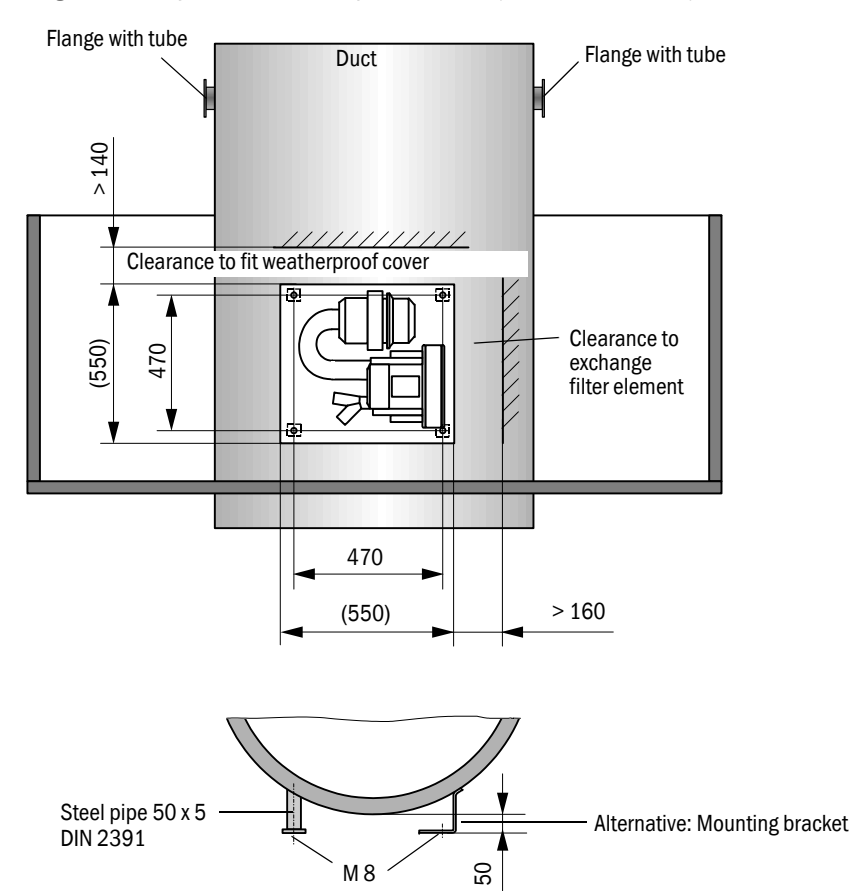

#### 3.2.4 Fitting the weatherproof cover

#### Weatherproof cover for analyzer

This weatherproof cover serves to protect the sender/receiver unit and reflector/scattered light receiver (see  $\rightarrow$  [p. 125, Fig. 102](#page-124-0)). It comprises a base plate and a cover. Assembly:

- Push the base plate sideways onto the flange with tube, slot onto the threaded bolts of the duct-side surface of the flange plate and screw tight  $( \rightarrow$  [Fig. 22](#page-38-0)).
- $\blacktriangleright$  Put the cover on from above.
- Insert the side holding catches into the counterpieces, twist and lock in.

<span id="page-38-0"></span>Figure 22 Fitting the weatherproof cover for analyzer (dimensions in mm)

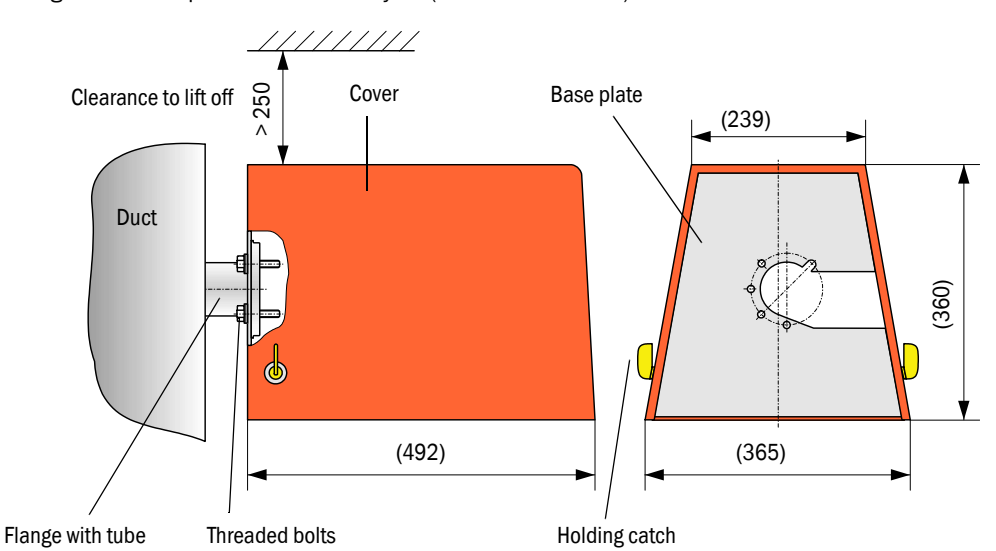

#### Weatherproof cover for external purge air unit

The weatherproof cover  $( \rightarrow p. 125$ . Fig. 7.2.6) comprises a cover and locking set. Assembly:

- $\blacktriangleright$  Mount the locking pins from the locking set on the base plate.
- $\blacktriangleright$  Put the weatherproof cover on from above.
- Insert the holding catches into the counterpieces from the side, twist and lock in.

# 3.3 **Installation**

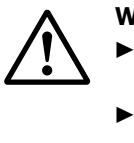

 $+1$ 

# **WARNING:**

- Observe the relevant safety regulations as well as the safety notices in Section 1 during all installation work.
- ▶ Take suitable protection measures against possible local hazards or hazards arising from the equipment.

# 3.3.1 General information, prerequisites

All assembly work previously described must be completed (as far as applicable) before starting installation work.

Carry out all installation work onsite unless otherwise explicitly agreed with SICK or authorized representatives. This includes laying and connecting the power supply and signal cables, installing switches and mains fuses and connecting the purge air supply.

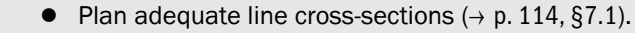

Cable ends with plugs to connect the sender/receiver unit must have sufficient free length.

# 3.3.2 Connecting/starting the optional external purge air unit

#### Work to be performed

 Compare mains voltage and frequency with the specifications on the type plate on the purge air motor.

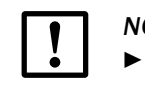

*NOTICE:*

• Only connect when these match!

 $\triangleright$  Connect the power supply cable to the purge air motor terminals (refer to the supplementary sheet on the purge air motor and lid of the motor terminal box for terminal allocation; principle illustration  $\rightarrow$  Fig. 23).

Figure 23 Electrical connection of the external purge air unit

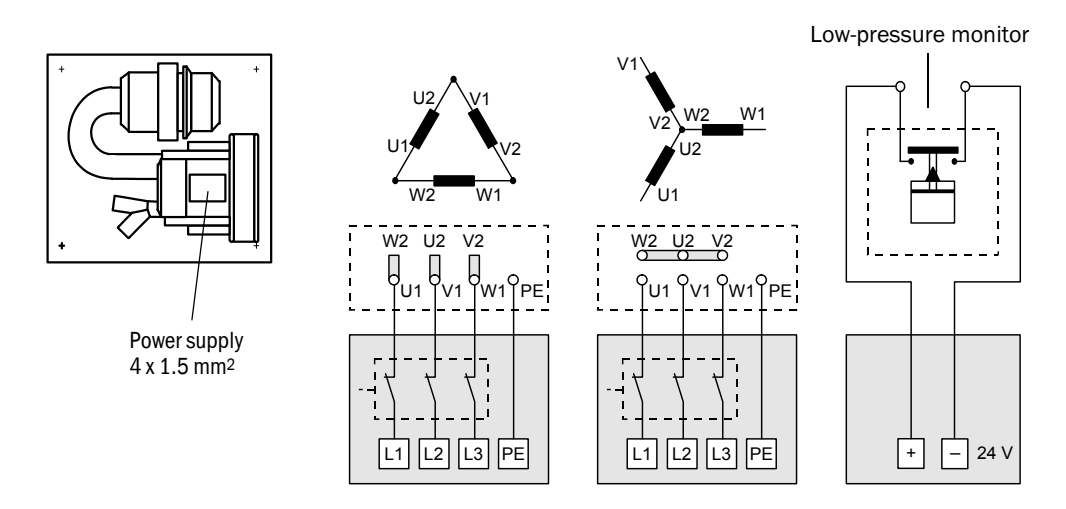

▶ Connect protective conductor to terminal.

Set motor circuit breakers according to the blower connection data (see Technical Data for purge air unit) to a value 10% above the rated current.

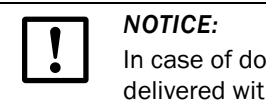

In case of doubt and for special versions, the Operating Instructions delivered with the motor have priority over other specifications.

- Check the function and running direction of the blower (purge air flow direction must match the arrows on the inlet and outlet openings on the blower). For wrong direction on 3-phase motors: Swap mains connections L1 and L2.
- $\triangleright$  Connect the pressure controller (option) to monitor purge air feed.

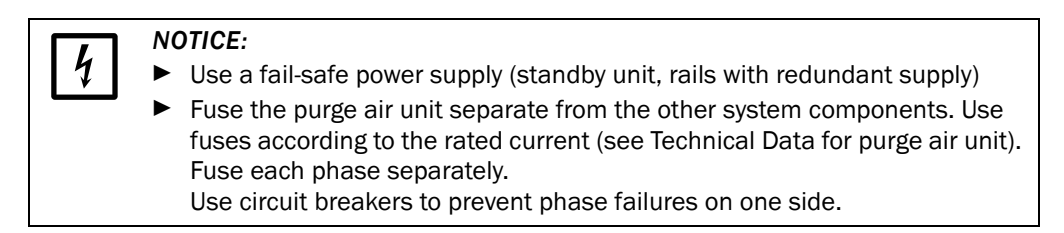

# 3.3.3 Installing the purge air supply

- ▶ Lay the purge air hoses with shortest paths and free of bends, shorten as required.
- $\blacktriangleright$  Maintain sufficient distance from hot duct walls.

### Control unit with integrated purge air supply (MCU-P)

Connect thepurge air hose to the purge air outlets on the underside of the MCU-P  $($  + [Fig. 24](#page-41-0)) and secure with a strap retainer. Set the purge air outlets as shown (correct when necessary).

<span id="page-41-0"></span>Figure 24 Control unit underside with integrated purge air supply

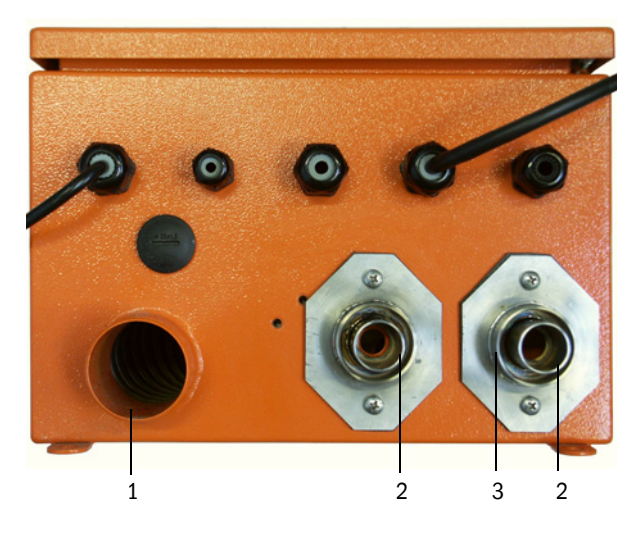

- 1 Purge air inlet
- 2 DN 25 purge air outlet for sender/receiver unit and DHC-R0 reflector/scattered light receiver
- 3 DN 40 purge air outlet for DHC-R1 reflector / scattered light receiver

#### Optional external purge air unit

Connect the DN 40 purge air hose to the Y-distributor of the purge air unit and to the adapter, and secure with D32-52 hose clamps.

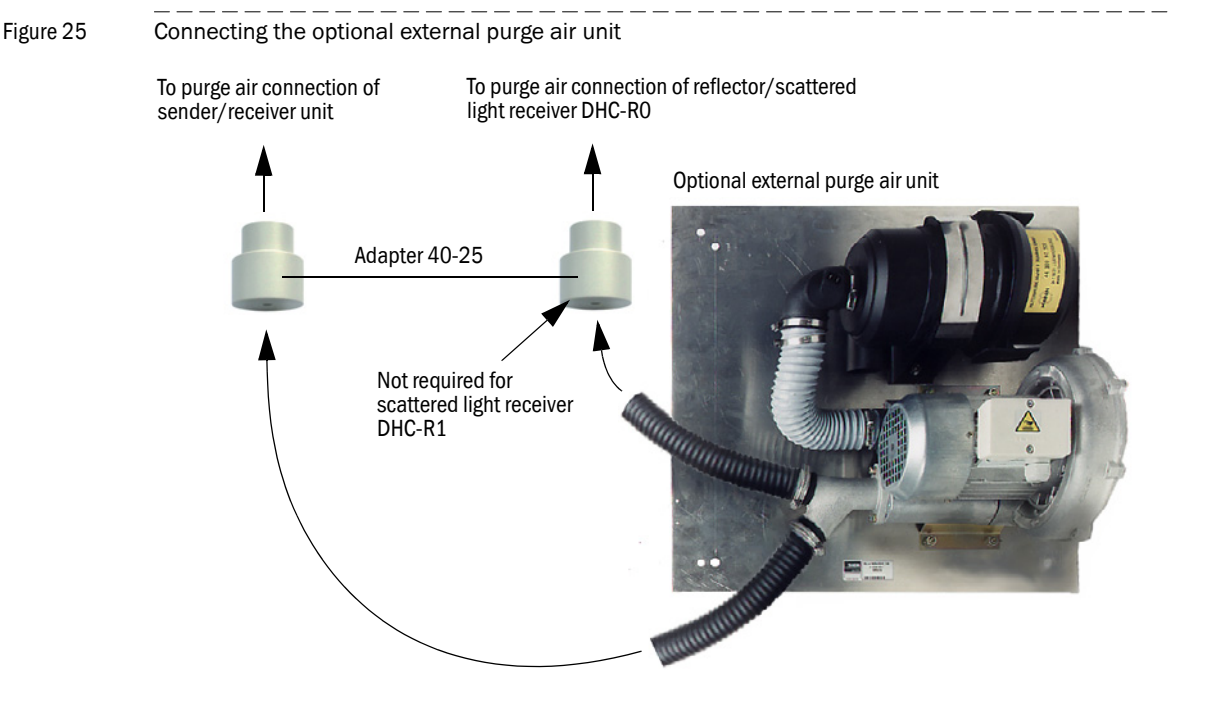

<span id="page-42-0"></span>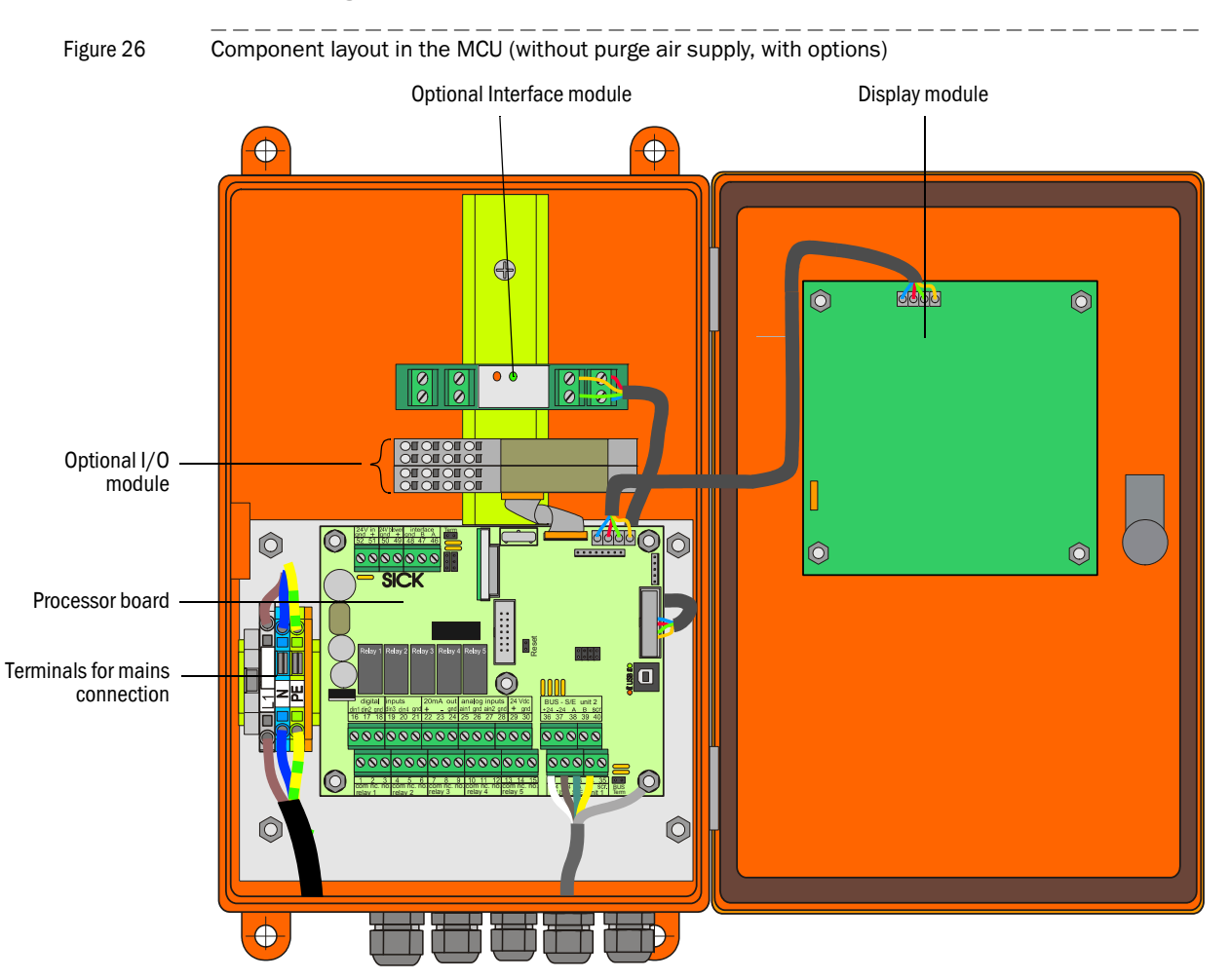

## 3.3.4 Connecting the MCU control unit

### Work to be done

**Connect connection cable according to**  $\rightarrow$  **[p. 45, Fig. 29](#page-44-0).** 

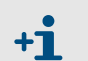

If an onsite cable is to be used, it must be connected to a suitable 7-pole socket  $\rightarrow$  p. 44, Fig. 28; SICK Part No.: 7045569).

 Connect cables for status signals (operation/malfunction, maintenance, function check, maintenance request, limit value), analog output, analog and digital inputs according to requirements  $( \rightarrow p. 45, Fig. 29, Fig. 30 and Fig. 31).$  $( \rightarrow p. 45, Fig. 29, Fig. 30 and Fig. 31).$  $( \rightarrow p. 45, Fig. 29, Fig. 30 and Fig. 31).$ 

# *NOTICE:*

▶ Only use cables with twisted-pairs and screen (e.g. UNITRONIC LIYCY (TP) 2 x 2 x 0.5 mm² from LAPPKabel; 1 pair of wires for RS 485, 1 pair of wires for power supply; not suitable for underground laying).

- Connect power cable to terminals L1, N, PE of the MCU ( $\rightarrow$  p. 43, Fig. 26).
- Lock not used cable bushings with blind stoppers.

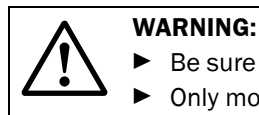

Subject to change without notice

Subject to change without notice

- Be sure to check the wiring before switching the supply voltage on.
- Only modify wiring when disconnected from the mains and potential-free.

<span id="page-43-0"></span>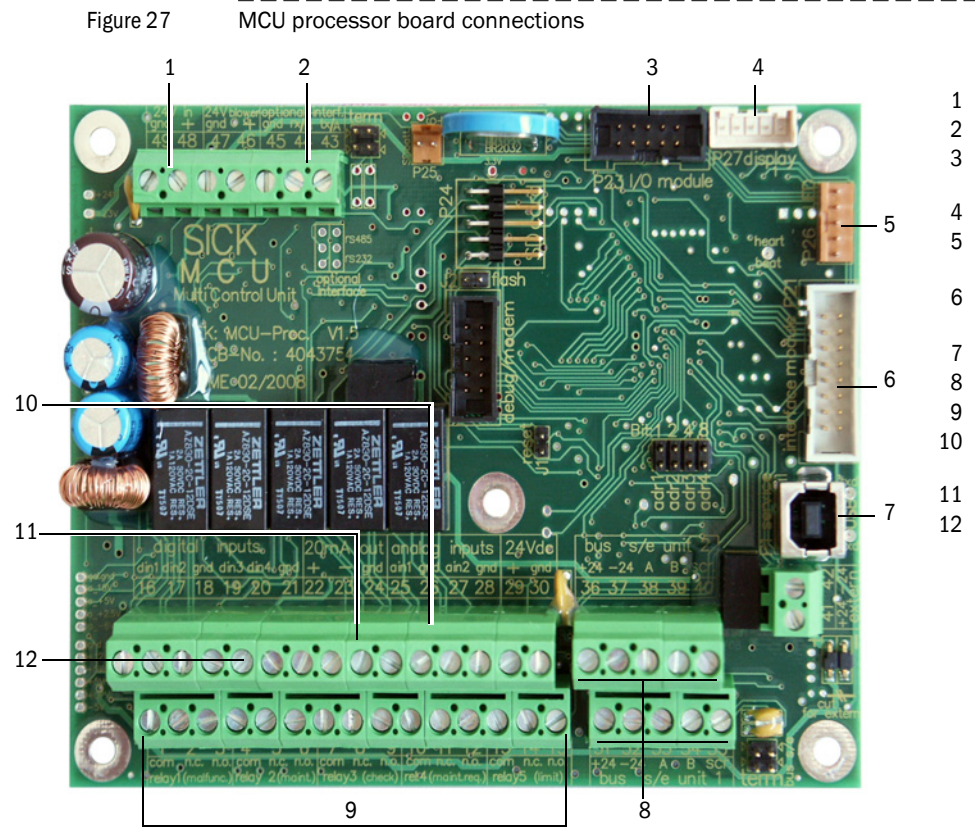

## MCU processor board connections

1 Supply voltage 24 V d.c.

- 2 RS232
- 3 Connection for optional I/O module
- 4 Connection for Display module
- 5 Connection for LEDs
- 6 Connection for optional Interface module
- 7 USB plug connector
- 8 Connections for measuring unit
- 9 Connections for relays 1 to 5
- 10 Connections for analog inputs 1 and 2
- 11 Connection for analog output
- 12 Connections for digital inputs 1 to 4

# Onsite connection cable connection to MCU

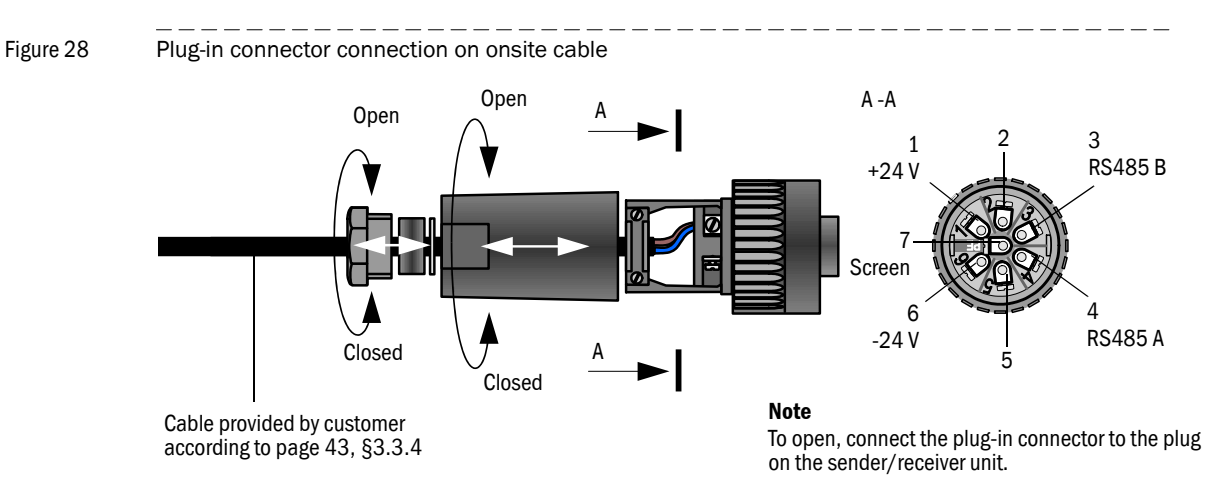

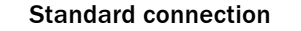

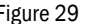

<span id="page-44-0"></span>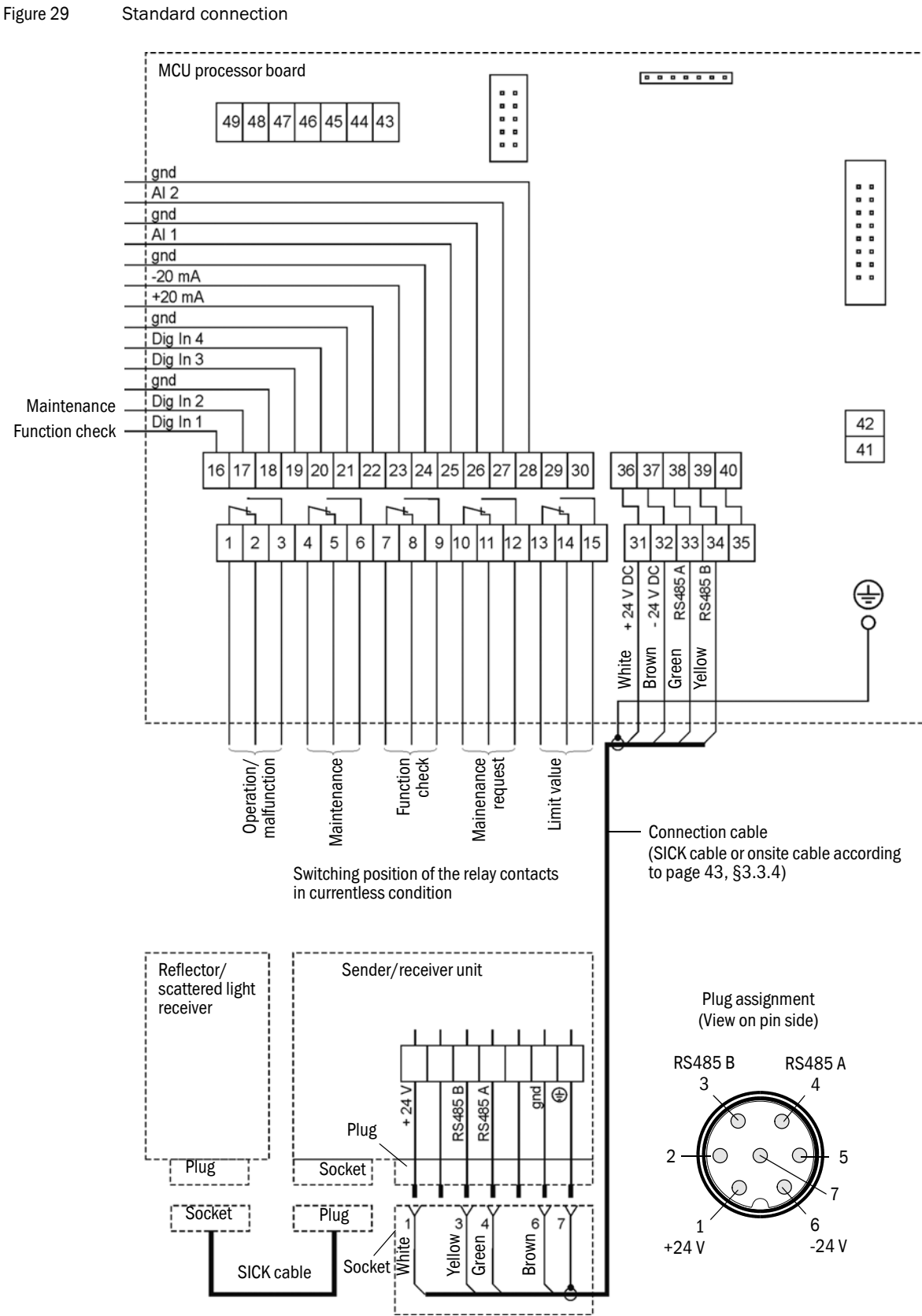

# 3.3.5 Connecting the reflector/scattered light receiver

Connect the cable belonging to this component ( $\rightarrow$  [p. 126, §7.3.2](#page-125-0)) to the sender/receiver unit and reflector/scattered light receiver and screw tight.

# <span id="page-45-0"></span>3.3.6 Fitting and connecting optional Interface and I/O modules

Plug interface modules and module carriers for I/O modules onto the hat rail in the MCU ( $\rightarrow$ p. 43, Fig. 26) and connect to the associated connection on the processor board with the cable with plug-in connector  $( \rightarrow p. 44, Fig. 27)$  $( \rightarrow p. 44, Fig. 27)$  $( \rightarrow p. 44, Fig. 27)$ . Then plug the I/O module on the module carrier.

Connect I/O modules using the the terminals on the module carrier ( $\rightarrow$  Fig. 30, Fig. 31), the Profibus module using the terminals on the module and the Eternet module via customer provided network cable.

#### Terminal assignment AO module

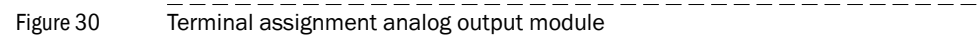

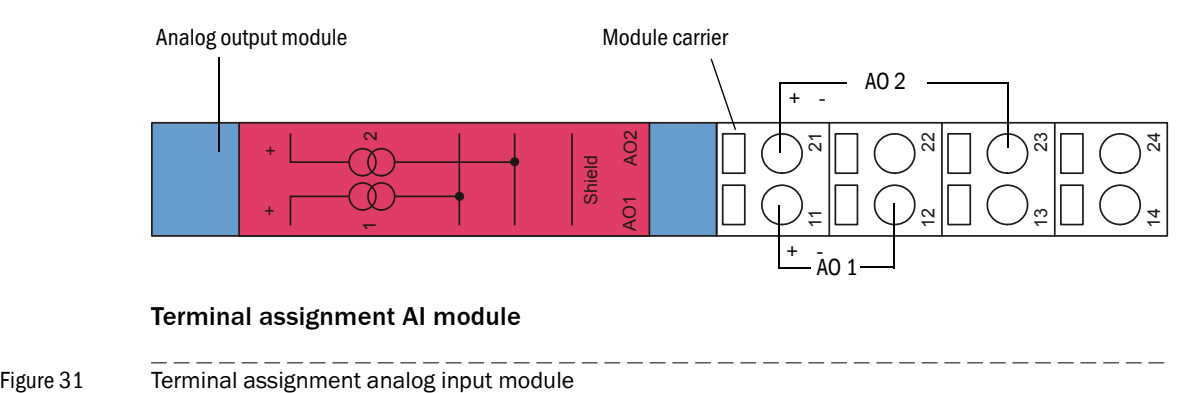

#### Terminal assignment AI module

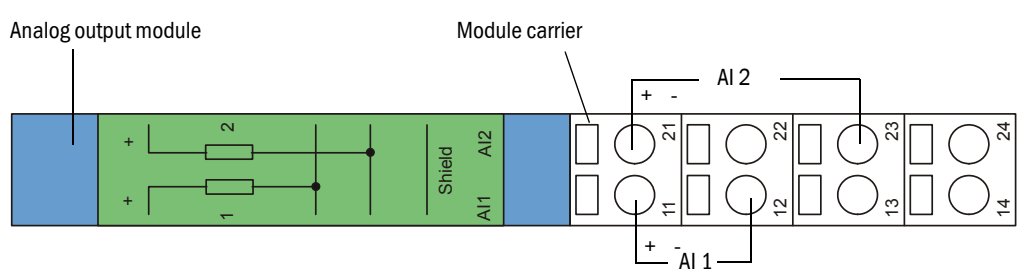

# **DUSTHUNTER C200**

# **4 Start-up and Parameter Settings**

**[Basics](#page-47-0)** [Application specific settings](#page-58-0) [Installing the sender/receiver unit and reflector/scattered light receiver](#page-66-0) [Setting standard parameters](#page-68-0) [Setting the Interface module parameters](#page-83-0) [Operating/setting parameters via the LC-Display](#page-87-0)

# <span id="page-47-0"></span>4.1 **Basics**

# 4.1.1 General information

Assembly and installation must have been completed according to Section 3 before starting the work described in the following.

Start-up and parameter setting comprise:

- Setting the measuring system to the duct dimensions
- Fitting and connecting the sender/receiver unit and reflector/scattered light receiver
- Customizing parameter settings according to the respective requirements.

To achieve exact measurement, the measuring system must first be calibrated using a gravimetric comparison measurement  $($   $\rightarrow$  [p. 77, §4.4.7](#page-76-0)) before being used for continuous measurement of dust content.

The operating and parameter program SOPAS ET is provided to set the parameters. The Menu structure simplifies changing settings. Further functions are also available (e.g. data storage, graphic displays).

# 4.1.2 Installing the operating and parameter program SOPAS ET

Administrator rights are required to install the program.

#### Requirements

 $+1$ 

 $+1$ 

- Laptop/PC with:
	- Processor: Pentium III (or comparable type)
	- USB interface (alternative RS232 via adapter)
	- Working memory (RAM): At least 256 MB
	- Operating system: MS Windows ME/2000/XP/Vista (not Windows 95/98/NT)
- USB interface cable to connect the Laptop/PC to the measuring system (MCU).
- The operating and parameter program as well as the USB driver (scope of delivery) must be installed on the Laptop/PC.
- The power supply must be switched on.

Start the file "setup.exe" when the start screen does not appear.

#### Install the SOPAS ET program

Insert the delivered CD in the PC drive, select the language, select "Software" and follow the instructions.

#### Install the USB driver

A special software driver is required for communication between the operating and parameter program SOPAS ET and the measuring system via the USB interface. Connect the MCU to the supply voltage and to the PC via USB cable to install the driver. A message appears on the display that new hardware has been detected. Then insert the delivered CD in the PC drive and follow the installation instructions ( $\rightarrow$  p. 49, Fig. 32).

The driver can also alternatively be installed by using the hardware installation program of the Windows system control.

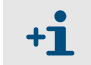

The USB driver creates a new COM port which has to be used for connecting the SOPAS ET program to the device  $( \rightarrow p. 51, \S 4.1.3.2).$ 

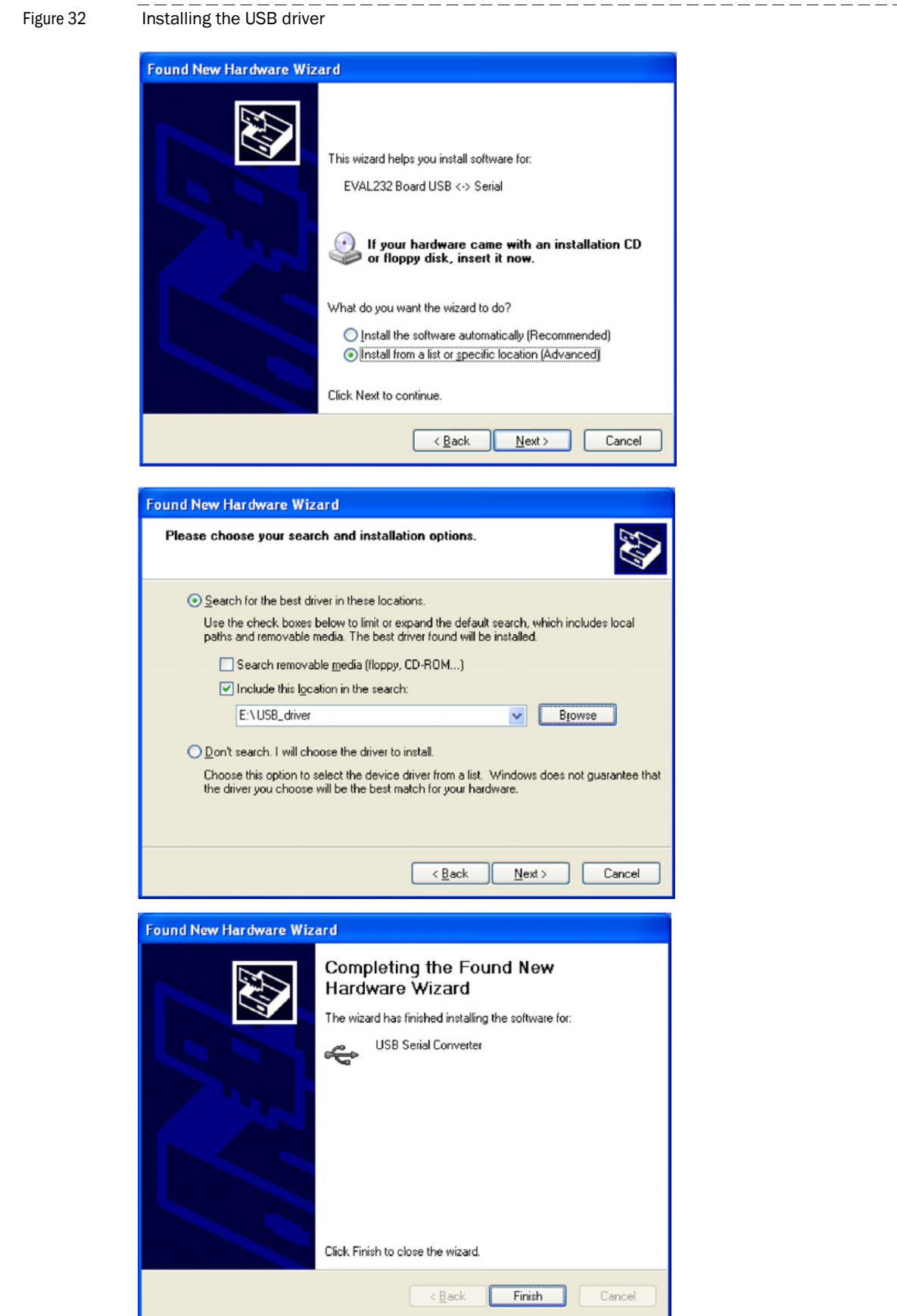

Subject to change without notice

Subject to change without notice

<span id="page-49-0"></span>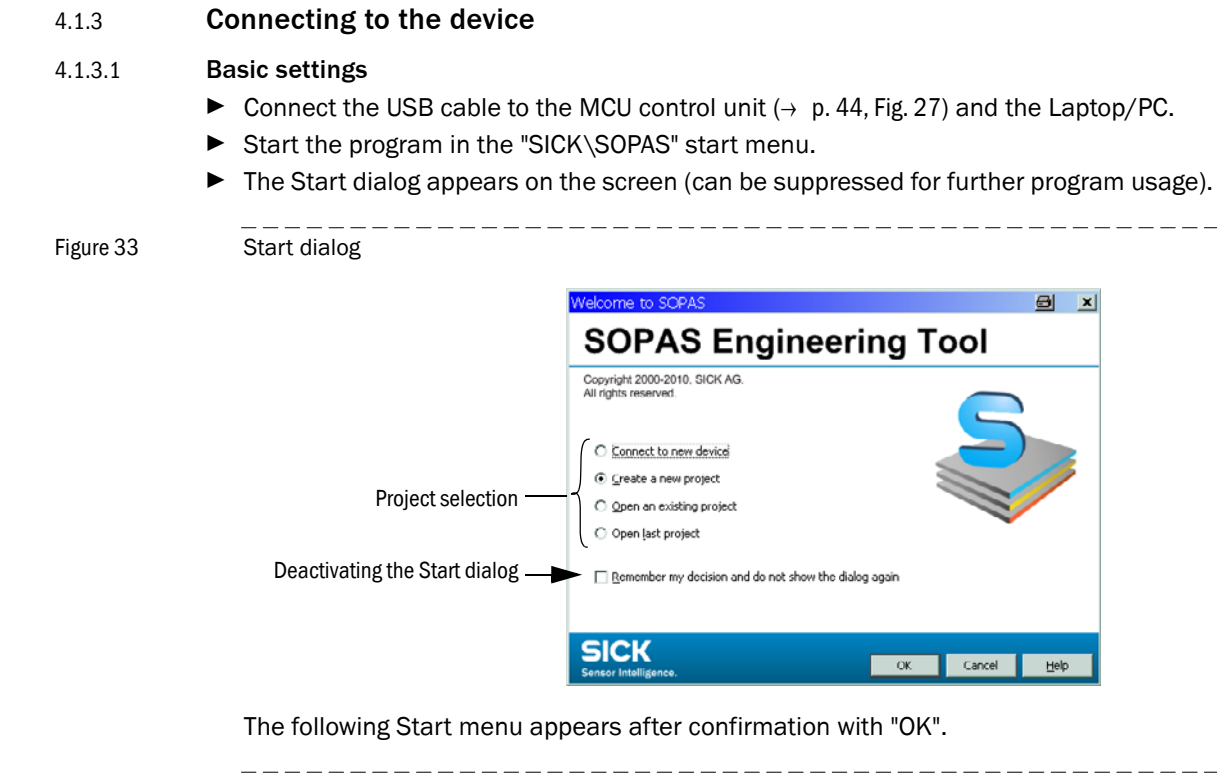

Figure 34 Start menu

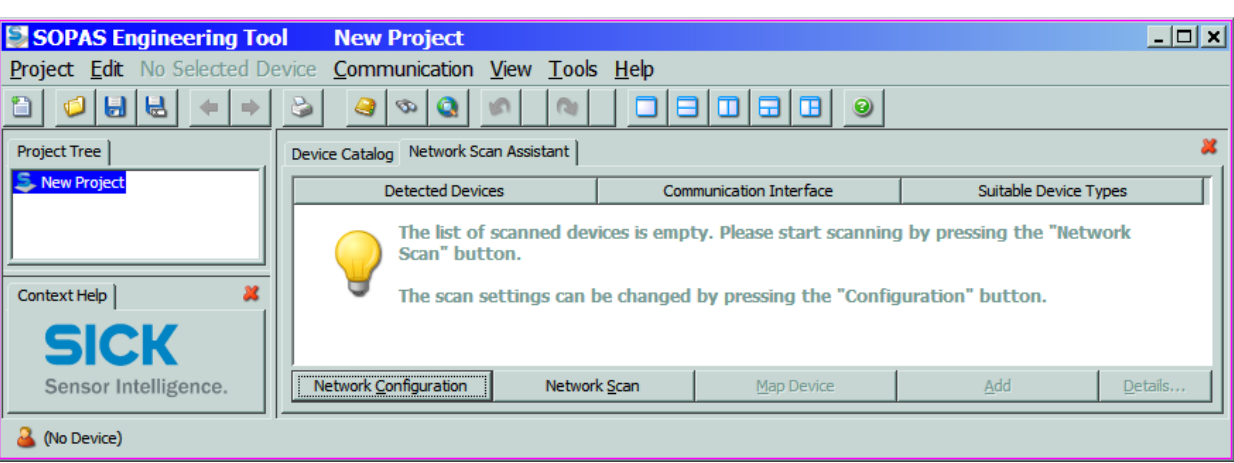

If required, select the desired language in the "Tools / Language" menu ( $\rightarrow$  p. 51, Fig. 35), confirm with "OK", and restart the program .

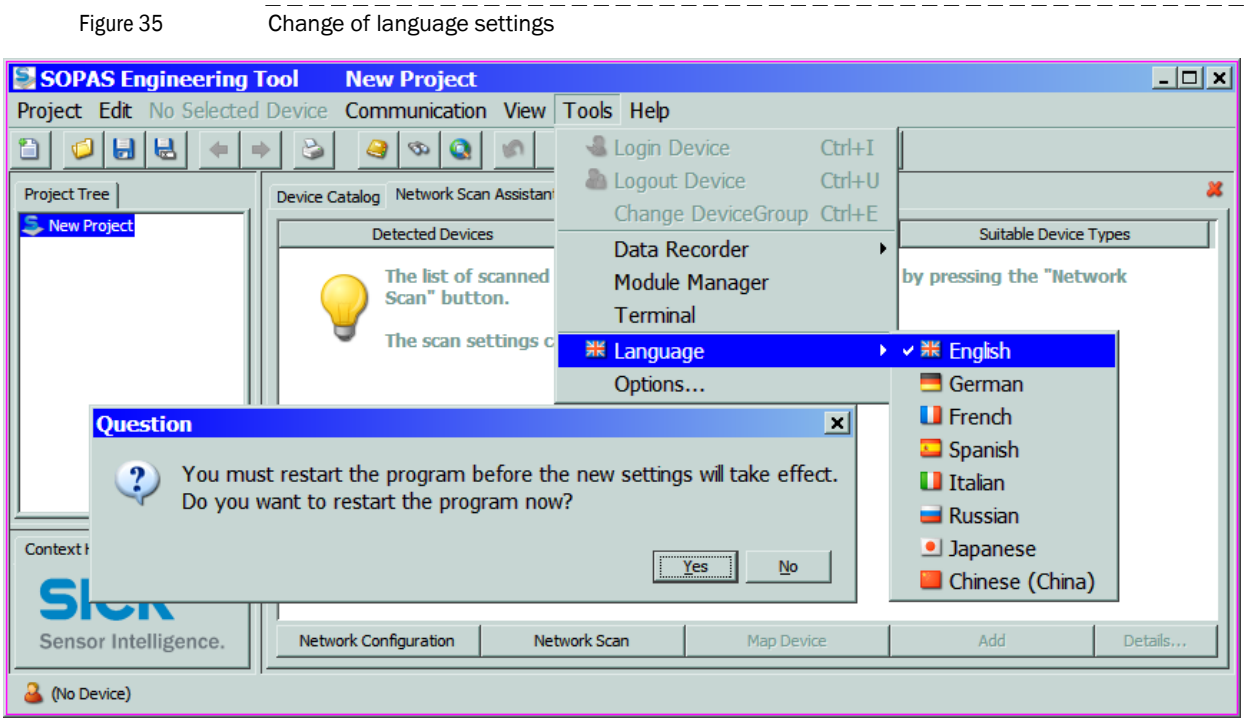

#### <span id="page-50-0"></span>4.1.3.2 Configuring the interface

# COM Port

- $\triangleright$  Click the "Network Configuration" button in the start menu ( $\rightarrow$  p. 50, Fig. 34) and select "Standard Protocol".
- Select the COM port in the "Select COM Ports" group that appears after connection of MCU and Laptop/PC, click the "Advanced..." button and configure according to  $\rightarrow$  Fig. 36 (settings only required during the first connection to the measuring system).

\_\_\_\_\_\_\_\_\_\_\_\_\_\_\_\_\_\_

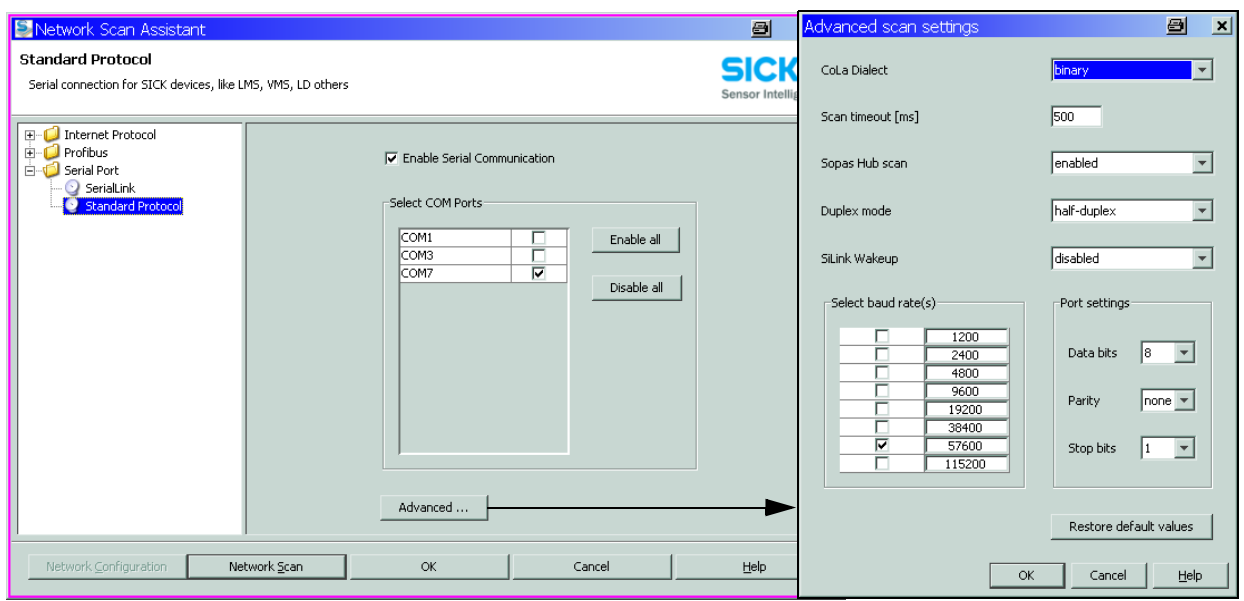

Figure 36 COM port selection and configuration

\_\_\_\_\_\_\_\_\_\_\_\_\_\_\_\_\_\_\_\_\_\_

#### Ethernet

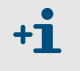

The Ethernet interface module ( $\rightarrow$  [p. 126, §7.3.6](#page-125-1)) must be installed in the MCU ( $\rightarrow$  [p. 46, §3.3.6](#page-45-0)) and configured ( $\rightarrow$  [p. 85, §4.5.2](#page-84-0)) to get a connection to the measuringg system via Ethernet.

- $\triangleright$  Click the "Network Configuration" button in the start menu ( $\rightarrow$  p. 50, Fig. 34) and select "Internet Protocol (IP)".
- Click the "Add "button, enter the IP address and confirm with "OK".

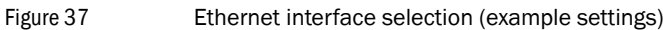

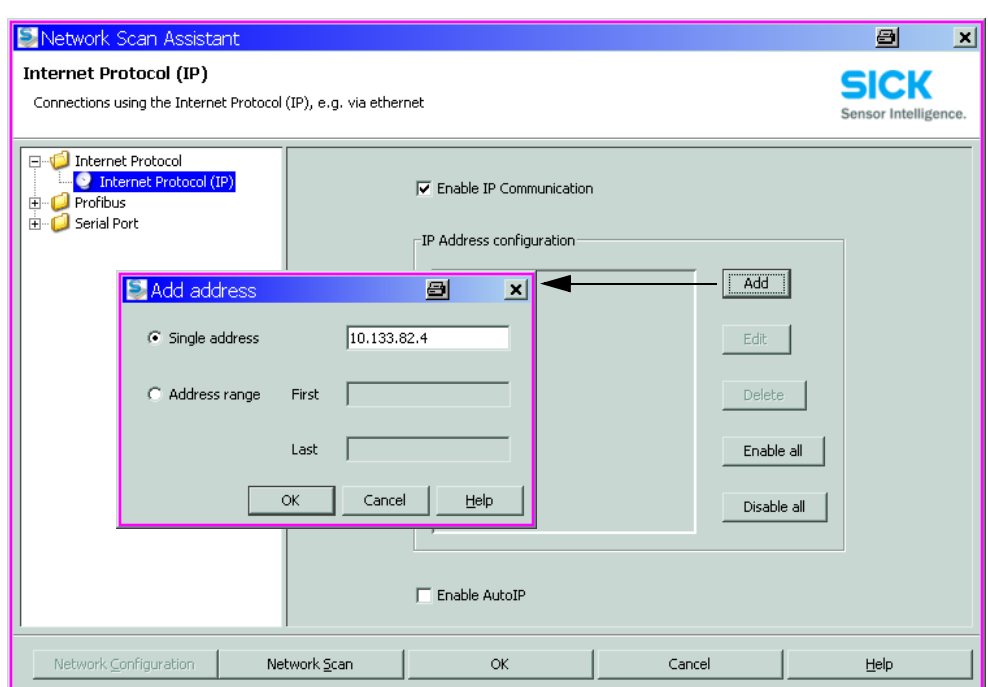

Click the "Advanced..." button and configure the interface according to Fig. 38.

\_\_\_\_\_\_\_\_\_\_\_\_\_\_\_\_  $- - - - - - -$ Figure 38 Configuring the Ethernet interface

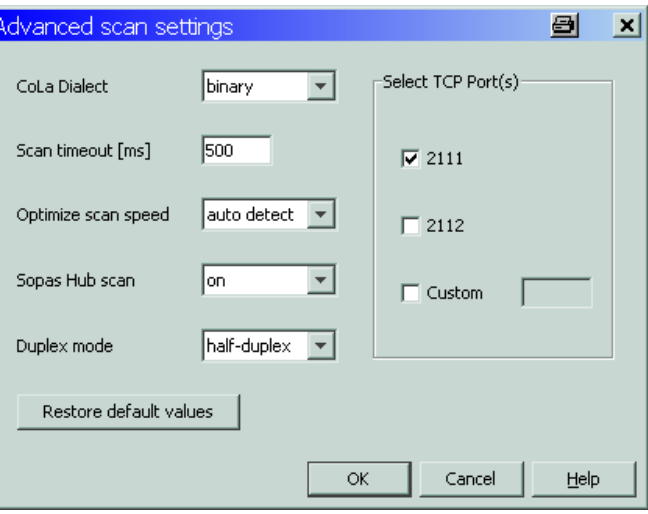

#### 4.1.3.3 Establish connection via "Network Scan Assistant" directory

Click the "Network Scan" button in the "Network Scan Assistant" directory.

#### Bild 39 Search for connected devices

#### Connection via COM port

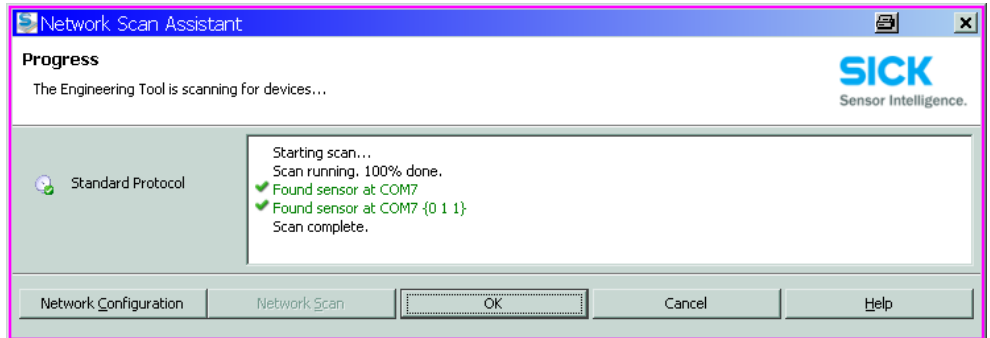

\_\_\_\_\_\_\_\_\_\_\_\_\_

. \_ \_ \_ \_ \_ \_ \_

Connection via Ethernet

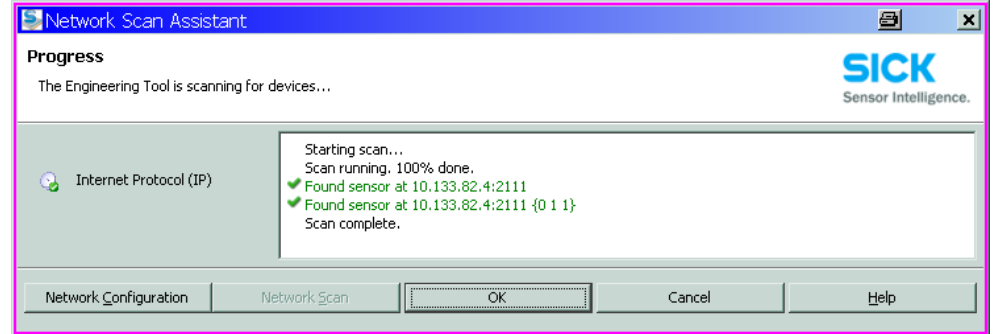

The following message appears when no device is found (Troubleshooting, see Service Manual):

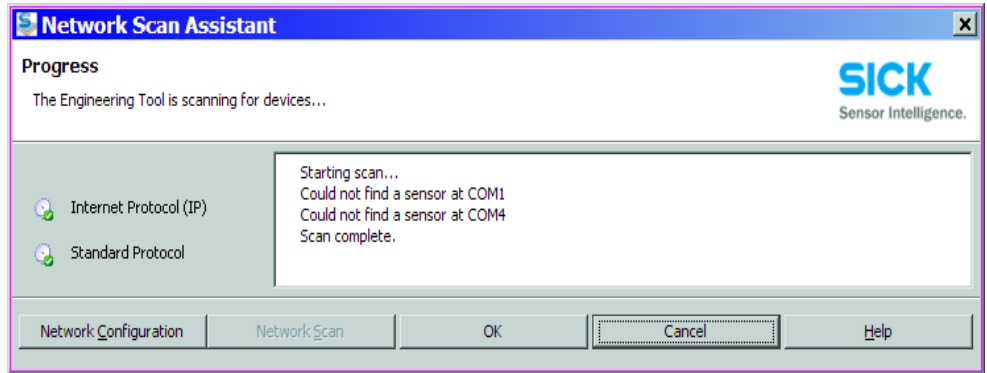

Problems with Ethernet connection can be caused by incorrect addressing  $+1$  $\rightarrow$  contact system administrator.

▶ Confirm search for connected devices with "OK".

- <span id="page-53-0"></span>4.1.3.4 Establish connection via "Connection Wizard" menu (valid for SOPAS ET Version 02.32)
	- Select "Communication / Connection Wizard" menu and activate "Show all connected devices".

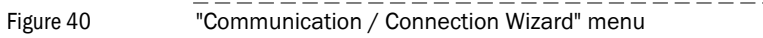

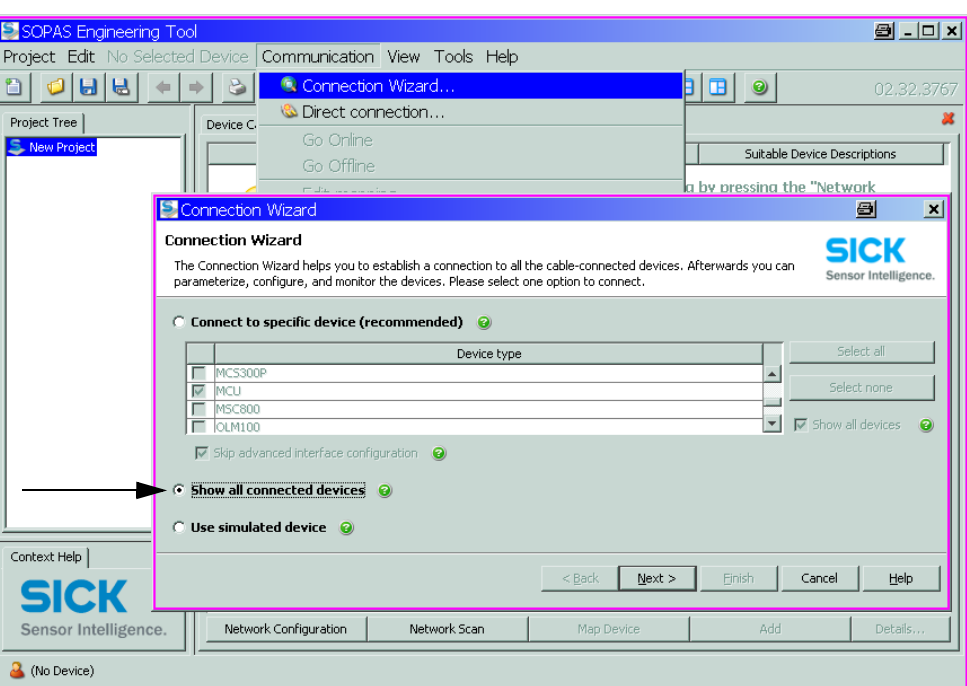

▶ Click "Next >" button and select the interface ("Standard Protocol" for connection via COM port, "Internet Protocol (IP)" for connection via Ethernet).

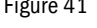

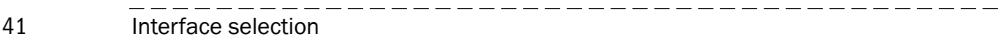

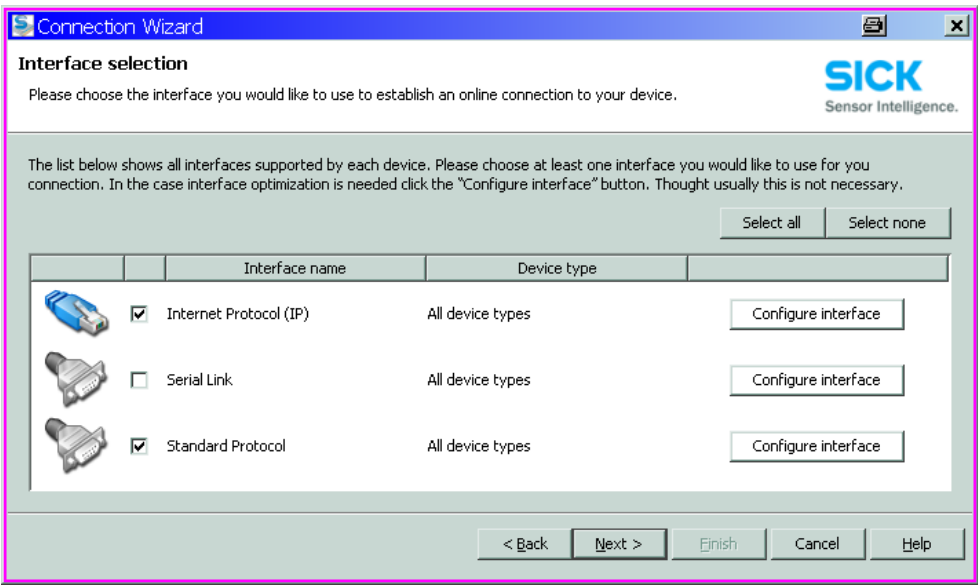

- ▶ Check interface configuration for setting according to [S. 51, §4.1.3.2](#page-50-0) and change accordingly if necessary.
- ▶ Click "Next >" button.

Figure 42 Search for connected devices

Connection via COM port

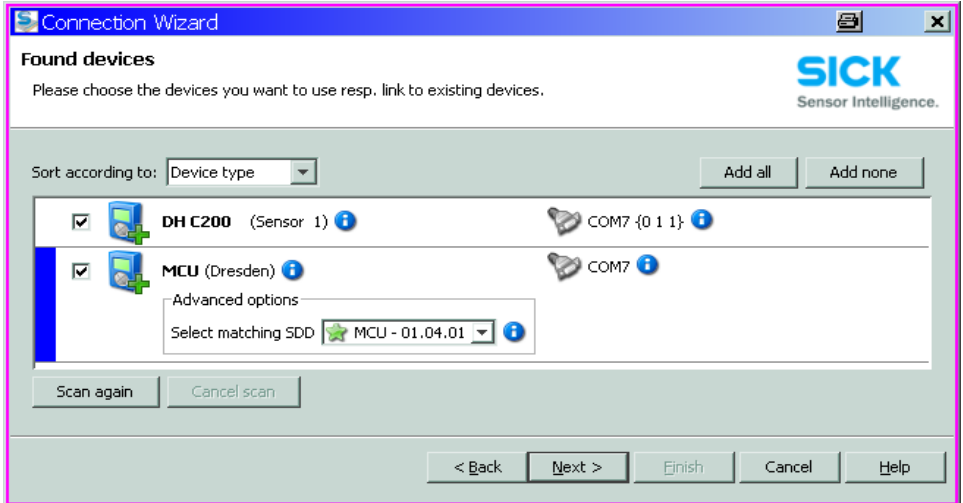

#### Connection via Ethernet

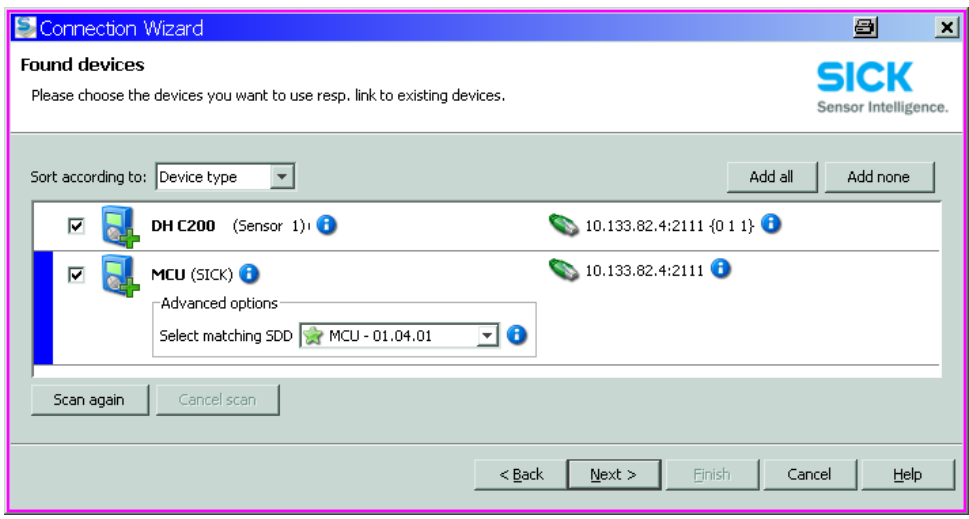

The following message appears when no device is found (Troubleshooting, see Service Manual):

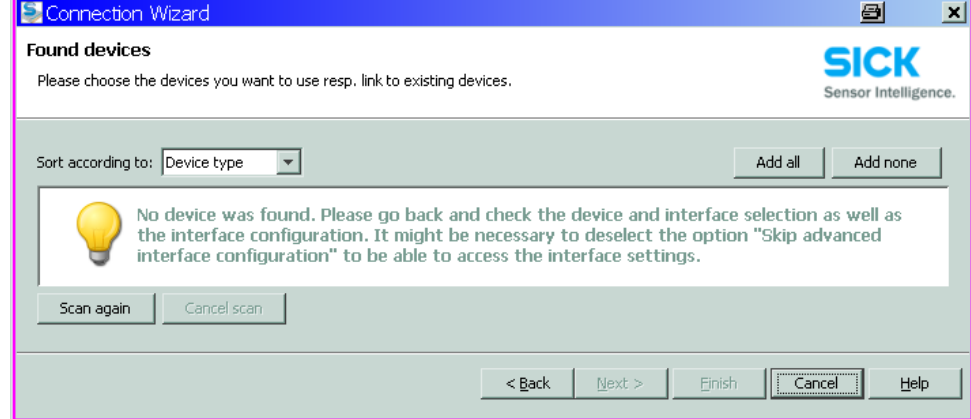

#### <span id="page-55-0"></span>4.1.3.5 Selecting the device

#### Connection via COM port

Select the required device file in the "Network Scan Assistant / Detected devices" register and move it to the "Project Tree" window (drag-and-drop per mouse or click the "Add" button).

\_\_\_\_\_\_\_\_\_\_\_\_\_\_\_\_\_\_\_\_\_\_\_\_\_\_\_\_\_\_\_

------------------------------

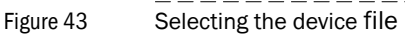

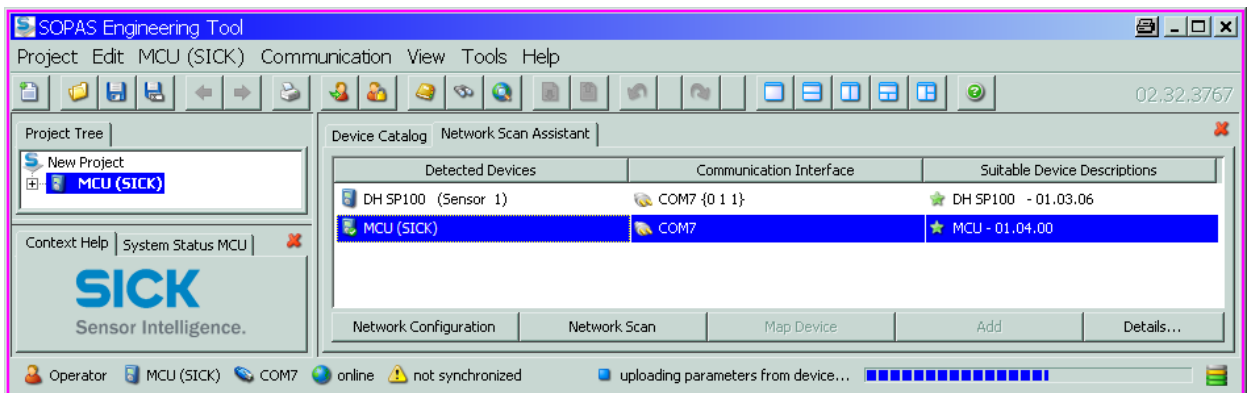

#### Connection via "Connection Wizard" menu

Activate the checkbox of the required device file in the "Connection Wizard / Found devices"  $( \rightarrow p. 55, Fig. 42)$  and Click "Next >" button. This transfers the device file to the "Project Tree" window.

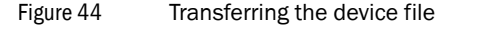

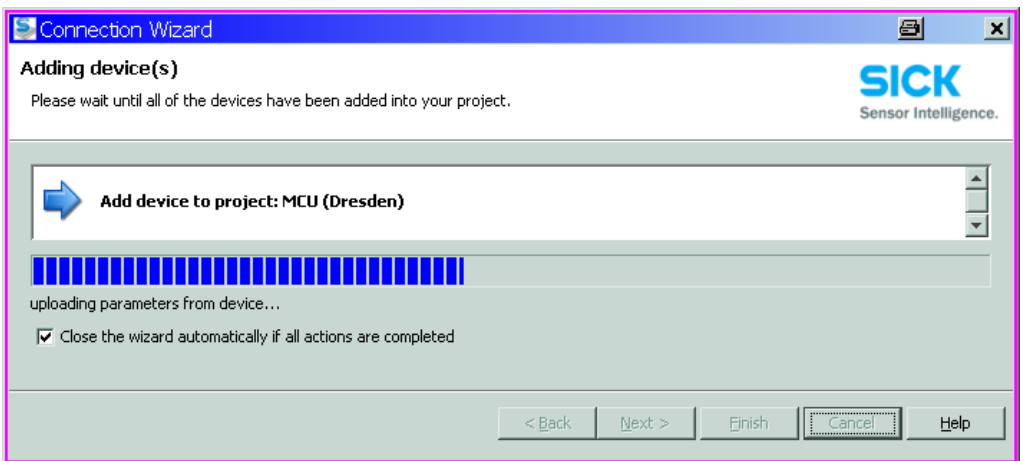

## <span id="page-56-0"></span>4.1.4 Information on using the program

#### Password

Certain device functions are first accessible after a password has been entered  $( \rightarrow p. 57,$ Fig. 45). Access rights are assigned in 3 levels:

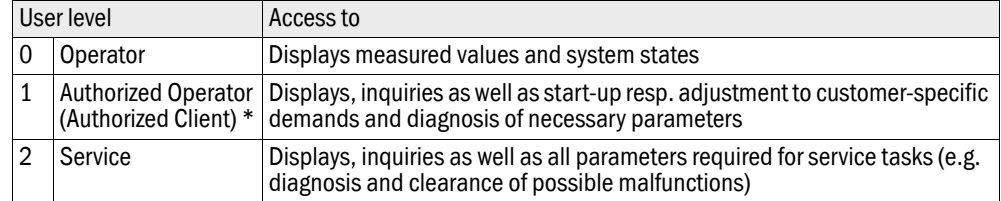

\*): Depends on the program version

The Level 1 password is contained in the Annex.

\_\_\_\_\_\_\_\_\_\_\_\_\_\_\_\_\_\_\_\_\_\_\_\_\_\_\_\_\_\_\_\_\_\_\_ Figure 45 Password entry

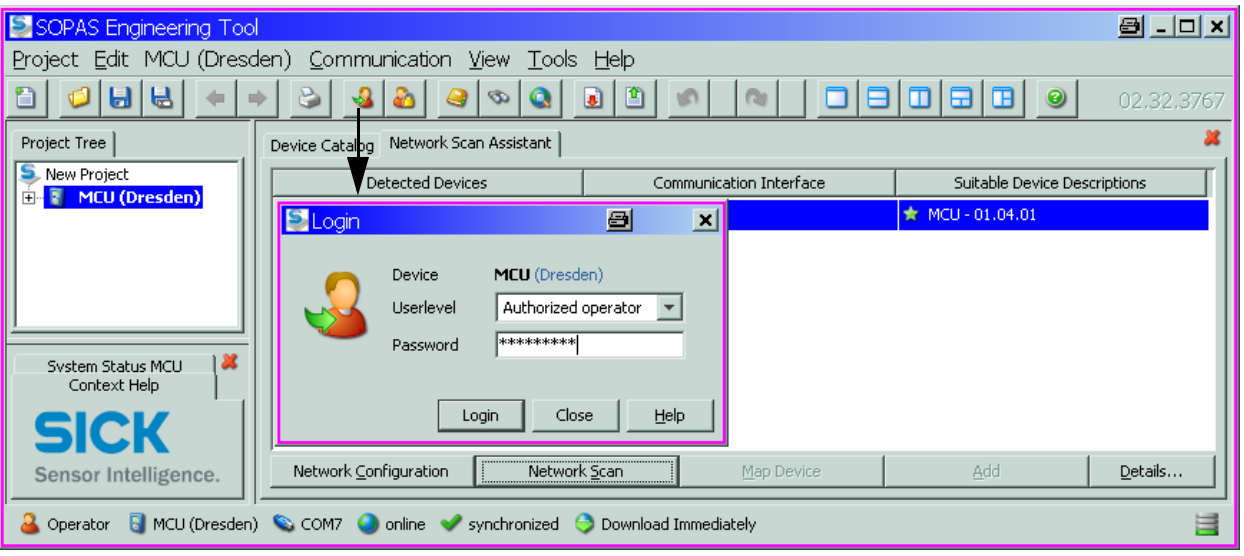

# 4.1.5 Online help

The individual menus and setting options are described in detail in the online help and are therefore not described further here.

Figure 46 Online help

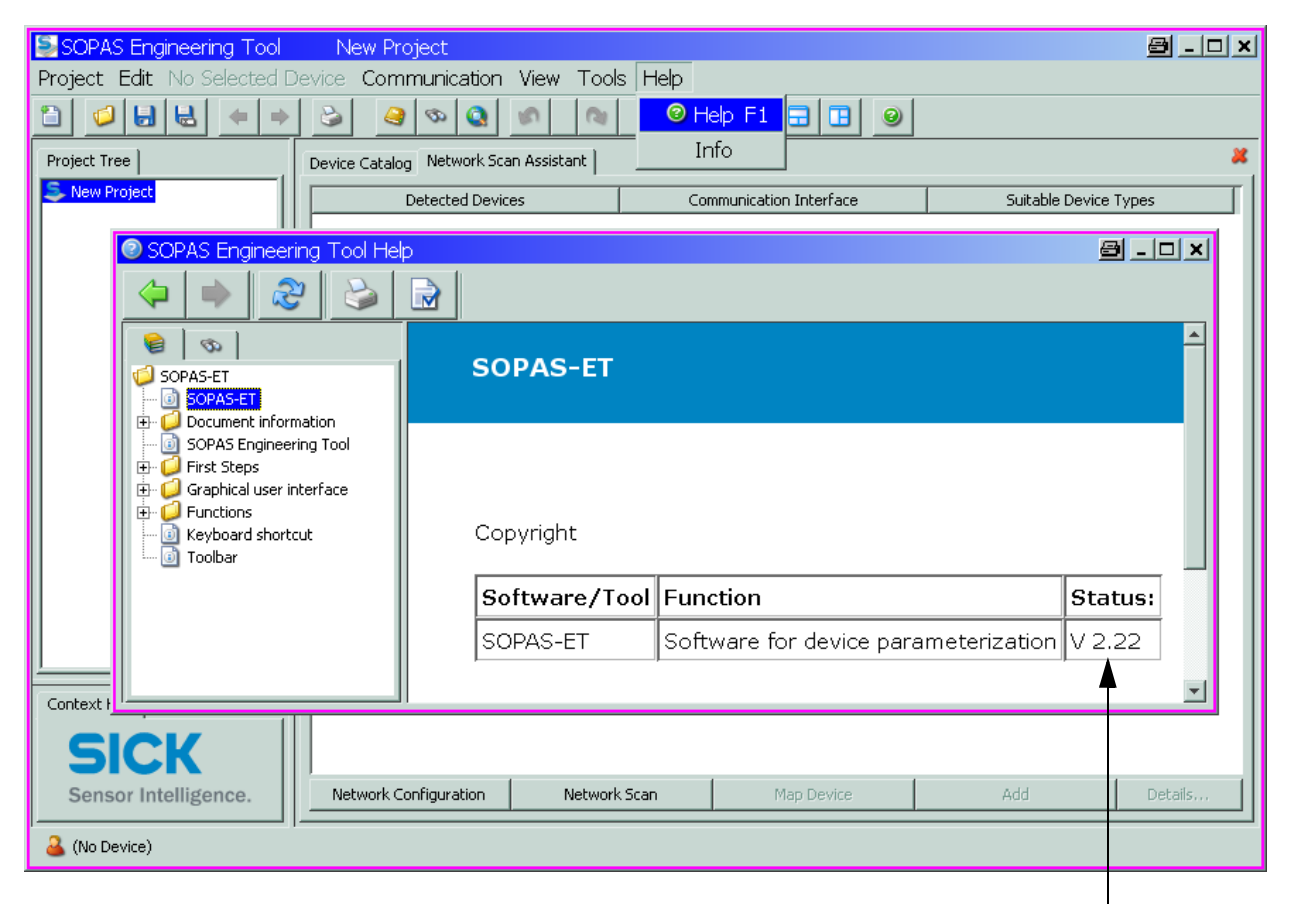

The installed version is displayed

# <span id="page-58-0"></span>4.2 **Application specific settings**

The measuring system must first be set to the respective internal duct diameter to ensure correct measurement of transmission and scattered light intensity. The following steps are required:

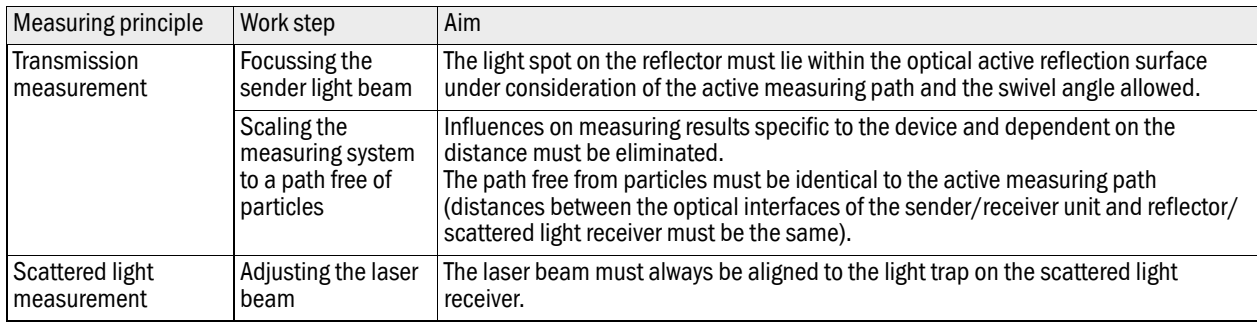

#### 4.2.1 Preparatory work

 $\blacktriangleright$  Assemble the measuring system away from the installation location at a place as dustfree as possible with available power supply:

There are two options here:

– Using the optional adjusting stand

```
Figure 47 Creating a smoke-free path with adjusting stands
```
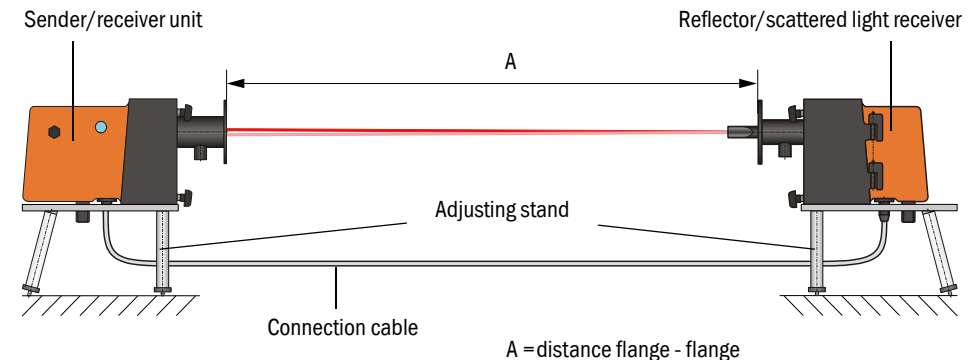

– Onsite installation of a "zero tube" (tube with suitable diameter with flanges)

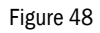

Figure 48 Creating a smoke-free path with a zero tube

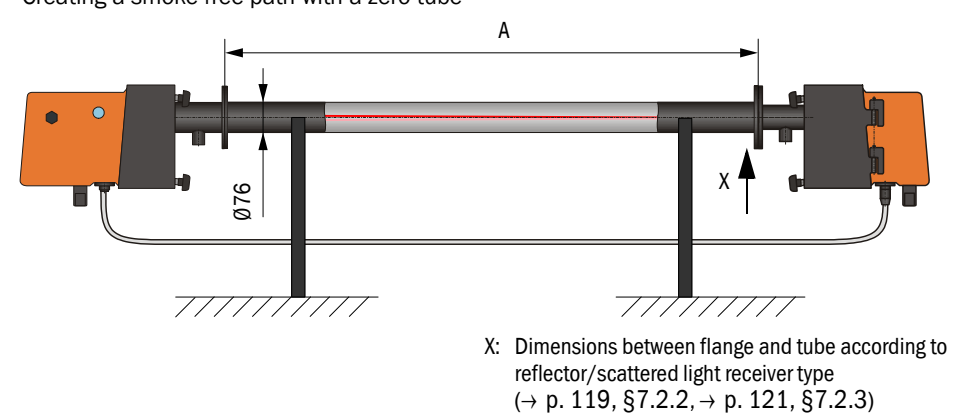

\_\_\_\_\_\_\_\_\_\_\_\_\_

- Connect the sender/receiver unit to the MCU and the reflector/scattered light receiver to the sender/receiver unit using the accompanying cables.
- $\triangleright$  Connect the MCU to the supply voltage.
- Start the SOPAS ET program and connect to the measuring system  $( \rightarrow p. 50, \S4.1.3).$
- Select the "DH C200" device file and move it to the "Project Tree" window  $( \rightarrow p.56, p.56)$ [§4.1.3.5](#page-55-0)).

÷і The respective device type connected is displayed automatically

Enter the Level 1 password  $( \rightarrow p. 54, \S4.1.3.4)$ , activate the "Maintenance Sensor" checkbox in the "Maintenance / Maintenance" directory and click "Set State".

Figure 49 Setting "Maintenance" mode

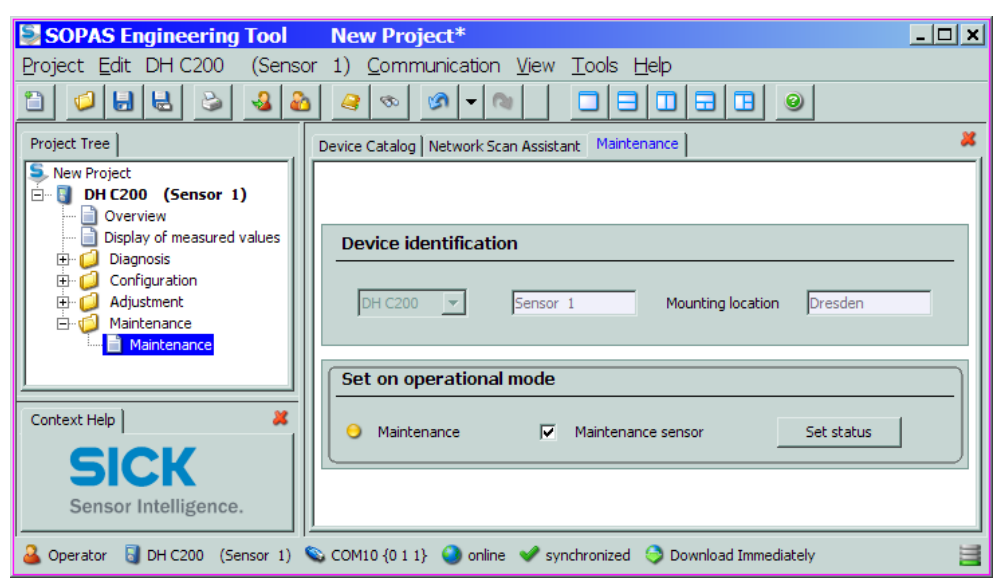

- Clean the optical boundary surfaces on sender /receiver unit and reflector/scattered light receiver ( $\rightarrow$  [p. 98, §5.2.1](#page-97-0) and  $\rightarrow$  [p. 101, §5.2.2](#page-100-0)).
- Wait approx. 30 min before starting the following work (measuring system must be in operation conditions).

# 4.2.2 Focussing the sender light beam for transmission measurement

 Select the "Adjustment / Manual Adjustment / Transmission set reference" directory and activate the "Permanent LED light" checkbox.

-------

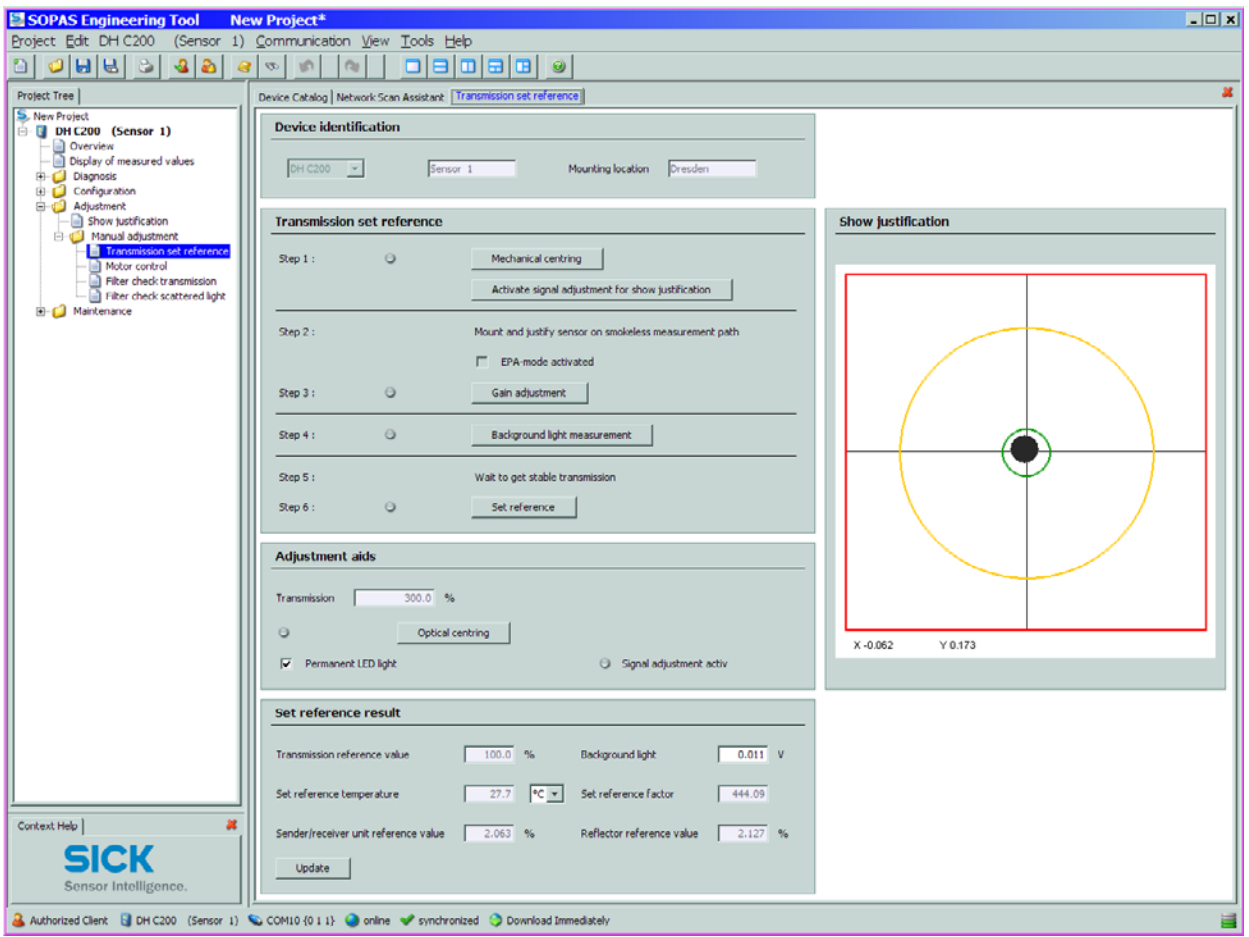

Figure 50 "Adjustment / Manual Adjustment / Transmission set reference" directory

- Loosen the knurled screws  $( \rightarrow p. 20, Fig. 7)$  $( \rightarrow p. 20, Fig. 7)$  $( \rightarrow p. 20, Fig. 7)$ , swivel the electronic unit to the side and remove the swivel plate cover (1).
- Screw the cover screw  $(2)$  out of the focussing opening using a screwdriver.

å 1  $\mathfrak{D}$ 

Insert the screwdriver in the focussing opening and set the adjustment screw so that the scale pointer in the control window points to the distance between the optical surfaces of sender/receiver unit and reflector/scattered light receiver (= distance of the base plates).

Measuring distance  $0.5$  ... 3 m: Distance = measure A in Fig.  $47 + 343$  mm Measuring distance 2.5 ... 8 m: Distance = measure A in Fig. 47 + 348 mm

Figure 52 Focussing the sender light beam

<span id="page-61-0"></span>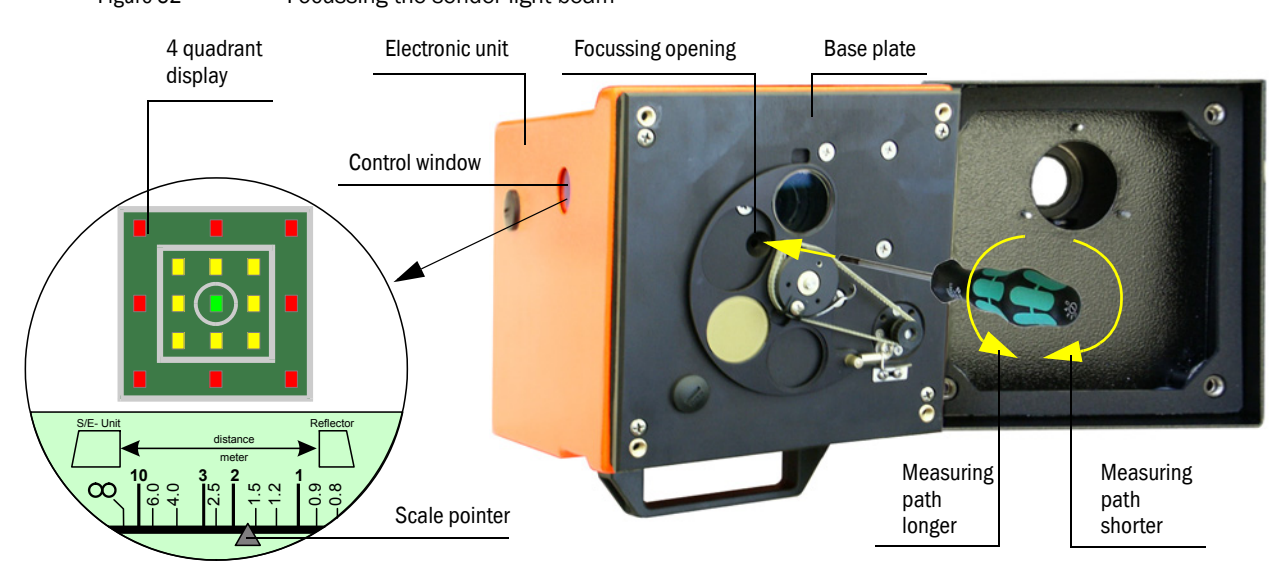

The scale illumination lights up when the measuring system is switched to +Ť "maintenance"or up to 10 min after device reboot.

- Screw in the cover of the focussing opening again, swivel the electronic unit back and lock with the knurled screws.
- $\blacktriangleright$  Click "Mechanical centring" (, Step 1') in the "Adjustment / Manual Adjustment / Transmission set reference "directory ( $\rightarrow$  p. 61, Fig. 50).

Figure 51 Cover screw for focussing opening

 Align the optical axes of the sender/receiver unit and reflector/scattered light receiver to each other.

Align the sender/receiver unit so that the sender spot lies on the middle of the opening for the reflector ( $\rightarrow$  [p. 22, Fig. 9](#page-21-0)). Align the reflector/scattered light receiver so that the sender spot (1) can be seen in the centrical marking in the middle of the control window (2) on the back of the housing (3).

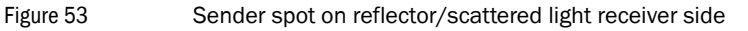

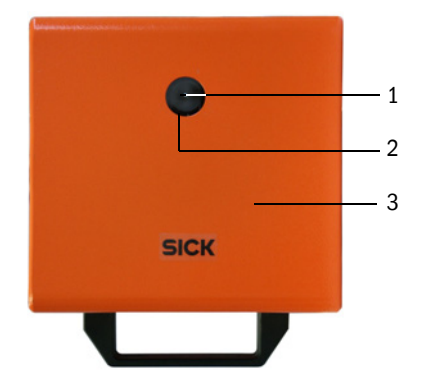

- Deactivate the "Permanent LED light" checkbox.
- $\blacktriangleright$  Check the alignment.

The optical axes are aligned exactly, if:

- the green LED in the 4 quadrant display in the control window of the sender/receiver unit shines ( $\rightarrow$  [p. 62, Fig. 52](#page-61-0)),
- in the "Adjustment / Manual Adjustment / Transmission set reference" directory  $($  + p. 61, Fig. 50), the sender spot (black circular area in the "Show justification" window) is inside the green circle.

A non-exact alignment is signaled by shining of LED in the 4 quadrant display in the control window in the following manner:

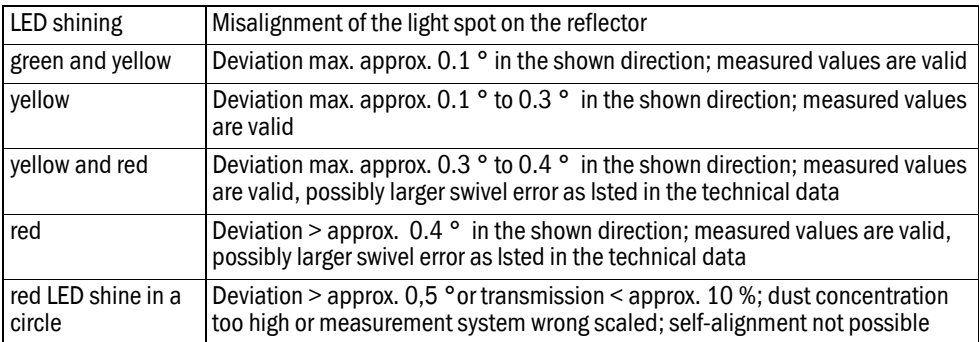

Only rough alignment is necessary because an internal self-alignment is  $+1$ fitted. Click the "Optical centring" button in the "Adjustment / Manual Adjustment / Transmission set reference" directory (group "Ajustment aids") to start automatic fine adjustment.

The measuring system must then be scaled after focussing has completed.

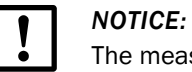

The measuring system must be scaled again after every focus change.

# 4.2.3 Scaling the measuring system for transmission measurement

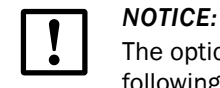

The optical surfaces must be clean (clean if necessary before performing the following steps;  $\rightarrow$  p. [98, §5.2](#page-97-1)).

- $\triangleright$  Carry out the steps listed in the "Transmission reference value" group in the "Adjustment / Manual Adjustment / Transmission set reference" directory  $( \rightarrow p. 61, Fig. 50)$ after each other. The corresponding indication changes to yellow when step 1 to 6 is in process.
- Check whether the transmission is shown as 100% in the "Transmission reference value" window after this process completes  $( \rightarrow p. 61, Fig. 50)$ . Click "Set reference" at smaller deviations (< approx. 1%), repeat the normalization at greater deviations.

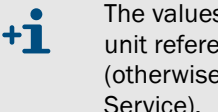

The values shown in the field "Set reference result" window "Sender/receiver unit reference value" and "Reflector reference value" shall not exceed 8% (otherwise a device defect exists under circumstances  $\rightarrow$  contact SICK Service).

# 4.2.4 Adjusting the laser beam for scattered light measurement

 $\blacktriangleright$  Take off the sender/receiver unit cover and use an SW 7 socket wrench to set the adjusting nut so that the laser beam disappears in the light trap on the reflector/scattered light receiver.

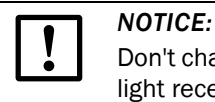

Don't change the alignment of sender/receiver unit and reflector/scattered light receiver.

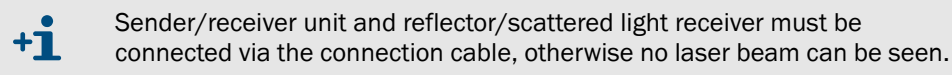

<span id="page-63-0"></span>Figure 54 Aligning the laser beam to the light trap

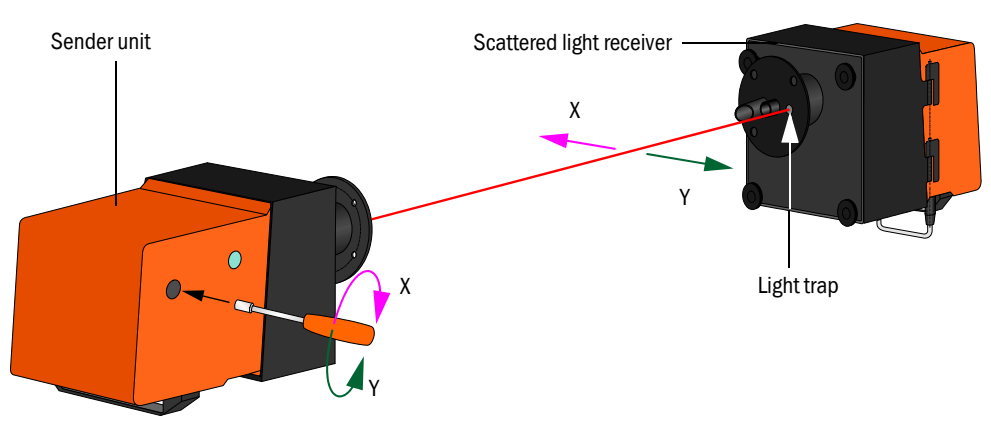

 $\blacktriangleright$  Put the cover back on.

# 4.2.5 Entering application specific parameters

Figure 55 "Configuration / Application parameters" directory (example)

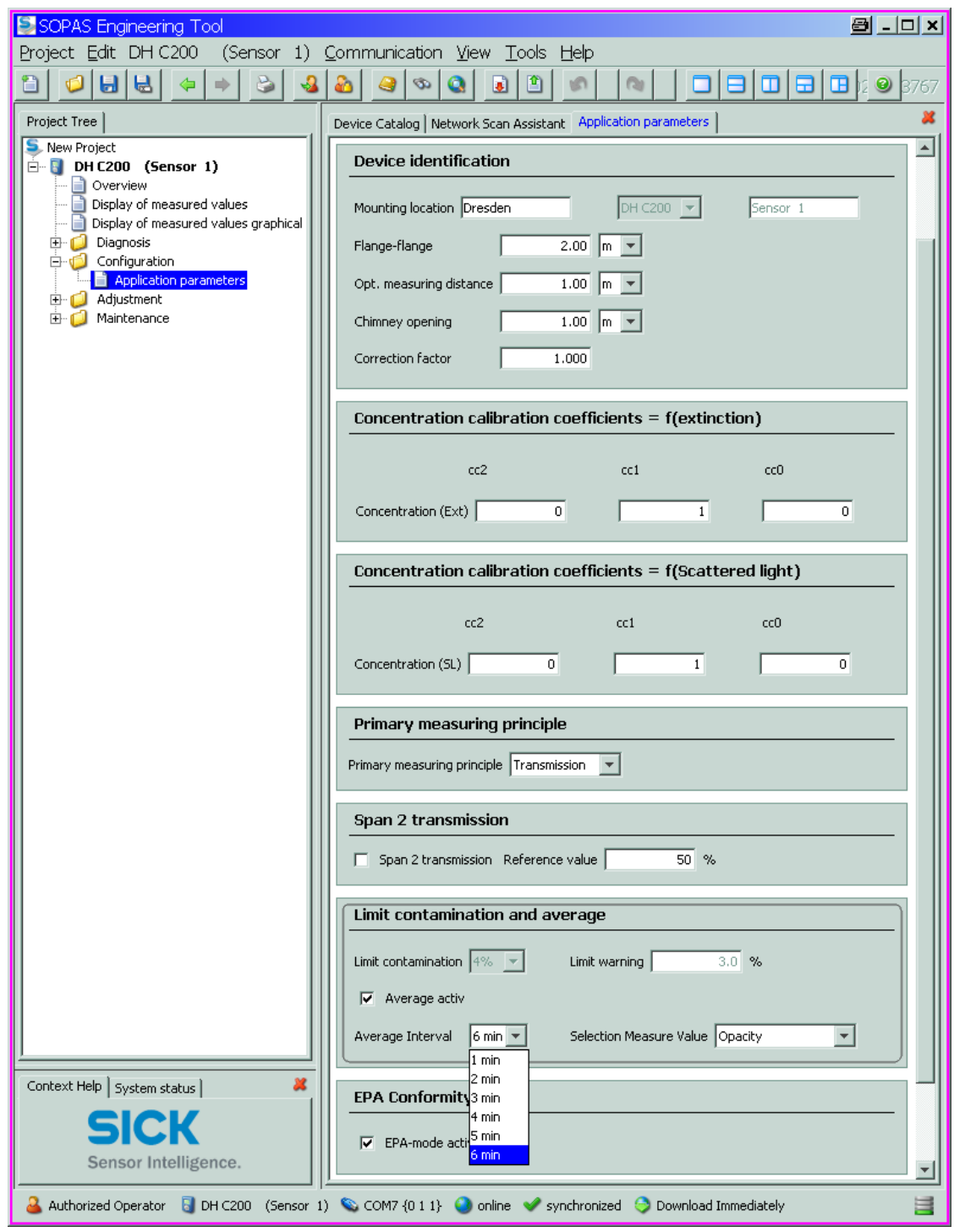

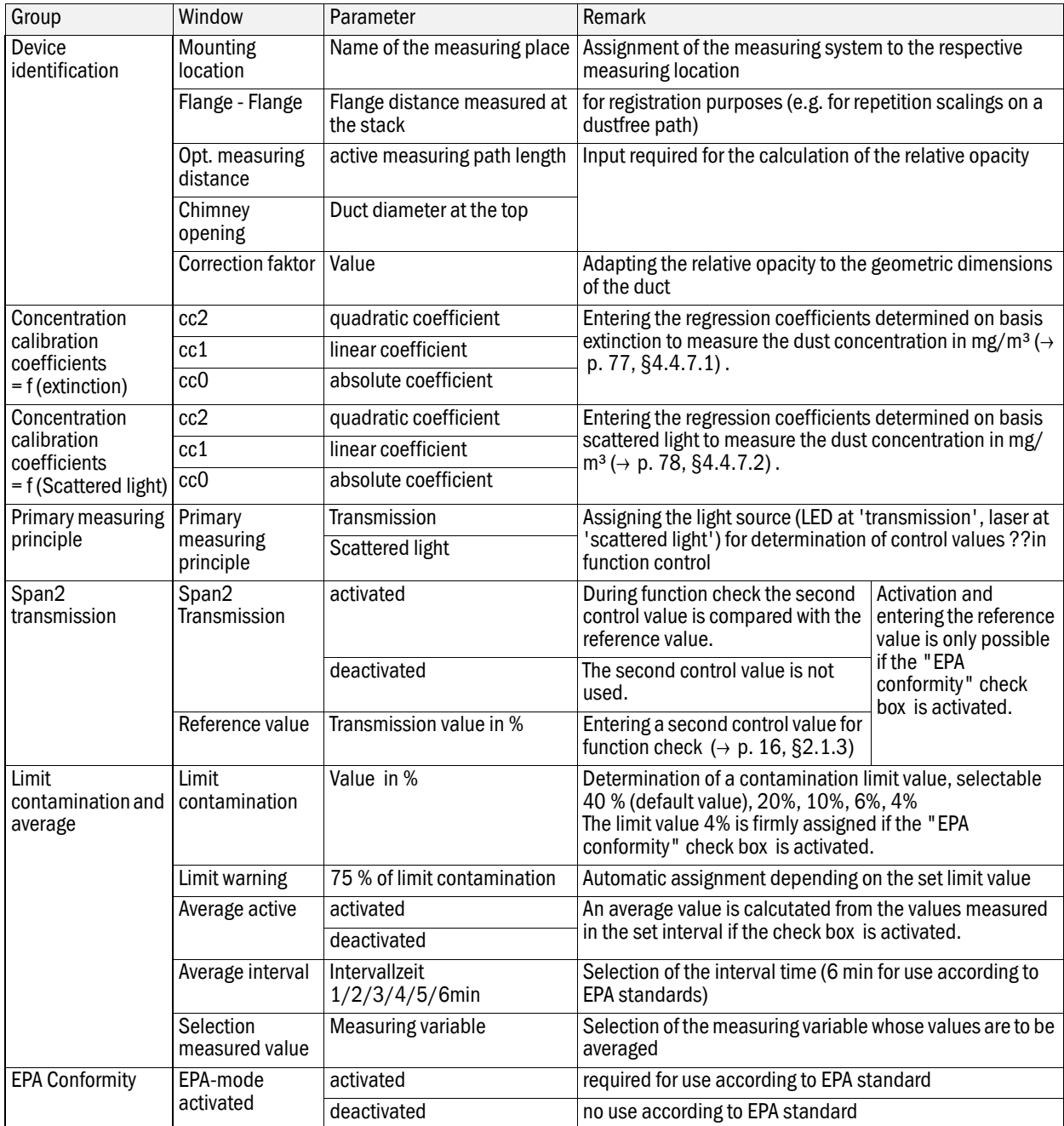

 $+ i$ 

After deactivation of "EPA conformity" the values for "Limit contamination" and "Limit warning"are reset to default values (40% and 30%).

# <span id="page-66-0"></span>4.3 **Installing the sender/receiver unit and reflector/scattered light receiver**

Remove sender/receiver unit and reflector/scattered light receiver from the smoke-free path and take the components to the measuring location when the work described before is completed.

# 4.3.1 Connecting the sender/receiver unit and reflector/scattered light receiver to the purge air supply

- $\triangleright$  Check whether the purge air supply is available (the flow direction must be correct and the purge air hoses fitted tight on the connections).
- For purge air supply by the MCU-P control unit, push the DN 25 purge air hose onto the connections of the sender/receiver unit and reflector/scattered light receiver and secure with D20-32 hose clamps; with the optional external purge air unit, push the 40- 25 adapters onto the respective connections and secure with D20-32 hose clamps.

### 4.3.2 Fitting and connecting the sender/receiver unit and reflector/scattered light receiver on the duct

 Attach the sender/receiver unit and reflector/scattered light receiver to the flange with tube and fasten with the accompanying assembly kit  $( \rightarrow p. 126, \S 7.3.4)$ . Screw the selflocking nuts as tight as possible.

<span id="page-66-1"></span>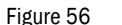

Figure 56 Fitting the sender/receiver unit / reflector/scattered light receiver on the duct

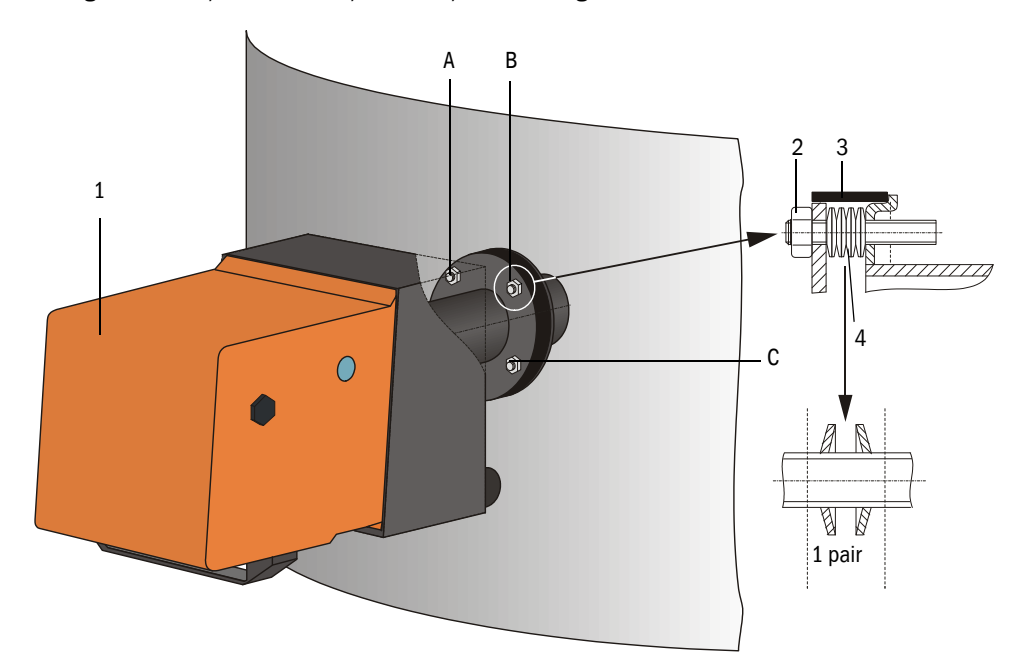

- 1 Sender unit
- 2 Self-locking nut
- 3 Sealing tape
- 4 Cup springs (4 pairs)
- A Horizontal alignment
- B Fixing point
- C Vertical alignment
- Connect the cable MCU sender/receiver unit and the cable sender/receiver unit reflector/scattered light receiver at the respective connectors ( $\rightarrow$  [p. 20, Fig. 7](#page-19-0),  $\rightarrow$  p. 21, Fig. 8 and  $\rightarrow$  [p. 22, Fig. 9](#page-21-0)) and screw tight.
- Start the SOPAS ET program and connect to the measuring system, select the "DH C200" device file and move it to the "Project Tree" window.
- Enter the Level 1 password and set the sender/receiver unit to "Maintenance"mode.
- $\triangleright$  Click "Mechanical centring" (Step 1') in the "Adjustment / Manual Adjustment / Transmission set reference "directory ( $\rightarrow$  p. 61, Fig. 50).
- Align the optical axes of the sender/receiver unit and reflector/scattered light receiver according to [p. 67, Fig. 56](#page-66-1) so that the sender spot is in the middle of the control window on the back of the housing of the reflector/scattered light receiver.
- Check that the laser beam disappears into the light trap on the reflector/scattered light receiver. To do this, loosen the knurled screws, swivel the housing to the side, hold a transparent foil (1) over the light opening (2) and check whether the laser beam (3) can be seen in the center of the opening.

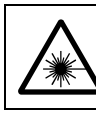

**WARNING:** Hazards when looking at the laser beam Never look directly into the laser beam.

Figure 57 Laser beam in light trap opening

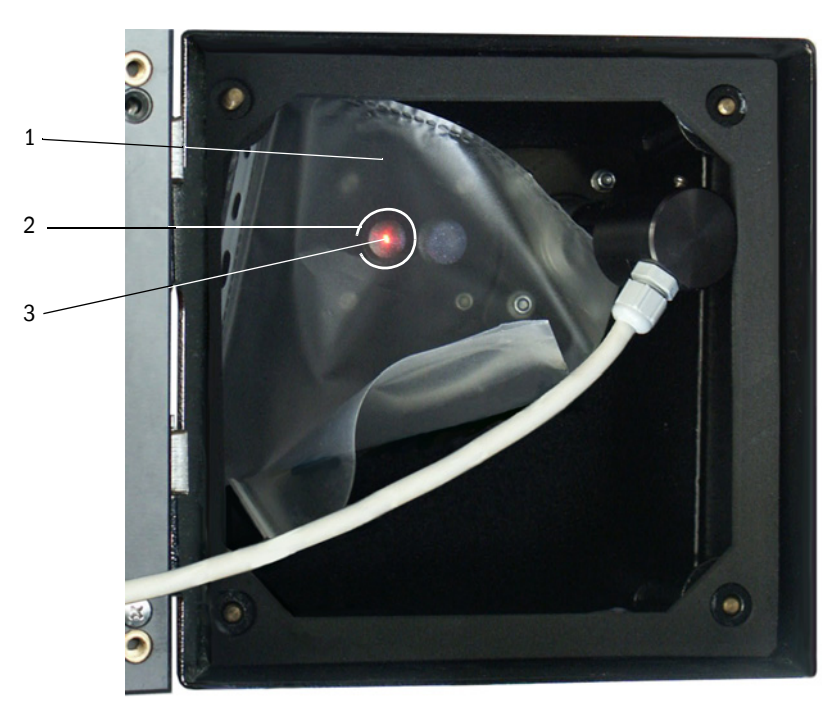

Readjust the laser beam according to [p. 64, Fig. 54](#page-63-0) when this is not the case.

# <span id="page-68-0"></span>4.4 **Setting standard parameters**

### 4.4.1 Assigning the sensor

The MCU must be assigned to the connected sender unit. A malfunctions is signalised in case of unconformity. If the setting is not possible at the factory (e.g. when several devices are delivered at the same time or the MCU is swapped later), the assignment must be made after installation. The following steps are then necessary:

- Connect the measuring system to the SOPAS ET program, select "MCU" device file and move it to the "Project Tree" window  $( \rightarrow p. 56, \S 4.1.3.5).$
- Enter the Level 1 password  $( \rightarrow p. 57, \S4.1.4)$  and set the measuring system to "Maintenance" mode (activate the "Maintenance on/off" checkbox in the "Maintenance / Maintenance" directory and click "Set State").

Figure 58 Setting "Maintenance" mode

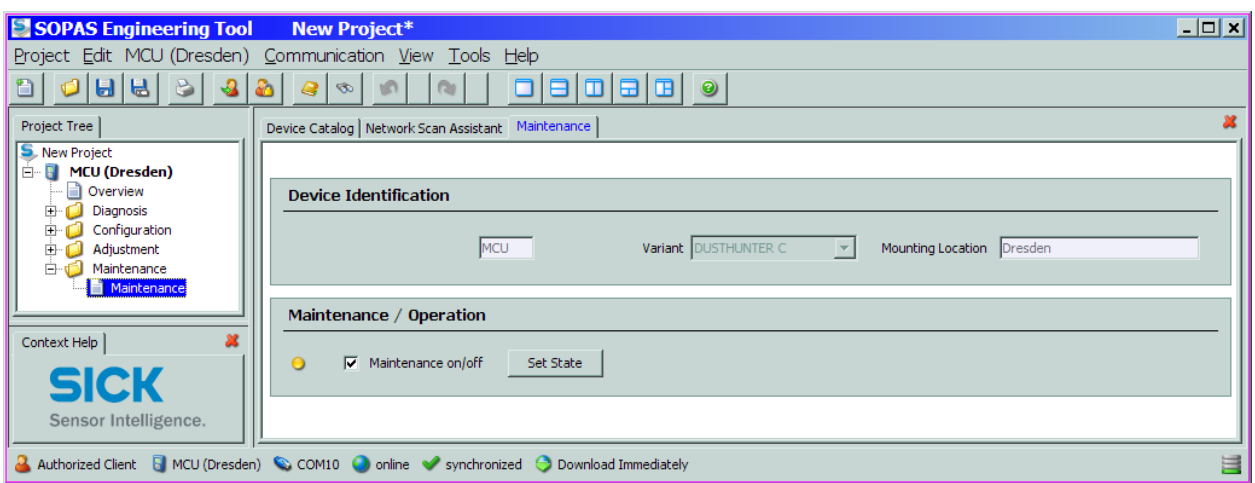

- Switch to the "Configuration / Application selection" directory ( $\rightarrow$  [p. 70, Fig. 59](#page-69-0)).
- ▶ The basis type of the connected sender/receiver unit is shown in the window "Connected variant" (group "Application selection"). Click "Safe selection" to assign the MCU.

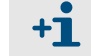

The sender/receiver unit must be connected to the MCU.

<span id="page-69-0"></span>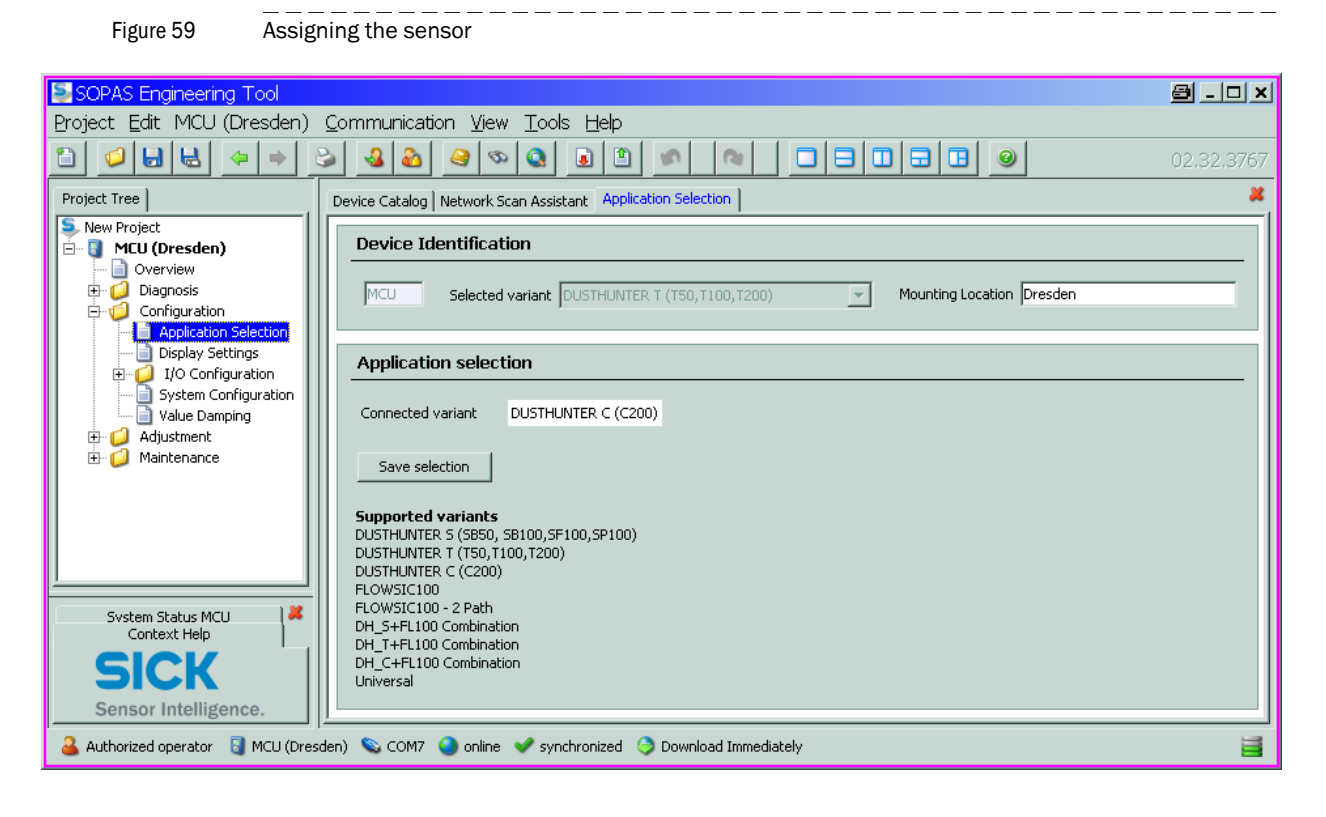

#### <span id="page-69-1"></span>4.4.2 Factory settings

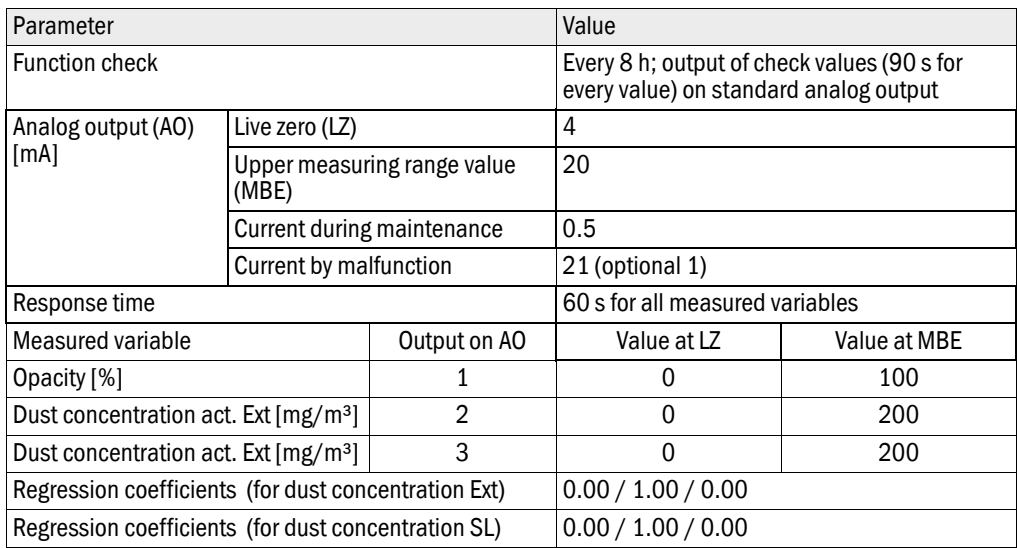

The steps required to modify these settings are described in the following Sections. Prerequisite: The device data are located in the "Project Tree" window, the Level 1 password has been entered and "Maintenance" mode set.

### 4.4.3 Determining the function check

Interval time, control value output on the analog output and the starting timepoint for automatic function checks can be modified in the "Adjustment / Function Check - Automatic" directory.

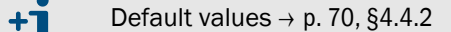

Figure 60 "Adjustment / Function Check - Automatic" directory (example for settings)

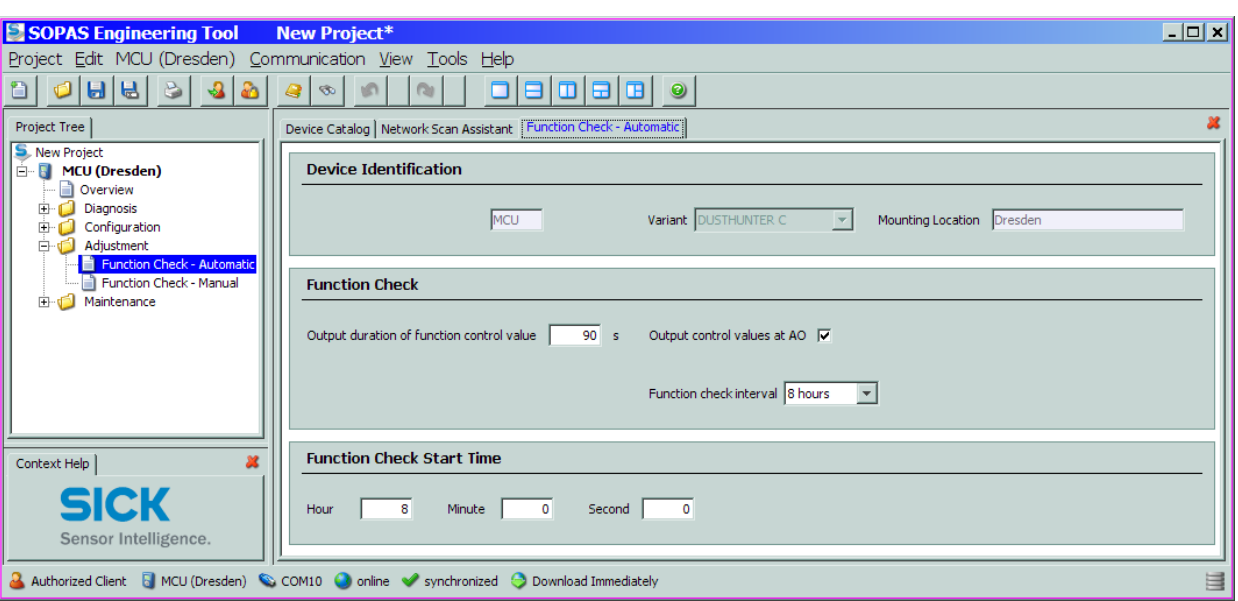

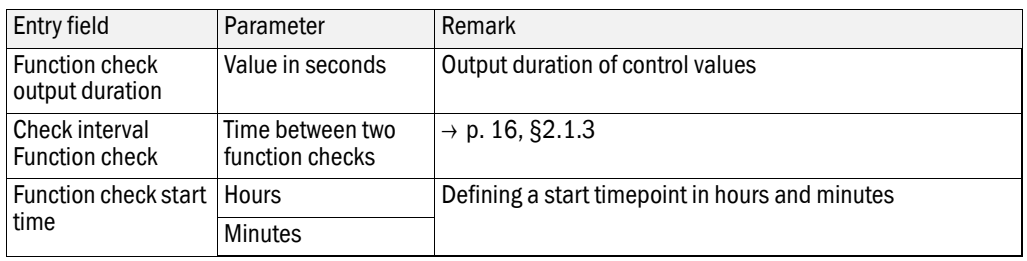

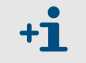

The value measured last is output during control value determination  $( \rightarrow p. 17,$ [Fig. 3](#page-16-0)).

## 4.4.4 Setting the analog outputs parameters

 $+1$ 

Select the "Configuration / IO Configuration / Output Parameters" directory to set the analog outputs.

- Default values  $\rightarrow$  [p. 70, §4.4.2](#page-69-1)
- To output the dust concentration under standard conditions ("Concentration s.c. (Ext)" or "Concentration s.c. (SL)), set the parameters for the analog inputs according to [§4.4.5](#page-74-0).

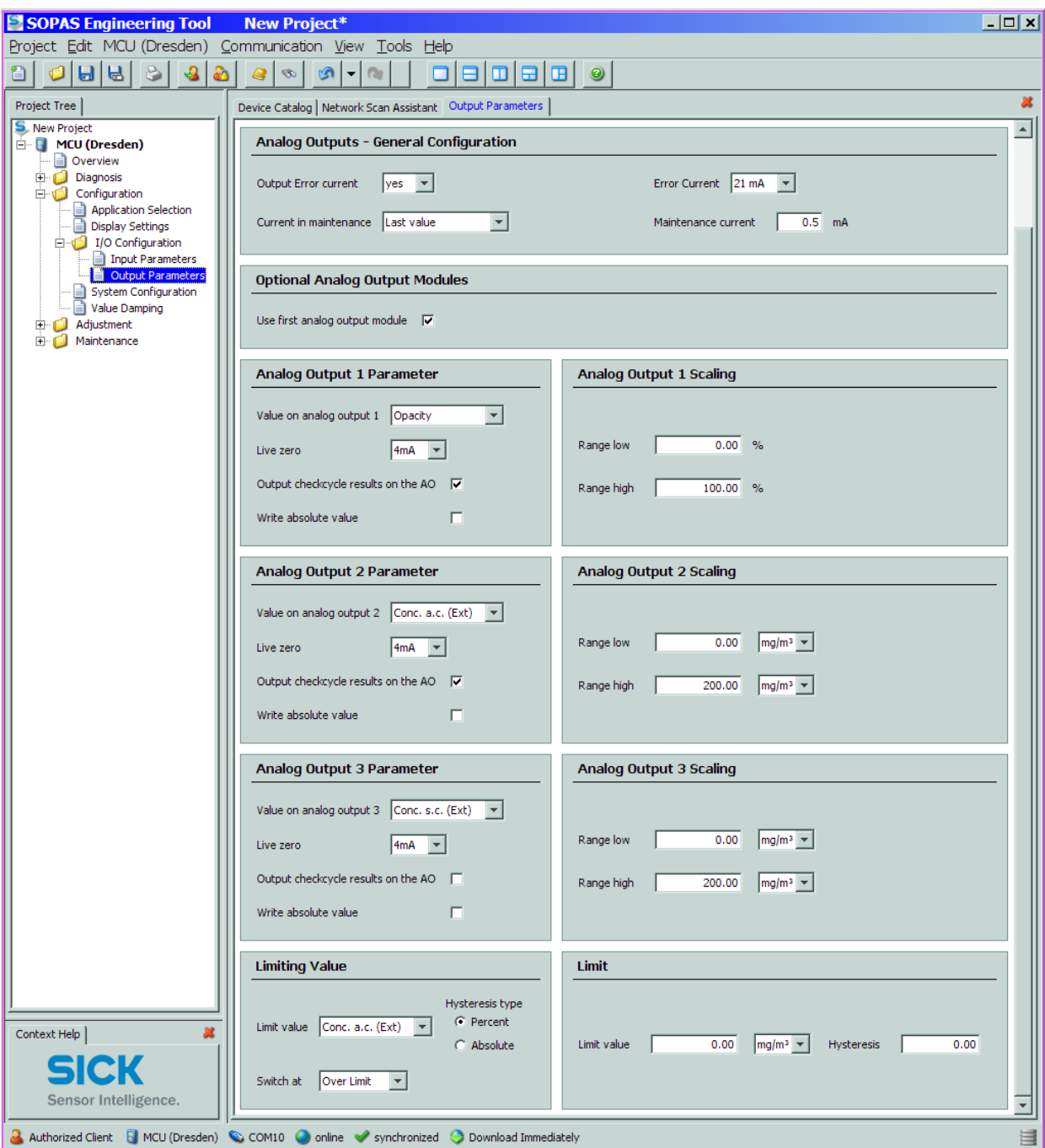

Figure 61 "Configuration / IO Configuration / Output Parameters" directory
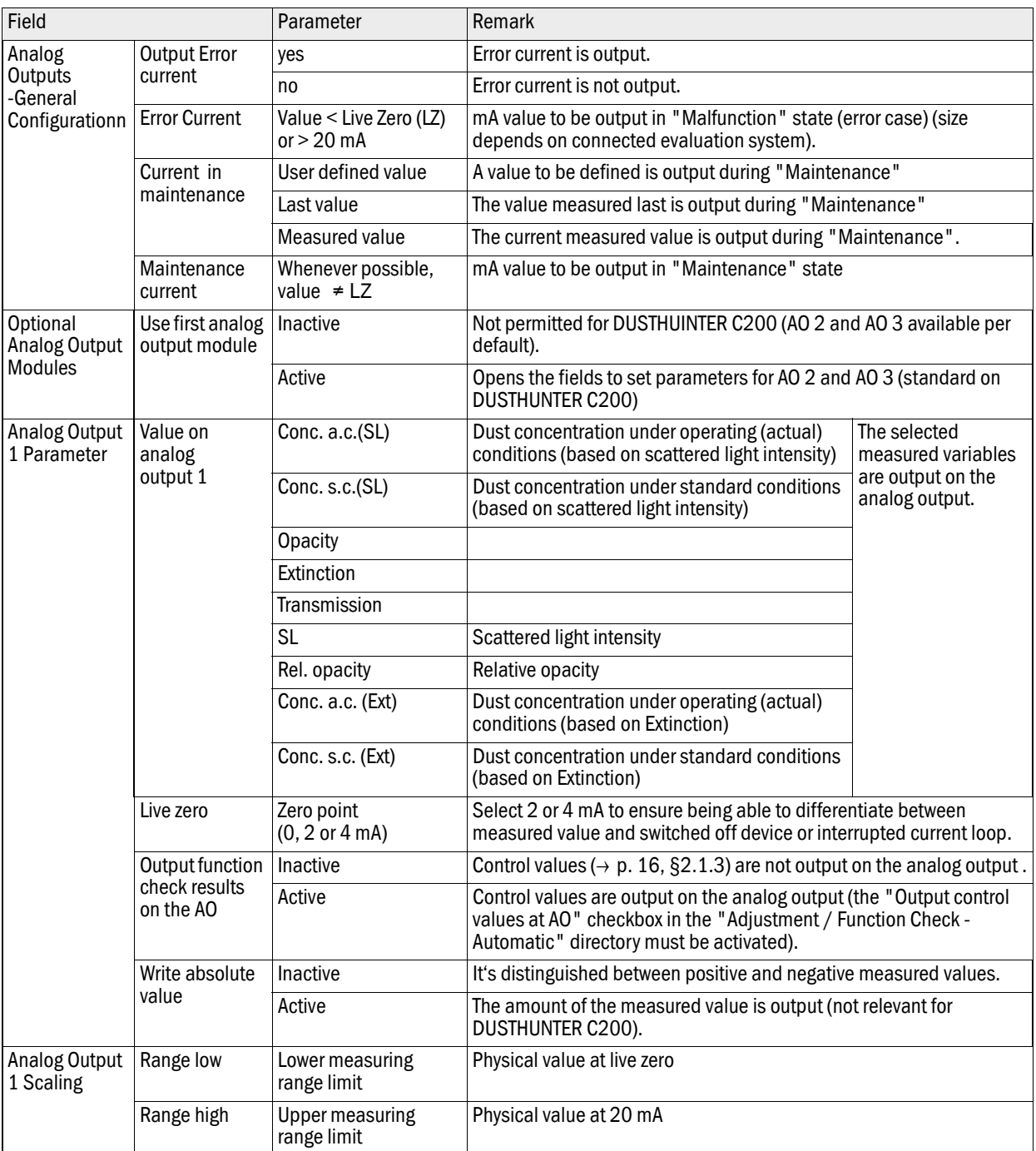

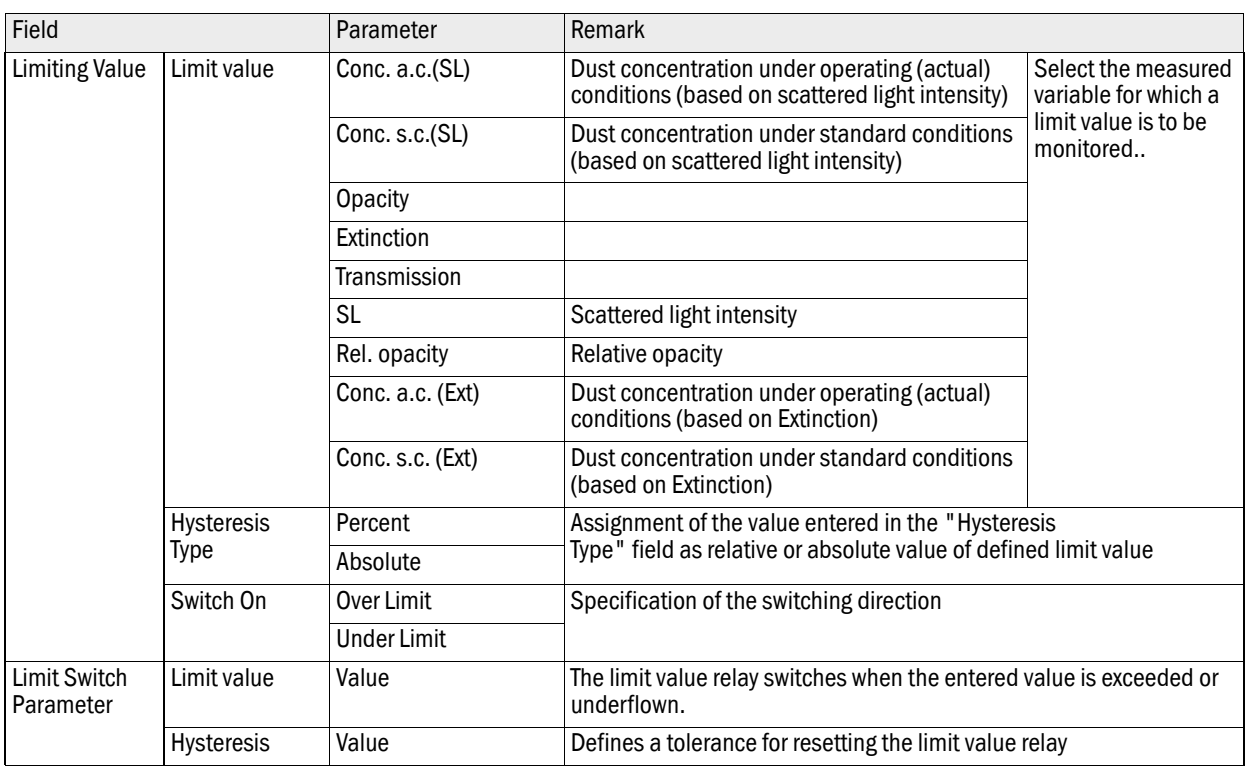

 $+**i**$ 

Set the parameters for "Analog Output 2(3) Parameter" and "Analog Output 2(3) Scaling" in the same manner as for "Analog Output 1 Parameter" and "Analog Output 1 Scaling".

### 4.4.5 Setting the analog inputs parameters

Select the "Configuration / IO Configuration / Input Parameters" directory to set the analog inputs.

Figure 62 "Configuration / IO Configuration / Input Parameters" directory

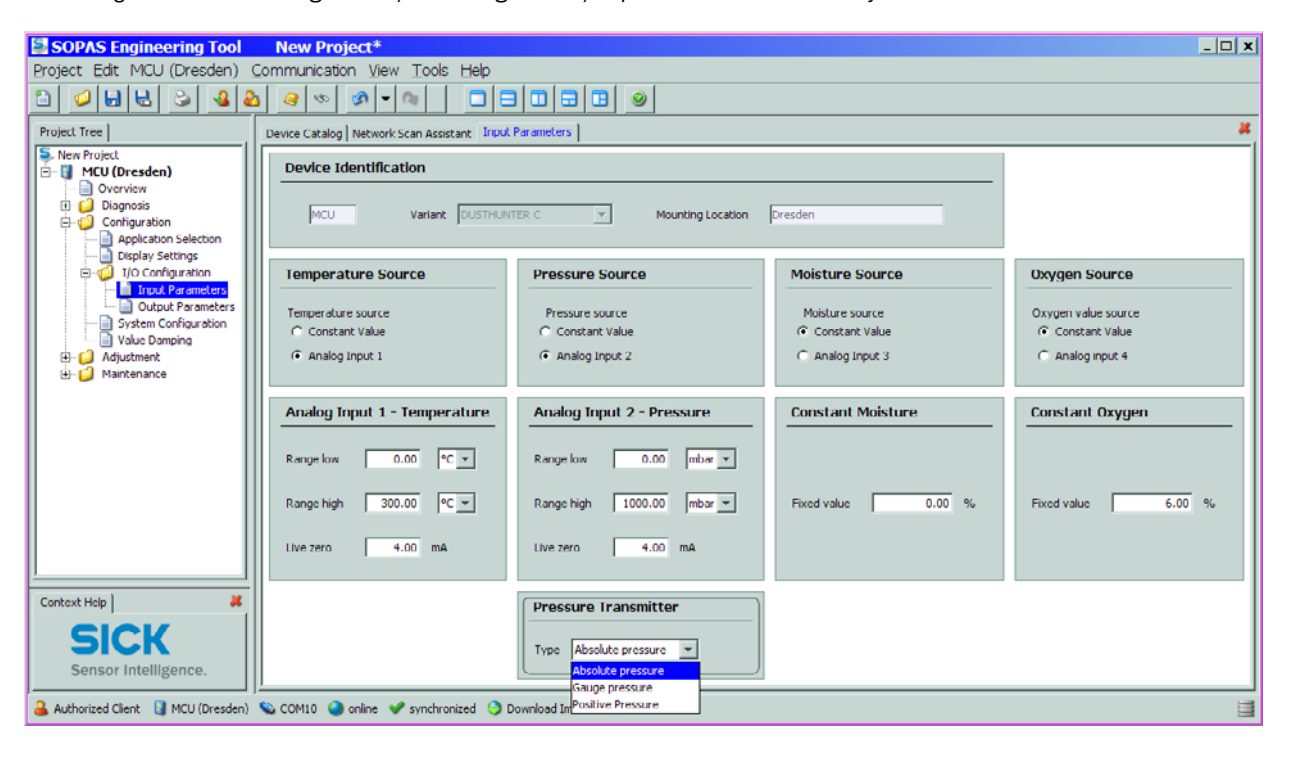

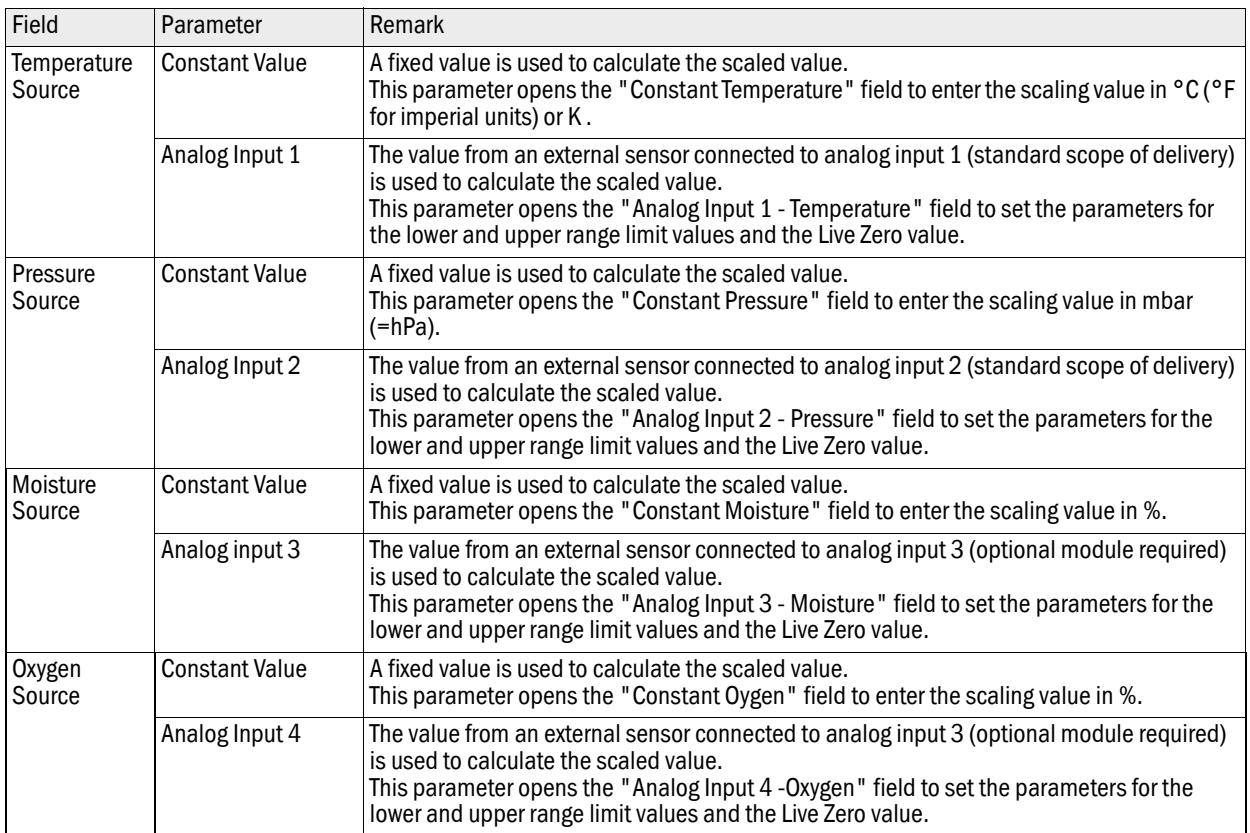

## 4.4.6 Setting the response time

Select the "Configuration / Value Damping" directory to set the response time.

# Figure 63 "Configuration / Value Damping" directory

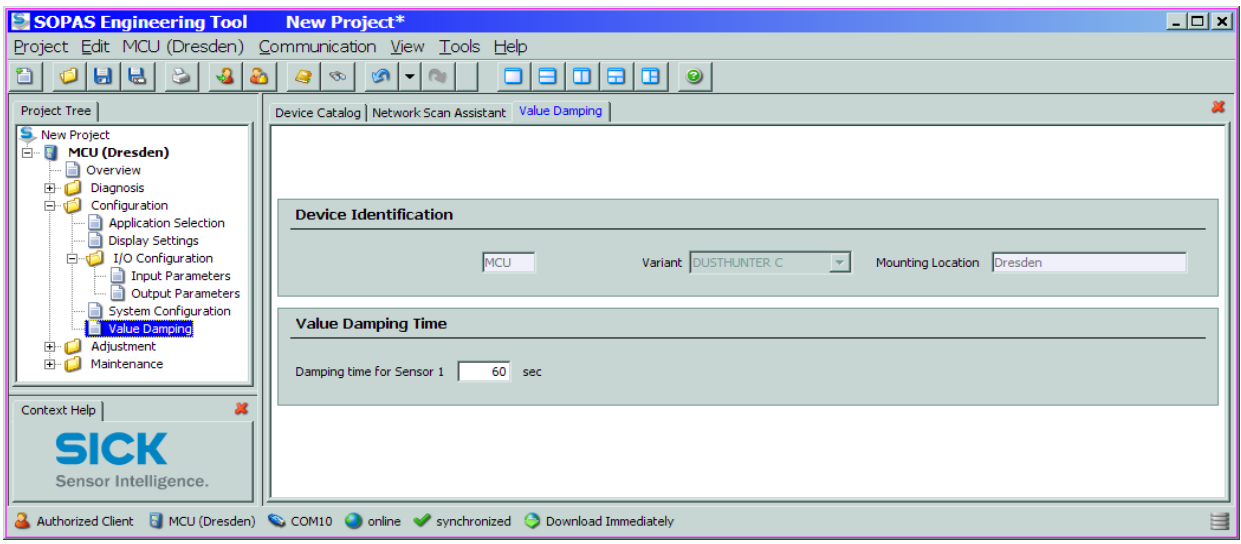

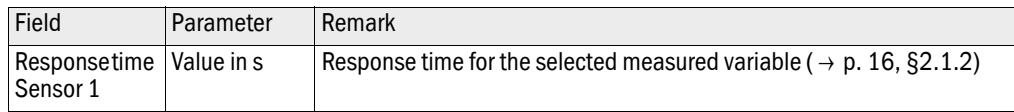

# 4.4.7 Calibrating for dust concentration measurement

*NOTICE:*

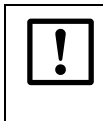

The steps described here serve to avoid input errors. Carrying out comparison measurements demands special knowledge that is not described in detail here.

For exact dust concentration measurement, the relation between the primary measured variable transmission  $\leftrightarrow$  Extinction) or scattered light intensity and the actual dust concentration in the duct must be established. To do this, the dust concentration must be determined based through a gravimetric comparison measurement according to DIN EN 13284-1 or comparable regulations and set in relation to the values measured at the same time by the measuring system.

### 4.4.7.1 Calibrating dust concentration measurement based on extinction

- $\triangleright$  Select device "MCU", set the measuring system to "Maintenance" mode and enter the Level 1 password  $( \rightarrow p. 54, \S4.1.3.4).$
- Select the "Configuration / IO Configuration / Output Parameter" directory  $( \rightarrow p. 72, Fig.$ 61) and assign the "Extinction" measured variable to an analog output.
- $\blacktriangleright$  Estimate the measuring range required for the dust concentration in operational state and enter this in the "Analog Output 1 *(2/3)* Scaling" field assigned to the selected analog output to output the extinction value.
- ▶ Select device "DH C200", set the sender/receiver unit to "Maintenance" mode and enter the Level 1 password  $( \rightarrow p. 54, \S 4.1.3.4).$
- Switch "Maintenance" off.
- Carry out the gravimetric comparison measurement according to DIN EN 13284-1 or comparable regulations.
- ▶ Determine regression coefficients from the mA values of the analog output for "Extinction" and the dust concentrations act. measured gravimetrically.

$$
c = K2 \cdot I_{out}^2 + K1 \cdot I_{out} + K0
$$
 (1)

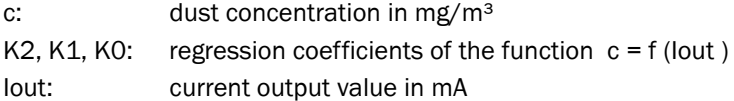

$$
I_{out} = LZ + Ext \cdot \frac{20mA - LZ}{MBE}
$$
 (2)

Ext: measured extinction value LZ: Live Zero MBE: defined upper range limit (entered value for 20 mA; normally 2.5 x fixed limit value)

 $\blacktriangleright$  Enter the calibration coefficients

There are two possibilities:

– Direct input of K2, K1, K0 into a measurement computer.

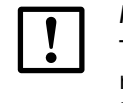

### *NOTICE:*

The coefficient set entered in the sender/receiver unit and measuring range entered in the MCU may not be changed in this case any more. If the LCD option is used, the dust concentration is displayed in mg/m<sup>3</sup> as an uncalibrated value.

– Use of the regression function of the measurement system (no measurement computer necessary).

a)In this case the correlation to the extinction has to be determined. To do so, calculate the regression coefficients cc2, cc1, cc0 to be entered in the measurement system from K2, K1, K0.

$$
c = cc2 \cdot Ext^2 + cc1 \cdot Ext + cc0 \tag{3}
$$

By using  $(2)$  in  $(1)$ , the result is as follows:

$$
c = K2 \cdot \left(LZ + Ext \cdot \frac{20mA - LZ}{MBE}\right)^{2} + K1 \cdot \left(LZ + Ext \cdot \frac{20mA - LZ}{MBE}\right) + K0
$$

Using (3), the result is as follows:

$$
cc0 = K2 \cdot LZ^{2} + K1 \cdot LZ + K0
$$
  
\n
$$
cc1 = (2 \cdot K2 \cdot LZ + K1) \cdot \left(\frac{20mA - LZ}{MBE}\right)
$$
  
\n
$$
cc2 = K2 \cdot \left(\frac{20mA - LZ}{MBE}\right)^{2}
$$

a)Enter then the determined regression coefficients cc2, cc1 and cc0 in the "Configuration / Application parameters" directory  $( \rightarrow p. 65, Fig. 55)$  $( \rightarrow p. 65, Fig. 55)$  $( \rightarrow p. 65, Fig. 55)$  (Set the sender/receiver unit into "Maintenance" mode, enter level 1 password and switch the unit back to "Measurement" mode after setting the coefficients).

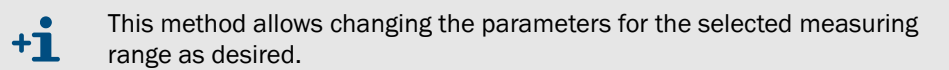

### 4.4.7.2 Calibrating dust concentration measurement based on scattered light intensity

- Select device "MCU", set the measuring system to "Maintenance" mode and enter the Level 1 password.
- Select the "Configuration / IO Configuration / Output Parameter" directory and assign the "Scattered light intensity" measured variable to an analog output.
- $\blacktriangleright$  Estimate the measuring range required for the dust concentration in operational state and enter this in the "Analog output 1 *(2/3)* Scaling" field assigned to the selected analog output to output the scattered light intensity.
- Select device "DH C200", set the sender/receiver unit to "Maintenance" mode and enter the Level 1 password.
- Switch "Maintenance" off.
- Carry out the gravimetric comparison measurement according to DIN EN 13284-1 or comparable regulations.
- ▶ Determine regression coefficients from the mA values of the analog output for "Scattered light intensity" and the dust concentrations act. measured gravimetrically.

$$
c = K2 \cdot I_{out}^2 + K1 \cdot I_{out} + K0
$$
 (1)

c: dust concentration in mg/m<sup>3</sup> K2, K1, K0: regression coefficients of the function  $c = f$  (lout) Iout: current output value in mA

$$
I_{out} = LZ + SL \cdot \frac{20mA - LZ}{MBE}
$$
 (2)

SL: measured scattered light intensity value

LZ: Live Zero

MBE: defined upper range limit (entered value for 20 mA; normally 2.5 x fixed limit value)

 $\blacktriangleright$  Enter the calibration coefficients

There are two possibilities:

– Direct input of K2, K1, K0 into a measurement computer.

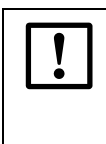

### *NOTICE:*

The coefficient set entered in the sender/receiver unit and measuring range entered in the MCU may not be changed in this case any more. If the LCD option is used, the dust concentration is displayed in mg/m<sup>3</sup> as an uncalibrated value.

– Use of the regression function of the measurement system (no measurement computer necessary).

a)In this case the correlation to the scattered light intensity has to be determined. To do so, calculate the regression coefficients cc2, cc1, cc0 to be entered in the measurement system from K2, K1, K0.

$$
c = cc2 \cdot SL^2 + cc1 \cdot SL + cc0 \tag{3}
$$

By using (2) in (1), the result is as follows:

$$
c\ =\ K2\cdot\left(LZ+SL\cdot\frac{20mA-LZ}{MBE}\right)^2+K1\cdot\left(LZ+SL\cdot\frac{20mA-LZ}{MBE}\right)+K0
$$

Using (3), the result is as follows:

 $\text{cc1} = (2 \cdot \text{K2} \cdot \text{LZ} + \text{K1}) \cdot \left(\frac{20 \text{mA} - \text{LZ}}{\text{MBE}}\right)$  $cc0 = K2 \cdot LZ^2 + K1 \cdot LZ + K0$  $\text{cc2} = \text{K2} \cdot \left(\frac{20 \text{mA} - \text{LZ}}{\text{MBE}}\right)^2$ 

a)Enter then the determined regression coefficients cc2, cc1 and cc0 in the "Configuration / Application parameters" directory  $( \rightarrow p. 65, Fig. 55)$  $( \rightarrow p. 65, Fig. 55)$  $( \rightarrow p. 65, Fig. 55)$  (Set the sender/receiver unit into "Maintenance" mode, enter level 1 password and switch the unit back to "Measurement" mode after setting the coefficients).

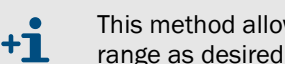

This method allows changing the parameters for the selected measuring range as desired.

### 4.4.8 Data backup

All parameters relevant for recording, processing and input/output of measured values as well as current measured values can be saved and printed. This allows easy reentering of set device parameters as needed (e.g. after a firmware update) as well as the registration of device data or device states for diagnostic purposes.

The following options are available.

- Saving as a project Saving the data as a project allows saving not only device parameters but also data logs.
- Saving as a protocol

Device data and parameters are recorded in the Parameter protocol.

A Diagnosis protocol can be created for analysis of the device function and recognition of possible malfunctions.

See the Service Manual for a description

● Saving as a protocol

Device data and parameters are recorded in the Parameter protocol. A Diagnosis protocol can be created for analysis of the device function and recognition of possible malfunctions.

### Saving as a project

- Select device, select the "Project / Export Device" directory and define target directory and file name.
- $\blacktriangleright$  The name of the file to be stored can be chosen freely. It is useful to specify a name with a reference to the sampling point involved (name of the company, equipment name).

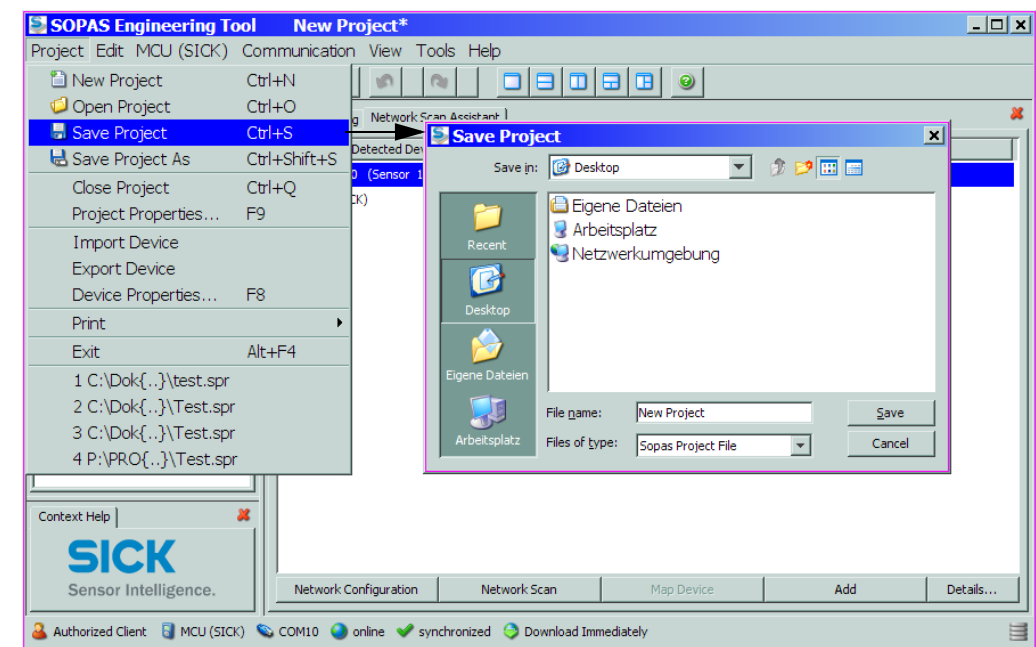

# Figure 64 "Project / Save Project" menu

### Saving as a protocol

 Select device and actualize the device parameters using the "Upload all Parameters from Device" menu.

Figure 65 Actualising the device parameters

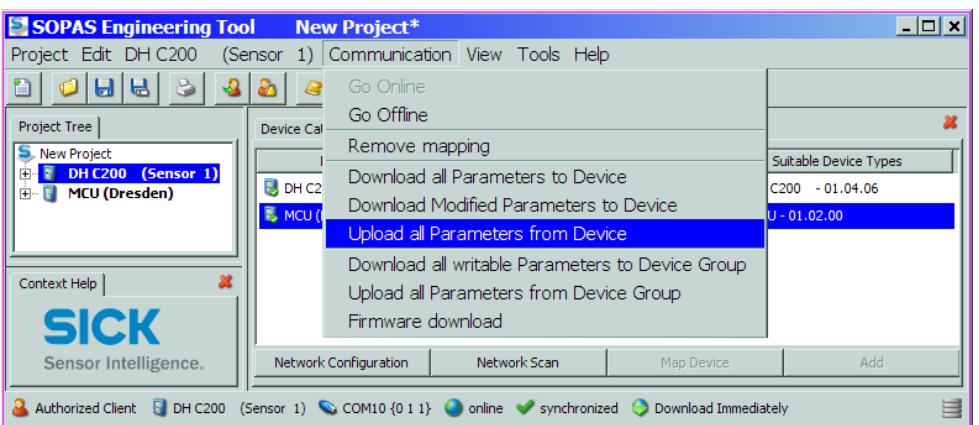

 Select the "Diagnosis / Protocols" directory and click the button for the desired type of registration.

\_\_\_\_\_\_\_\_\_\_\_\_\_\_\_\_\_\_\_\_\_\_\_\_\_\_\_

Figure 66 "Diagnosis / Protocols" directory

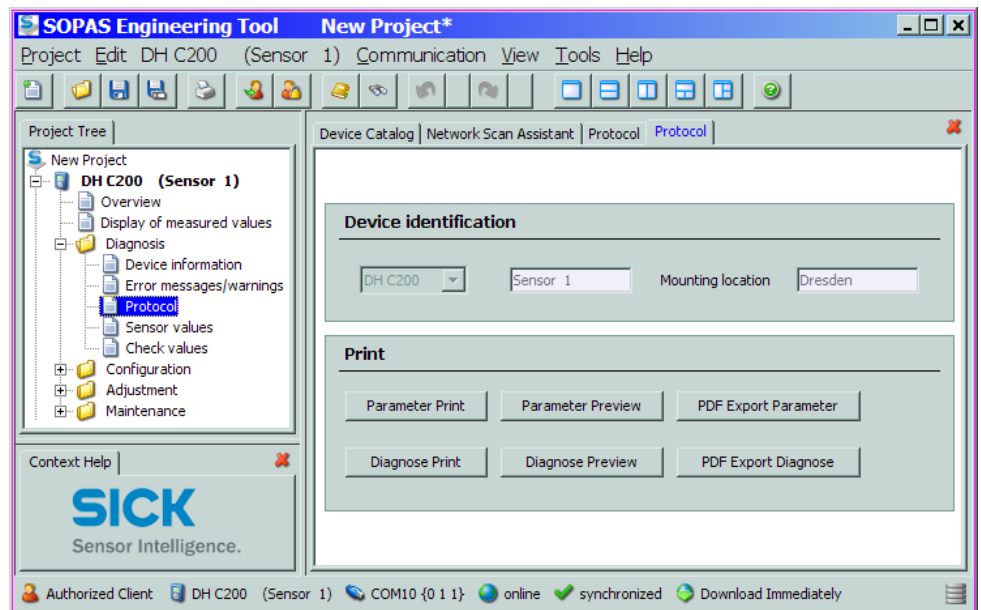

- - - - - -

The file name and storage location must be specified for export to a PDF file.

 $- - - - -$ 

Figure 67 Specifying file name and storage location Save as PDF file 囨 ▔▗▗▅▅ Save in: **B** Desktop **B** Eigene Dateien R Arbeitsplatz .<br>Rec Netzwerkumgebung ß .<br>Saab DH\_C200\_ParameterPrint File name:  $Save$ Files of type: PDF file (\*.pdf)  $\overline{\mathbf{r}}$ Cancel

### Parameter protocol example

Figure 68 DUSTHUNTER C200 Parameter protocol (example)

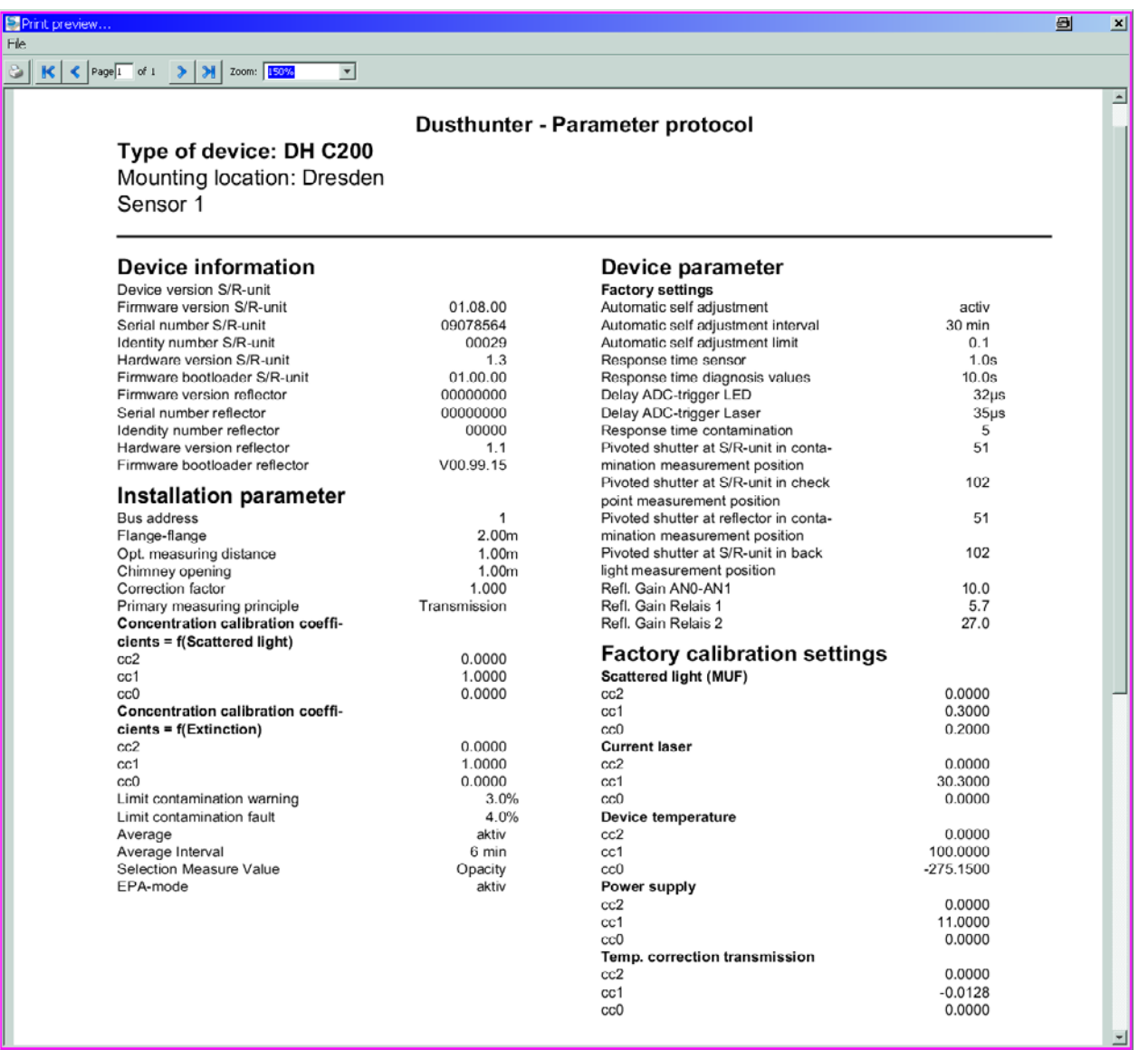

### 4.4.9 Starting normal measuring operation

Set the measuring system to "Measurement" mode after entering/modifying parameters. To do this, switch to the "Maintenance / Maintenance" directory, deactivate the "Maintenance on/off" checkbox in the "Set Operating State" window and click "Set State" (+ Fig. 69). Standard start-up is now completed.

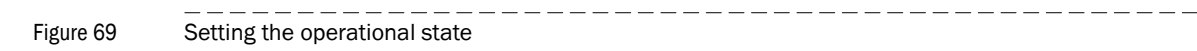

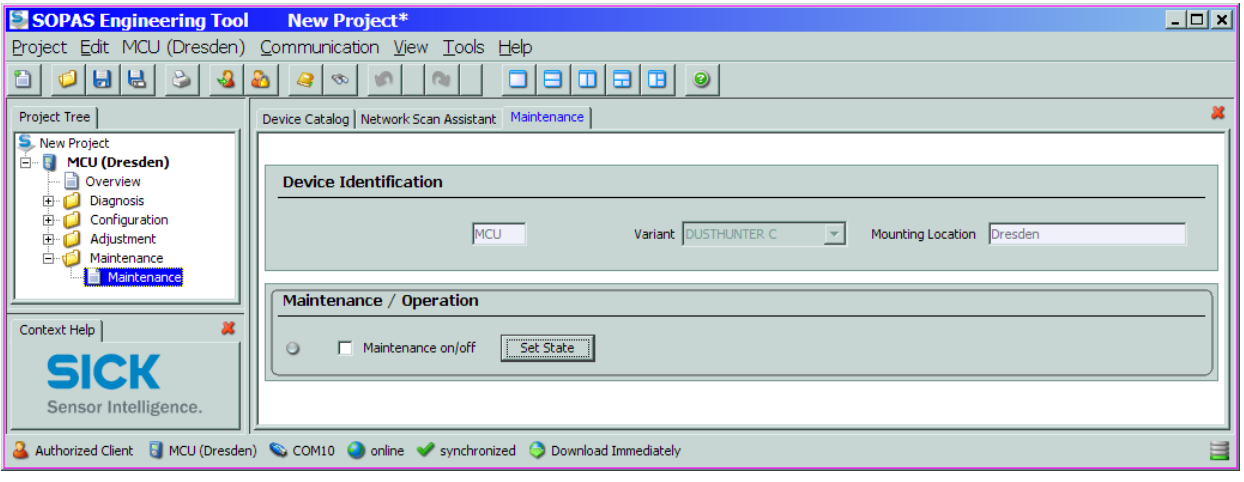

# 4.5 Setting the Interface module parameters

### 4.5.1 General information

The following steps are necessary to select and set the optionally available Interface modules Profibus DP and Ethernet:

- Select device "MCU", set the measuring system to "Maintenance" mode and enter the Level 1 password  $( \rightarrow p. 57, \S 4.1.4).$
- Switch to the "Configuration / System Configuration" directory. The Interface module installed is shown as "Interface Module".
- ▶ Configure the Interface module according to requirements.

Figure 70 "Configuration / System Configuration" directory

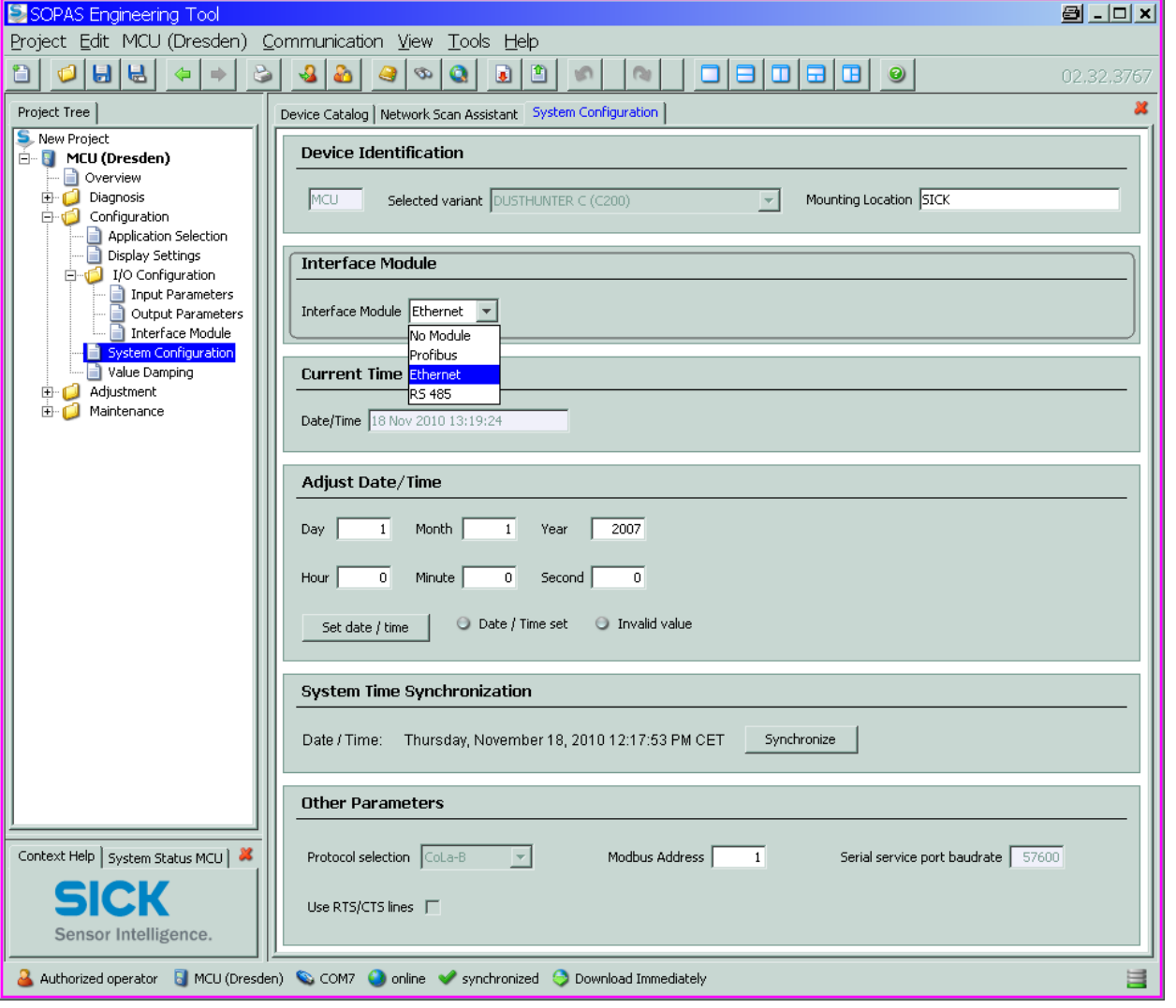

GSD file and measured value assignment are available for the Profibus DP module on request.

 $+1$ 

# 4.5.2 Setting the Ethernet module parameters

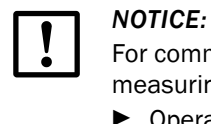

For communication via Ethernet exists a risk of unwanted access to the measuring system.

**Dearate the measurement system only behind a suitable protective** equipment (eg. Firewall).

### Assigning the Ethernet module a new IP address

An IP address specified by the customer is entered at the factory when the address is available when the device is ordered. Otherwise the standard address 192.168.0.10 is entered.

- Select the "Configuration / IO Configuration / Interface Module" directory.
- Enter the desired network configuration in the "Ethernet Interface Configuration" group and click "Reset module" under "Expansion module information".

Figure 71 Assigning the Ethernet module a new IP address

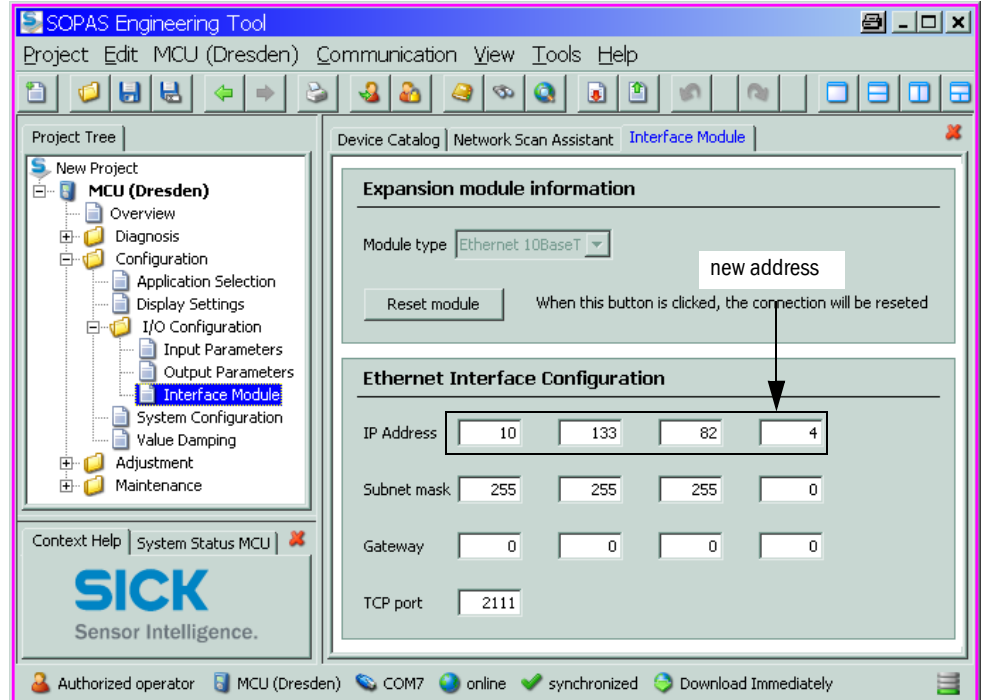

### Assigning the new IP address to the SOPAS ET program

- Select the "Network Scan Assistant" register and click "Network Configuration".
- ▶ Select the "Internet Protocol (IP)" directory, set the "Enable IP Communication" entry field to active and click "Add".
- Enter the new IP address set in the "Configuration / IO Configuration /Interface Module" directory and confirm with "OK".

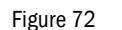

Figure 72 Entering the IP address (example)

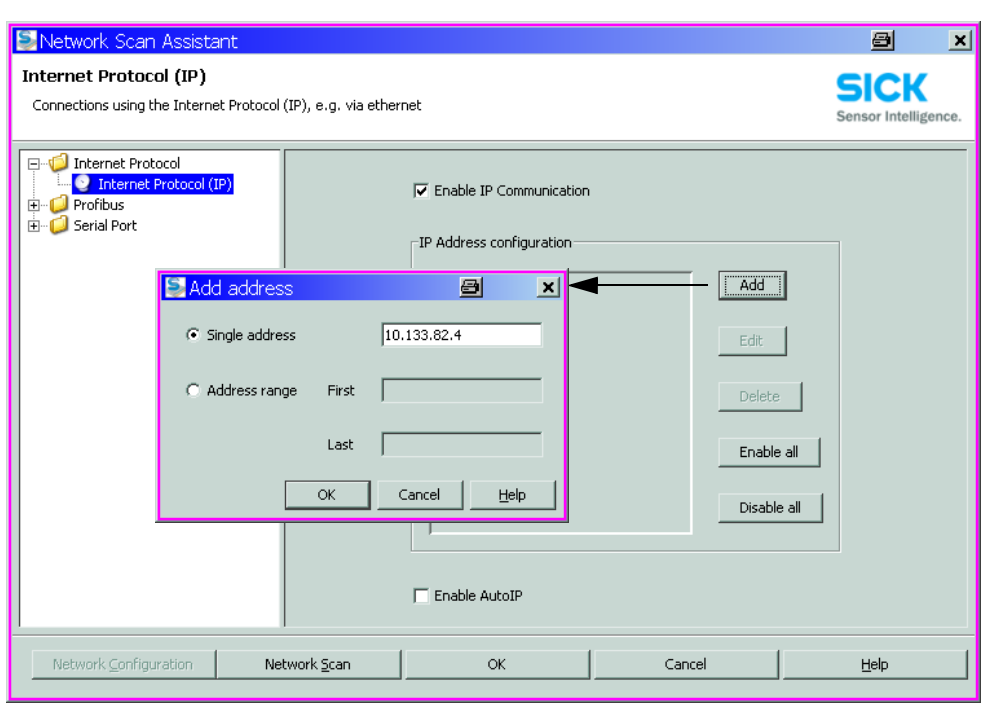

- ▶ Click "Advanced..." in the "Internet Protocol (IP)" window.
- Select port address "2111" and confirm with "OK" (all other settings and values according to Fig. 73).

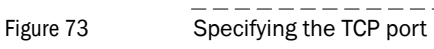

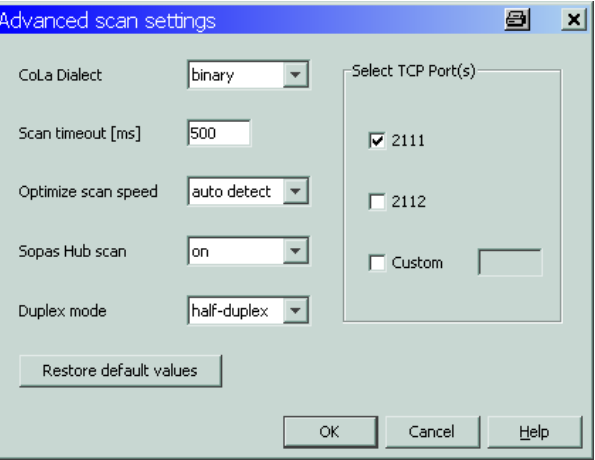

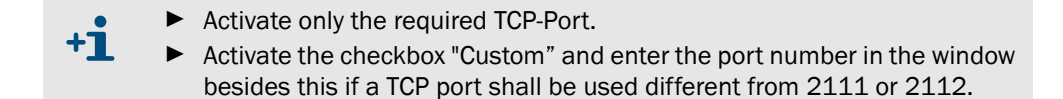

 Select the "Network Scan Assistant" register, click "Network Scan" and check whether the set address is displayed.

```
Figure 74 Network scanning
```
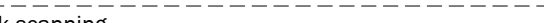

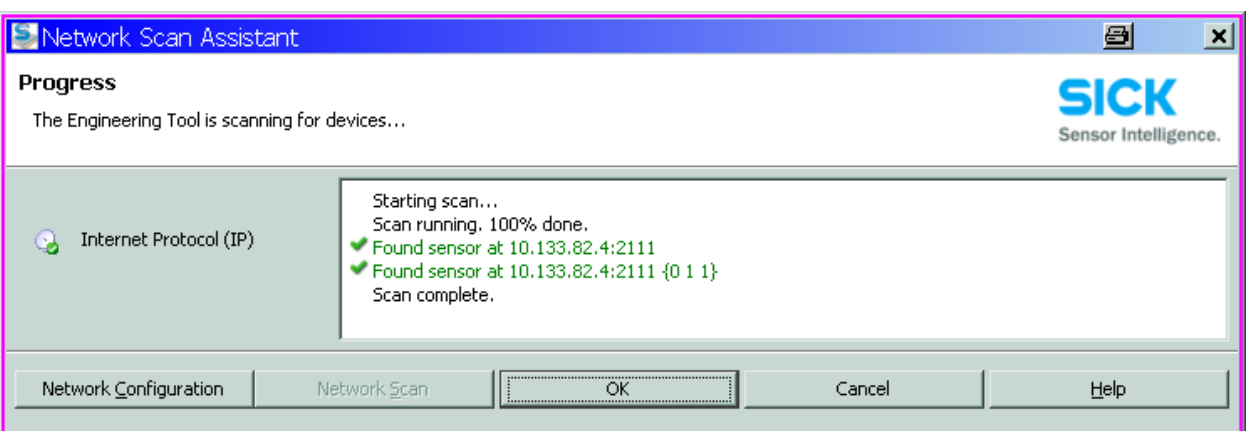

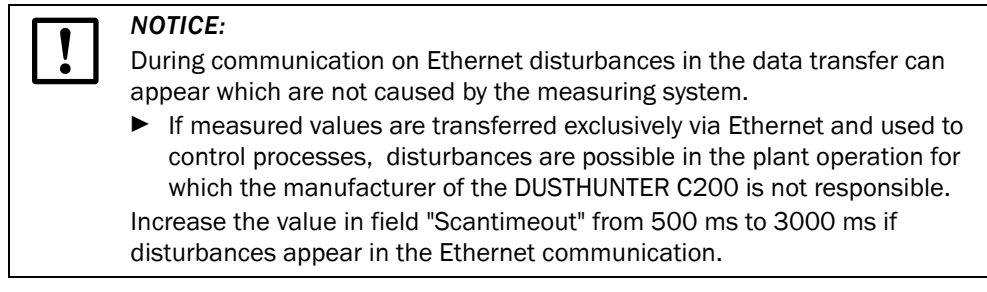

 $- - - - -$ 

# 4.6 **Operating/setting parameters via the LC-Display**

# <span id="page-87-0"></span>4.6.1 General information on use

The display and operating interface of the LC-Display contains the functional elements shown in Fig. 75.

Figure 75 LC-Display functional elements

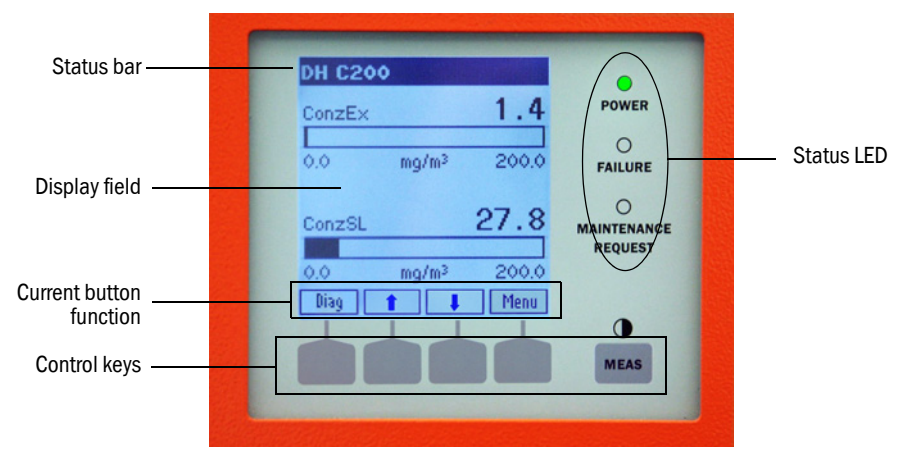

# Button functions

The function shown depends on the Menu currently selected. Only the function shown in the button is available.

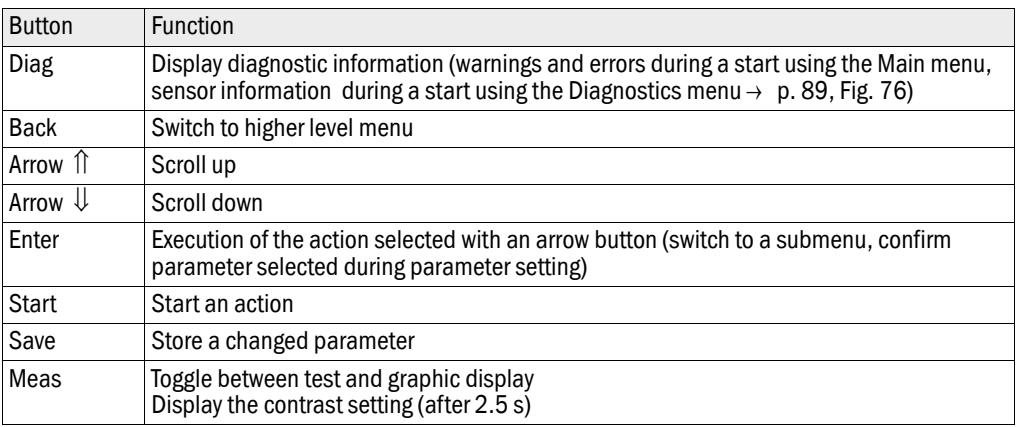

# 4.6.2 Menu structure

<span id="page-88-1"></span>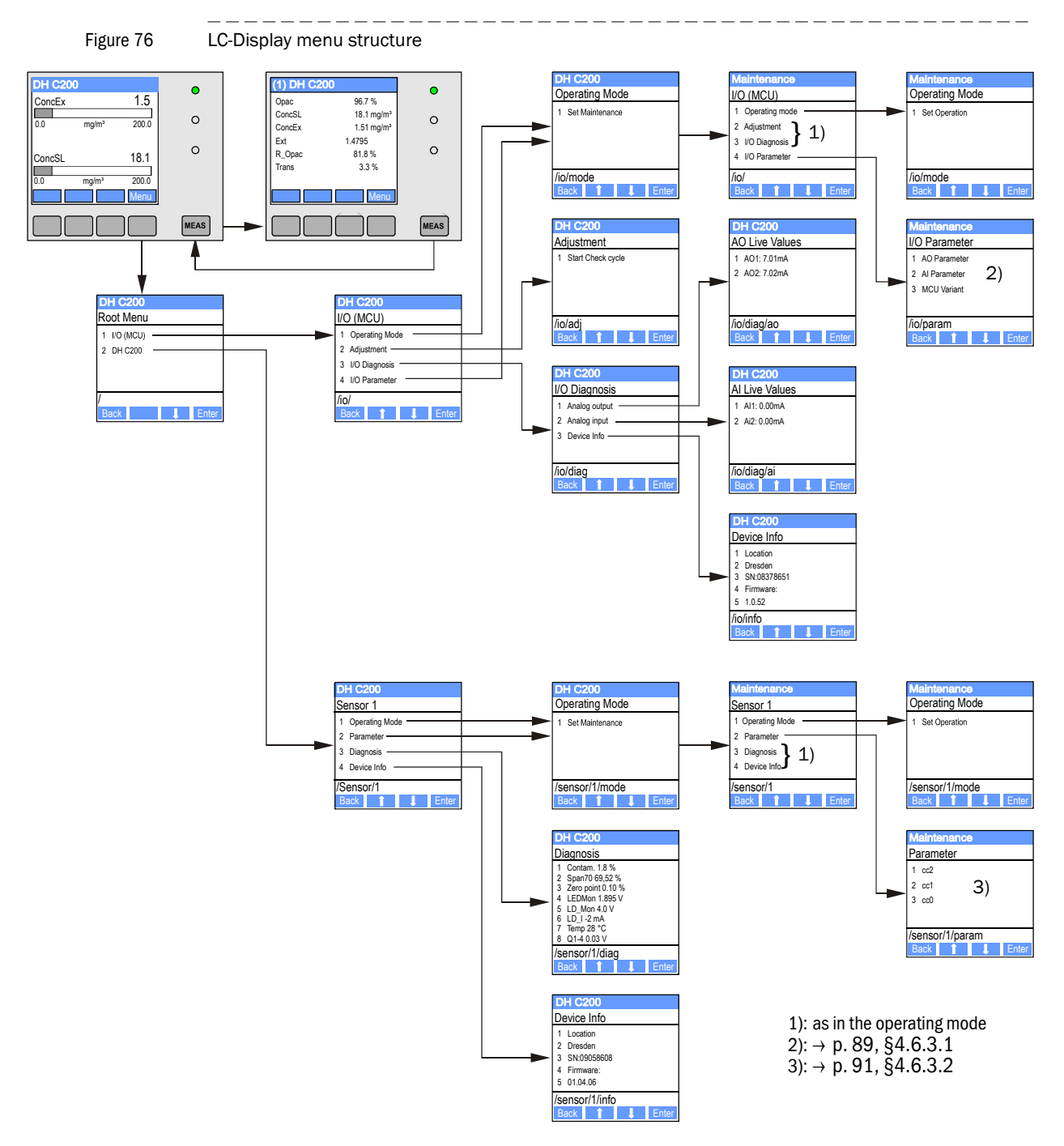

# 4.6.3 Parameter setting

# <span id="page-88-0"></span>4.6.3.1 MCU

# Analo outputs / analog inputs

- $\triangleright$  Set the MCU in maintenance mode and call the "I/O Parameter" submenu.
- ▶ Select the desired parameter and enter the default password "1234" using the "^" (scrolls from 0 to 9) and/or " $\rightarrow$ " (moves the cursor to the right) buttons.
- Select the desired value using the "^" and/or "→" buttons and write it to the device with "Save" (confirm 2x).

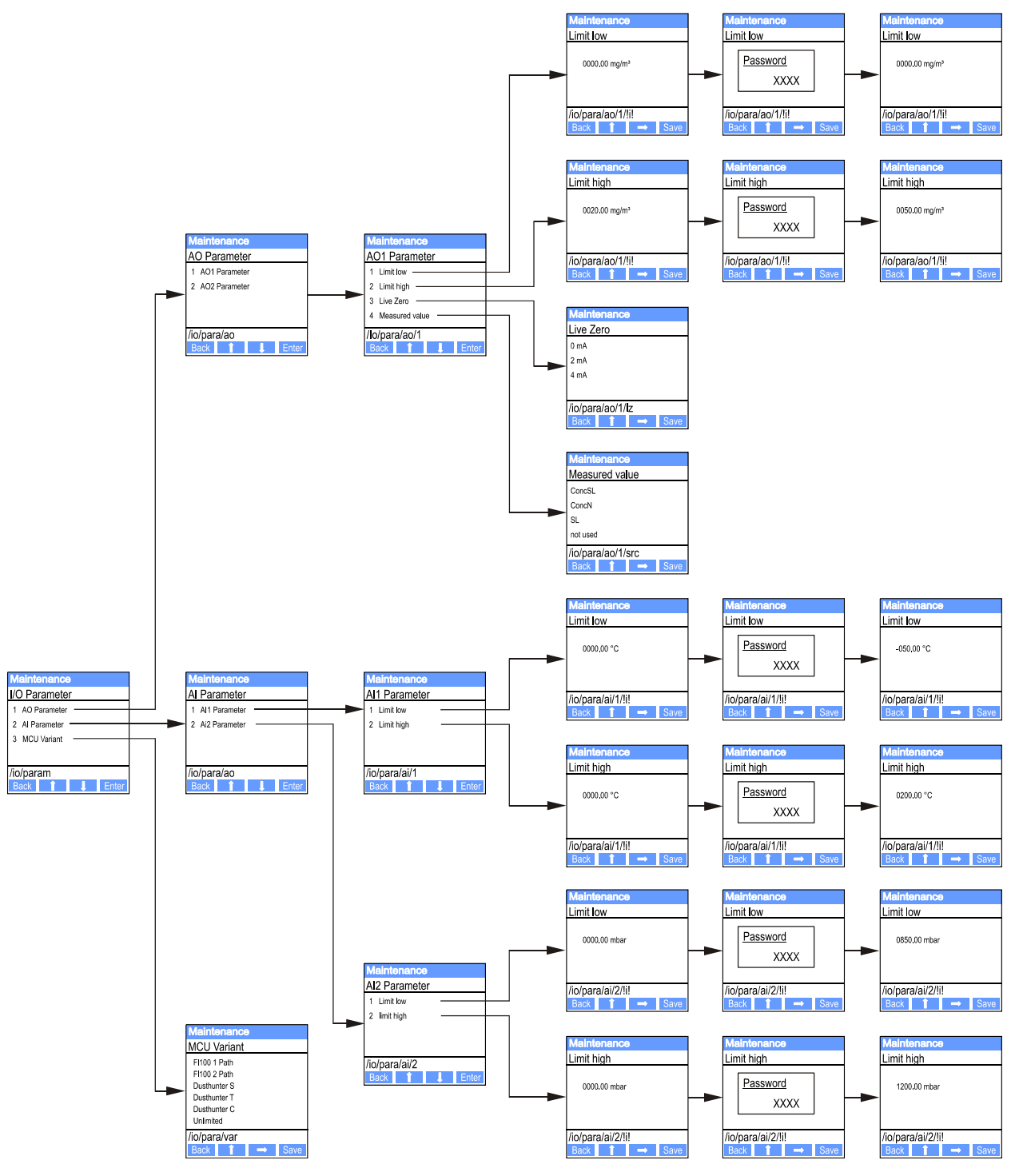

### Figure 77 Menu structure for setting the analog output / input parameters and assigning the MCU variant

### Assigning the MCU variant

The following steps are required to assign the MCU later to the existing sender/receiver unit of the DUSTHUNTER C200 ( $\rightarrow$  [p. 69, §4.4.1](#page-68-0)), :

- Set the MCU in maintenance mode, call the "MCU Variant" submenu, and select the type "DUSTHUNTER C".
- Enter the default password and store the type with "Save" (confirm 2x).

The other assigning possibilities are not practicable here.

### <span id="page-90-0"></span>4.6.3.2 Sender/receiver unit

The following steps are required to enter the regression coefficients:

- Set the sender/receiver unit into"Maintenance" and select the "Parameter" submenu.
- Choose the parameter to be entered and set the default password "1234".
- Select the calculated coefficient using the "^" and/or "→" buttons and write it to the device with "Save" (confirm 2x).

Figure 78 Entering the regressions coefficients

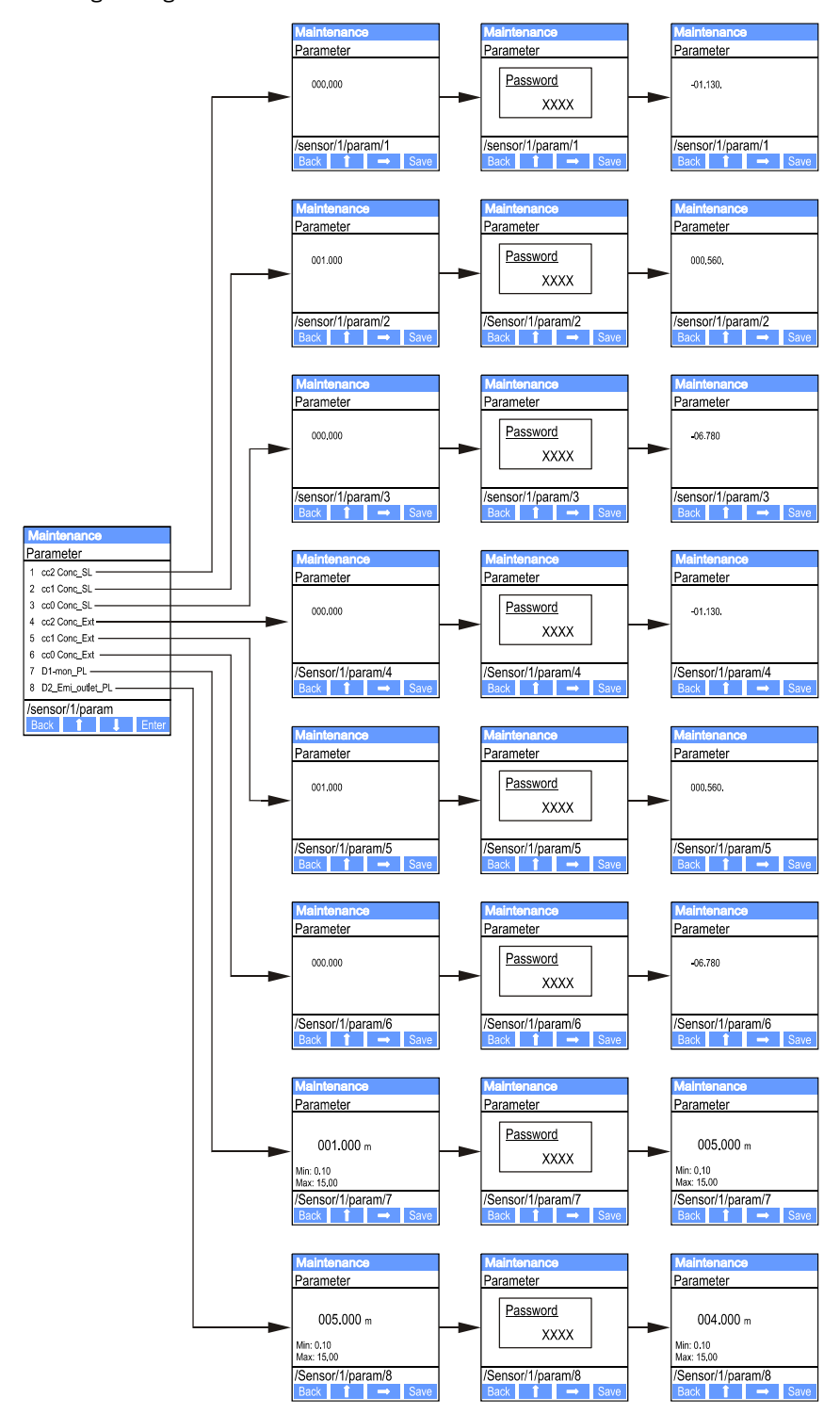

<u>\_\_\_\_\_\_\_\_\_\_\_\_\_</u>

# 4.6.4 Using SOPAS ET to modify display settings

To modify factory settings, select type "MCU" in the "Project Tree" window, enter the Level 1 password and select the "Configuration / Display Settings" directory.

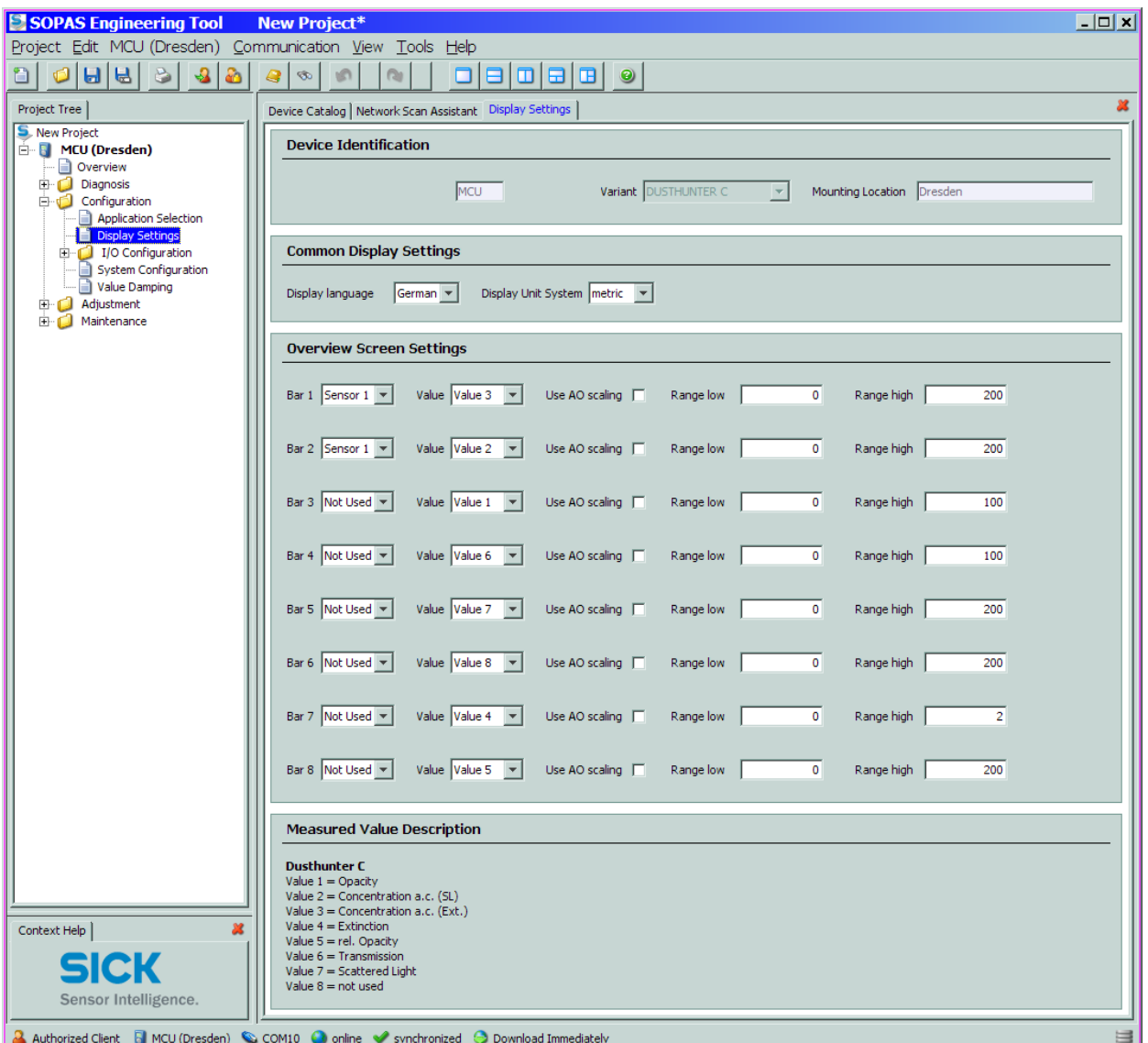

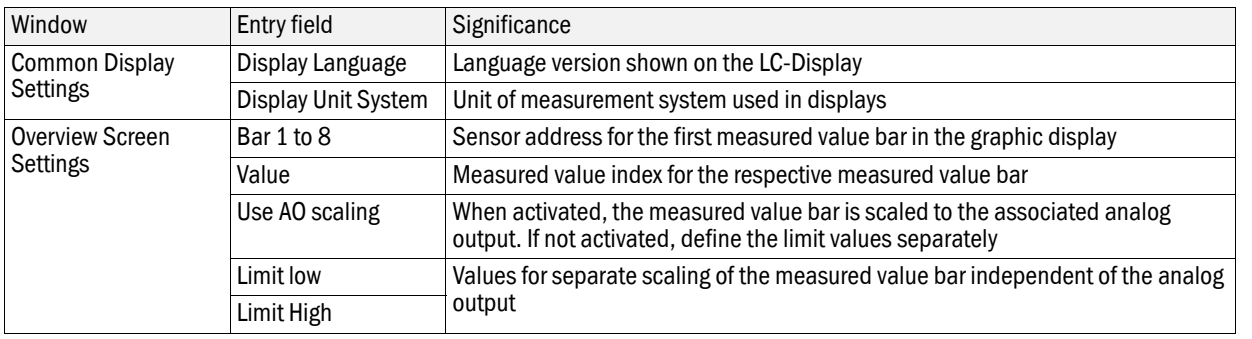

Figure 79 <sup>"</sup>Configuration / Display Settings" directory

# Measured value assignment

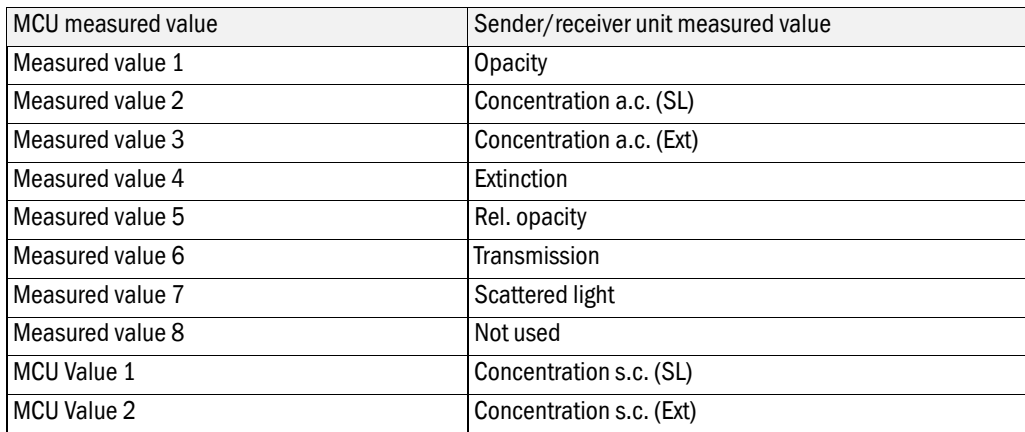

# **DUSTHUNTER C200**

# **5 Maintenance**

[General](#page-95-0)

[Maintenance on the sender/receiver unit and reflector/scattered light receiver](#page-97-0) [Maintenance on the purge air supply](#page-102-0) [Shutdown](#page-105-0)

# <span id="page-95-0"></span>5.1 **General**

The maintenance work to be carried out consists of:

- Cleaning work  $( \rightarrow p. 98, \S 5.2)$ ,
- Securing the purge air supply function  $(→ p. 103, §5.3)$  $(→ p. 103, §5.3)$  $(→ p. 103, §5.3)$ ,
- Checking/correction the optical alignment of sender/receiver unit and reflector/scattered light receiver ( $\rightarrow$  [p. 61, §4.2.2](#page-60-0) and  $\rightarrow$  [p. 64, §4.2.4](#page-63-0)).

Take the following steps to set the measuring system to "Maintenance" mode before starting maintenance work.

- Connect the measuring system via the USB cable to the laptop/PC and start the SOPAS ET program.
- Click the "Network Scan" button in the "Network Scan Assistant" directory, select "MCU" device file and move it to the "Project Tree" window  $(2)$  [p. 57, §4.1.4](#page-56-0)).
- Switch to the "Maintenance/Maintenance" directory, activate the "Maintenance on/off" checkbox in the "Maintenance / Operation" group and click "Set State" (see  $\rightarrow$  Fig. 80).

Figure 80 Setting "Maintenance" mode

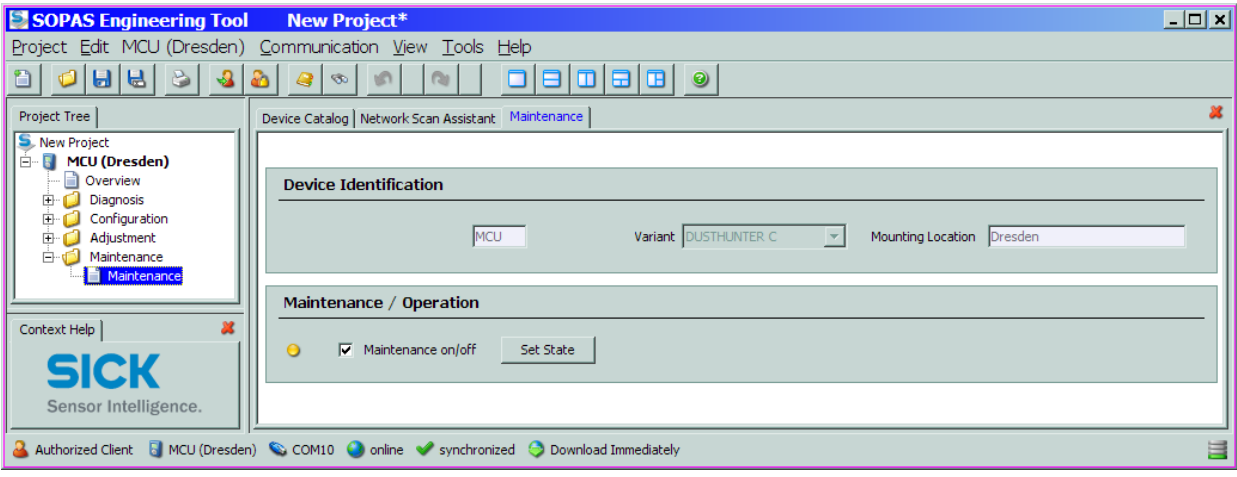

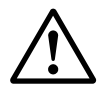

### **WARNING:**

Observe the relevant safety regulations as well as the safety notices ( $\rightarrow$  p. 10, [§1.3](#page-9-0)) during all work.

Resume measuring operation after completing the work (deactivate the "Maintenance on/ off" checkbox in the "Maintenance / Operation" window and click "Set State").

- The "Maintenance" mode can also be set by using the keys on the LC +Ť display on the MCU ( $\rightarrow$  [p. 89, §4.6.2](#page-88-1)) or connecting an external maintenance switch to the terminals for Dig In2 (17, 18) in the MCU ( $\rightarrow$  [p. 43, §3.3.4](#page-42-0)).
	- During "Maintenance", an automatic function check is not performed.
	- $\bullet$  The control window on the back of the reflector/scattered light receiver ( $\rightarrow$ [p. 63, Fig. 53](#page-62-0)) is illuminated for easier check of the optical alignment.
	- The value set for "Maintenance" is output on the analog output  $( \rightarrow p. 72, )$  $( \rightarrow p. 72, )$  $( \rightarrow p. 72, )$ [§4.4.4](#page-71-0)). This also applies in case of malfunction (signalised at the relay output).
	- The "Maintenance" state is reset when there is a voltage failure. In this case, the measuring system switches automatically to "Measurement" after the operating voltage is switched on again.

### Maintenance intervals

The equipment operator must specify the maintenance intervals. The period depends on existing operating parameters such as dust content and state, gas temperature, how the equipment is run and ambient conditions. Therefore only general recommendations can be made here. Normally, the maintenance intervals are about 4 weeks during the initial period and can be steadily incremented to up to a year depending on the respective conditions. The equipment operator must specify the specific work to be carried out and its performance in a Maintenance Manual.

### Maintenance contract

Scheduled maintenance work can be carried out by the equipment operator. Only qualified personnel according to Section 1 should be allowed to do the work. If desired, SICK Service or authorized Service support centers can carry out all maintenance work. SICK offers cost-effective maintenance and repair contracts. SICK carries out all maintenance and repair work within the framework of such an agreement. Any repairs will be made by specialists onsite whenever possible.

### Auxiliary means required

- Brush, cleaning cloth, cotton swabs
- Water
- Replacement air filter, preliminary filter (for suction)

# <span id="page-97-0"></span>5.2 **Maintenance on the sender/receiver unit and reflector/scattered light receiver**

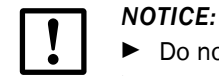

- $\blacktriangleright$  Do not damage any device parts during maintenance work.
- Do not interrupt the purge air supply.

Clean the outside of the sender/receiver unit and reflector/scattered light receiver in regular intervals. Remove deposits with water or mechanically using suitable auxiliary means.

Clean the optical interfaces when deposits can be seen or before contamination reaches the 30% warning limit value (40% for malfunction).

### <span id="page-97-1"></span>5.2.1 Maintenance on the sender/receiver unit

- Switch the sender/receiver unit to maintenance mode  $($   $\rightarrow$  p. 60, Fig. 49) and enter level 1 password.
- ▶ Loosen the knurled screws and swivel the housing to the side.
- Check assembly flange and purge air nozzle for contamination, and clean if necessary.
- ► Lock the assembly flange with cover  $(→ p. 126, §7.3.7)$  $(→ p. 126, §7.3.7)$  $(→ p. 126, §7.3.7)$ .
- Switch to the "Adjustment / Manual Adjustment / Motor Control " directory and click "Mounting" at "Pivoted shutter sender/receiver".

The swivel plate moves then to the cleaning position.

Figure 81 "Adjustment / Manual Adjustment / Motor control" directory

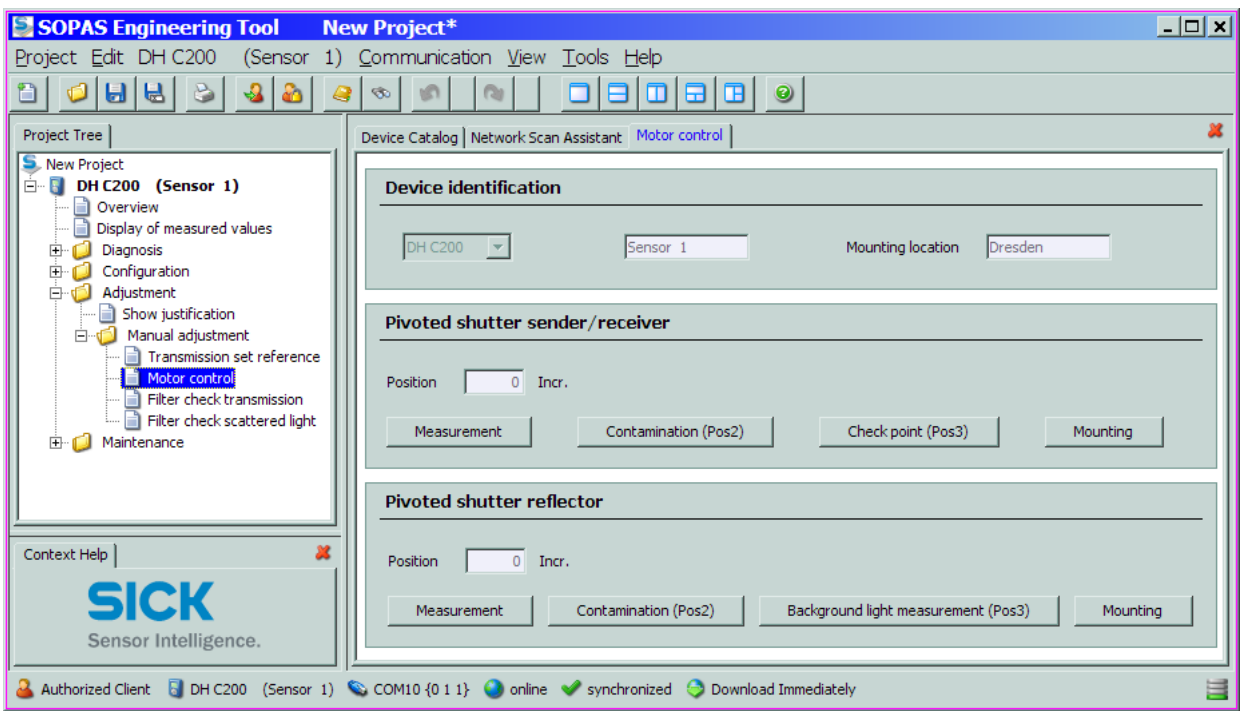

- Remove swivel plate cover  $(1)$ , press the tension spring  $(2)$  and take swivel plate  $(3)$  off the axis (4).
- $\triangleright$  Carefully clean glass pane (5) (both sides), zero point reflector (6) and sender optics (7) with an optics cloth.

Figure 82 Cleaning the optical interfaces on the sender/receiver unit

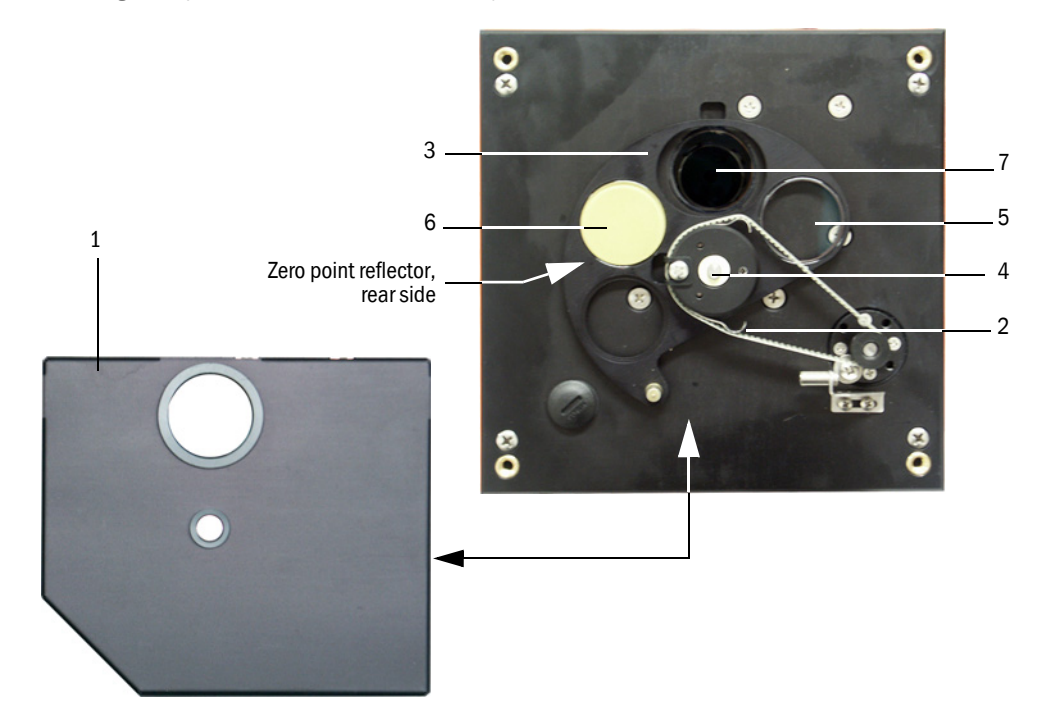

- $\blacktriangleright$  Lay the toothed belt on the drive axis, press the the tension spring and push the swivel plate back onto the axis.
- Initate a function check (move the "MCU" device file from the "Network Scan Assistant" tab to the "Project Tree" window, open the "Adjustment / Function Check -Manual" directory and click "Start Manual Function Check").

Figure 83 "Adjustment / Function Check -Manual" directory

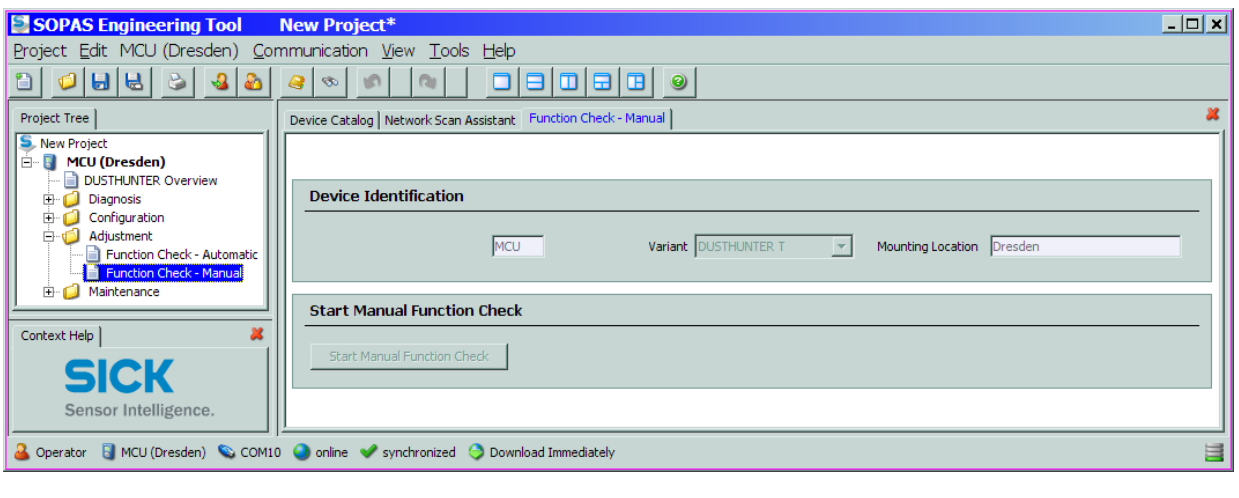

The function check can also be triggered by using the keys on the LC display of the MCU  $( \rightarrow p. 89, \frac{6}{4}4.6.2).$ 

 $+1$ 

► Select the "DH C200" device file in the "Project Tree" window, open the "Diagnosis / Check values" subdirectory and check the contamination value.

Figure 84 "Diagnosis / Check values" subdirectory

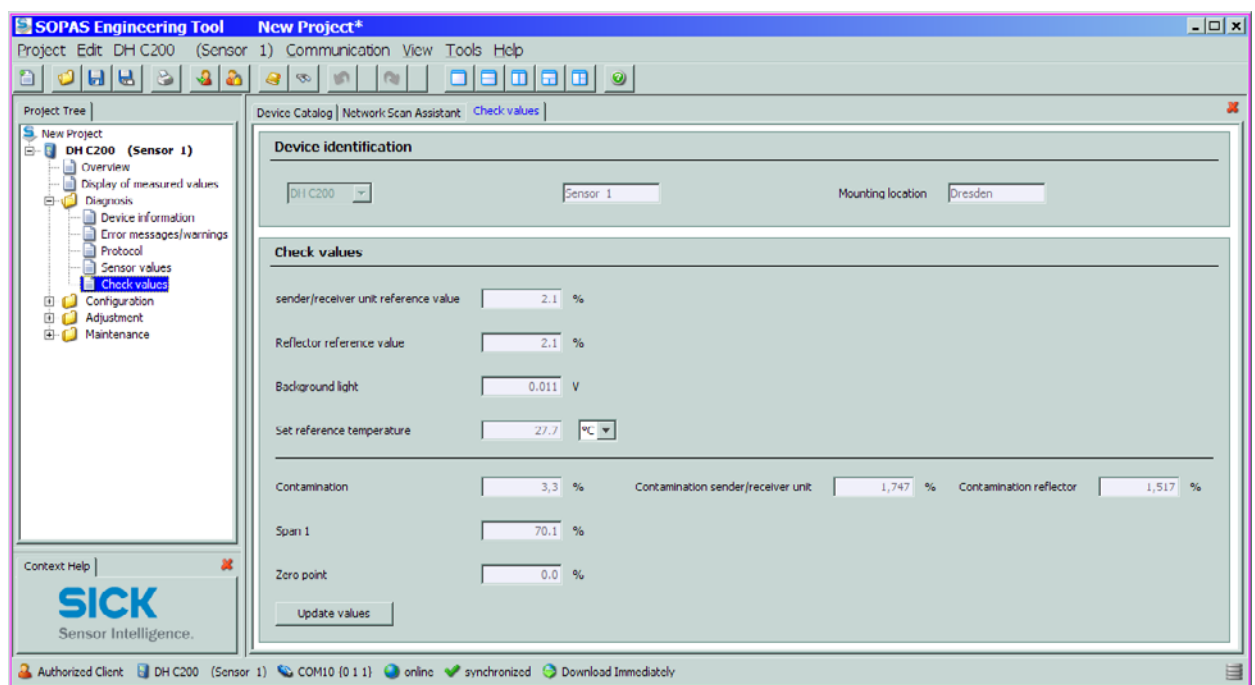

- $\triangleright$  Store the measured values for contamination, zero point and span in the device by clicking "Update values" ("Check values" group) if they are within the allowed range; if not, repeat cleaning and check once more the contamination value by triggering a renewed function check.
	- The contamination value can also be displayed on the LC display of the  $+1$ MCU (initiate a function check and switch to the "C200/Diagnosis" menu;  $\rightarrow$  [p. 89, §4.6.2](#page-88-1)).
		- If the contamination value does not sink below the value for warning in spite of several cleaning processes, the device is probably defective → contact the SICK Service.
		- If the contamination value is negative after cleaning (e.g. due to scaling with contaminated optics), the measuring system must be scaled again  $( \rightarrow p. 64, \S 4.2.3).$
- $\blacktriangleright$  Put the swivel plate cover back on, remove the cover from the assembly flange, swivel the housing back in and lock in with the knurled screws.
- $\blacktriangleright$  Move the swivel plate back into the measuring position. To do this, click "Measurement" in the "Adjustment / Manual adjustment / Motor control" directory  $( \rightarrow p. 98, Fig. 81)$ .
- $\blacktriangleright$  Resume measuring operation.

# 5.2.2 Performing maintenance on the reflector/scattered light receiver

Switch the measuring system to maintenance mode  $( \rightarrow p. 96, \S 5.1)$ , loosen the knurled screws and swivel the housing to the side.

### Maintening the scattered light receiver

- Press the spring  $(1)$  to the side, pull the clamp  $(2)$  to the front and pull the scattered light receiver optic (3) carefully out of the tube.
- ► Lock the assembly flange with cover  $(→ p. 126, §7.3.7)$  $(→ p. 126, §7.3.7)$  $(→ p. 126, §7.3.7)$ .
- $\triangleright$  Open the grips (5) at the scattered light receiver optic for large measuring distances and remove the attachment (6).
- $\triangleright$  Carefully clean the lens of the scattered light receiver (6) and reflector optics (7) with an optics cloth.
- Check purge air tube (8), ligth trap (9) and O ring (10) for deposits, and clean if necessary.

Subject to change without notice

Subject to change without notice

Figure 85 Cleaning the optical interfaces on the scattered light receiver

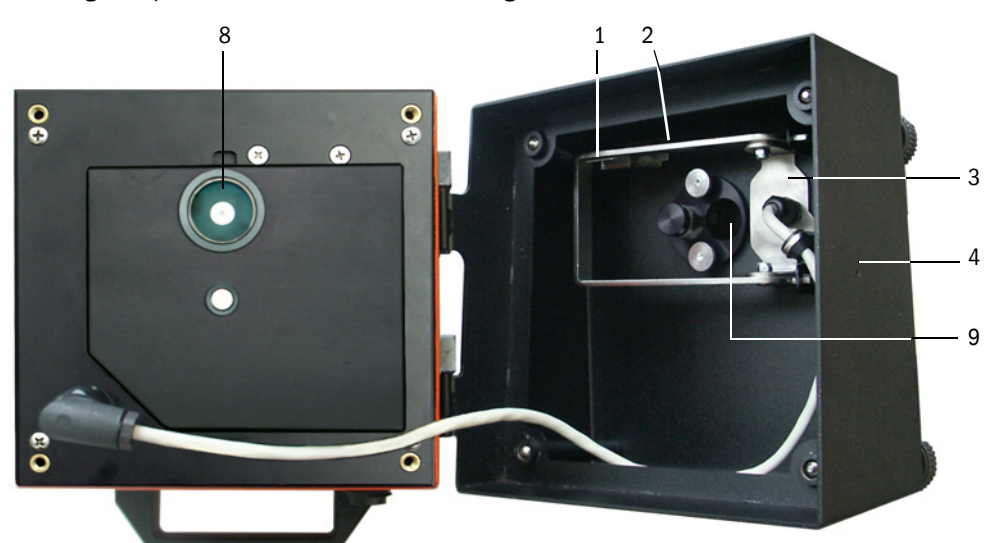

Scattered light receiver for short measuring distances

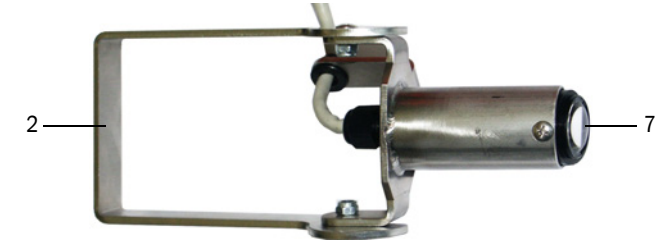

Scattered light receiver for long measuring distances

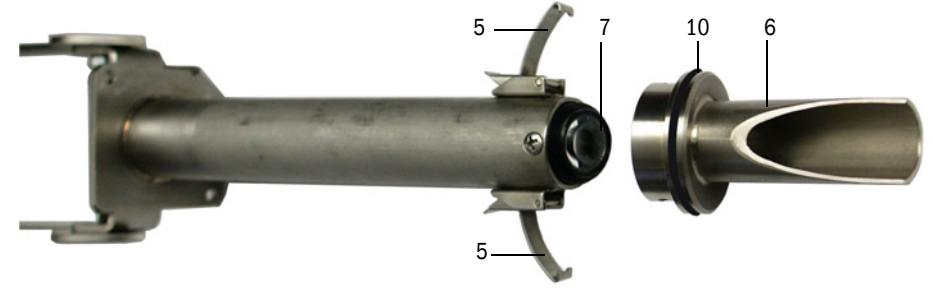

### Maintening the reflector

- $\triangleright$  Select "DH C200" device file in the "Project tree" window, switch to the "Adjustment / Manual adjustment / Motor control " directory and click "Mounting" at "Pivoted shutter reflector"  $( \rightarrow p. 98, Fig. 81)$ .
	- The swivel plate moves then to the cleaning position.
- Remove the swivel plate cover  $(1)$ , press the tension spring  $(2)$  and take the swivel plate  $(3)$  off the axis  $(4)$ .
- $\triangleright$  Carefully clean glass pane (5) (both sides) and reflector optics (6) with an optics cloth.

Figure 86 Cleaning the optical interfaces on the reflector/scattered light receiver

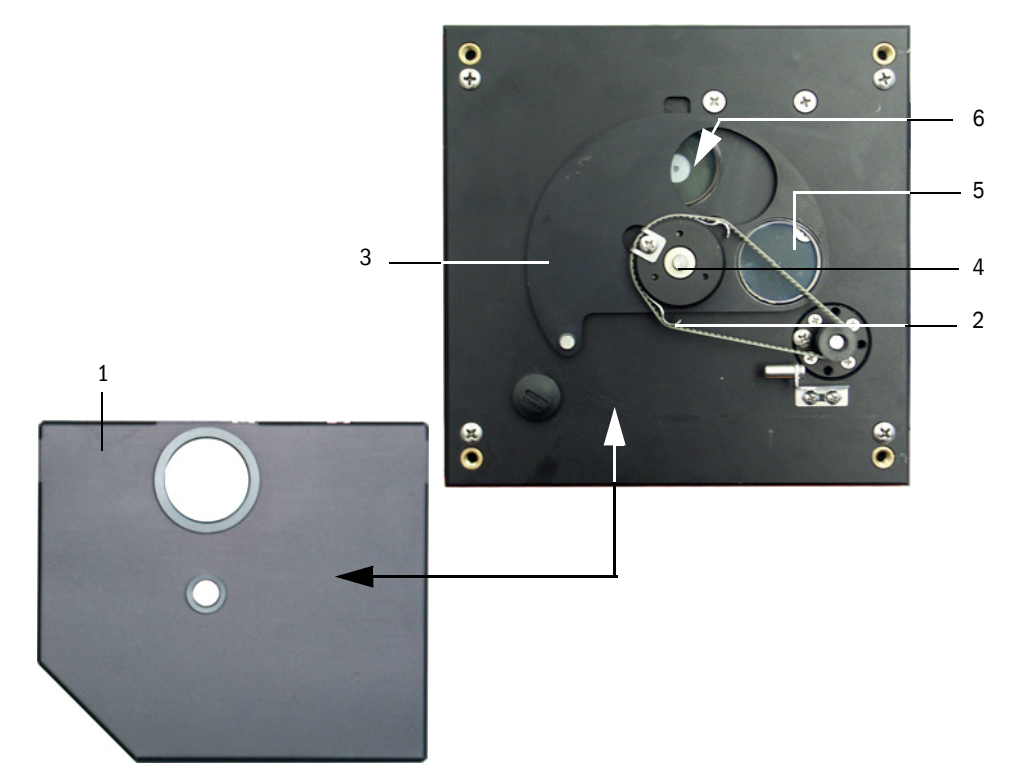

- $\blacktriangleright$  Lay the toothed belt on the drive axis, press the the tension spring and push the swivel plate back onto the axis.
- Initate a function check (select the "Adjustment / Function Check -Manual" directory in the "MCU" device file and click "Start Manual Function Check":  $\rightarrow$  p. 99, Fig. 83).
- Check the contamination value  $( \rightarrow p. 98, \S 5.2.1, \rightarrow p. 100, Fig. 84)$ .
- $\triangleright$  Store the measured values for contamination, zero point and span in the device by clicking "Update values" ("Check values" group) if they are within the allowed range; if not, repeat cleaning and check once more the contamination value by triggering a renewed function check.
- $\blacktriangleright$  Put the swivel plate cover back on, remove the cover from the assembly flange, put the scattered light receiver optic back in and fasten it
- Swivel the housing back in and lock in with the knurled screws.
- $\blacktriangleright$  Move the swivel plate back into the measuring position. To do this, click "Measurement" at "Pivoted shutter reflector" in the "Adjustment / Manual Adjustment / Motor control" directory ( $\rightarrow$  p. 98, Fig. 81).
- Resume measuring operation.

# <span id="page-102-0"></span>5.3 **Maintenance on the purge air supply**

Maintenance work to be carried out:

- Inspecting the entire purge air supply
- Cleaning the filter housing
- Replacing the filter element, if necessary.

The dust load and wear on the filter element depend on the degree of contamination of the intake ambient air. It is therefore not possible to specify precise time intervals for these tasks. We recommend the inspection of the purge air supply after start-up at short intervals (approx. 2 weeks) and to optimize the maintenance intervals over a longer operating time.

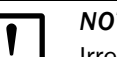

# *NOTICE:*

Irregular or insufficient maintenance of the purge air supply can cause it to fail and thus cause severe damage to the sender/receiver unit.

- $\blacktriangleright$  Always ensure purge air supply when the optical components sender/ receiver unit and reflector/scattered light receiver are fitted on the duct.
- Disassemble the connected components before exchanging damaged purge air hoses  $( \rightarrow p. 106, \S 5.4)$ .

### Inspection

- $\triangleright$  Check the running noise of the blower at regular intervals; increases in the noise level can indicate a blower failure.
- ▶ Check that all hoses are secure and free of damage.
- ▶ Check the filter element for contamination.
- $\blacktriangleright$  Exchange the filter element when:
	- Severe contamination (deposits on the filter surface) is visible
	- The purge air volume is reduced considerably as compared to operation with a new filter.

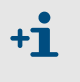

The purge air supply does not have to be switched off to clean the filter housing or to replace the filter element, i.e. the components can remain on the duct.

# 5.3.1 Control unit with integrated purge air supply

## Cleaning or replacing the filter element

- $\triangleright$  Open the door of the MCU with the appropriate key.
- $\triangleright$  Open the strap retainer (1) on filter outlet and pull the filter housing (2) off connection piece.
- $\blacktriangleright$  Remove the filter housing.
- Rotate the filter housing cover in the "OPEN" arrow direction and remove the cover.
- $\blacktriangleright$  Take out the filter element and replace with a new element.
- Clean the inside of the filter housing and the filter housing cover with a cloth and brush.

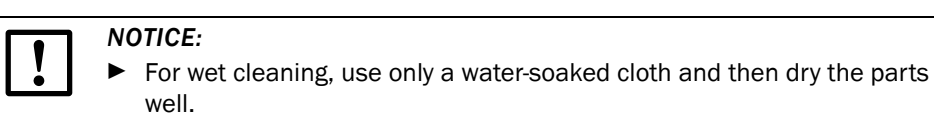

- $\blacktriangleright$  Insert new filter element. *Spare part*: Filter element C1140, Part No. 7047560
- $\blacktriangleright$  Mount the cover on the filter housing cover and rotate opposite to the direction of the arrow until it clicks into place.
- $\blacktriangleright$  Reinstall the filter housing in the connection unit.

### Figure 87 Exchanging the filter element for the control unit with purge air supply

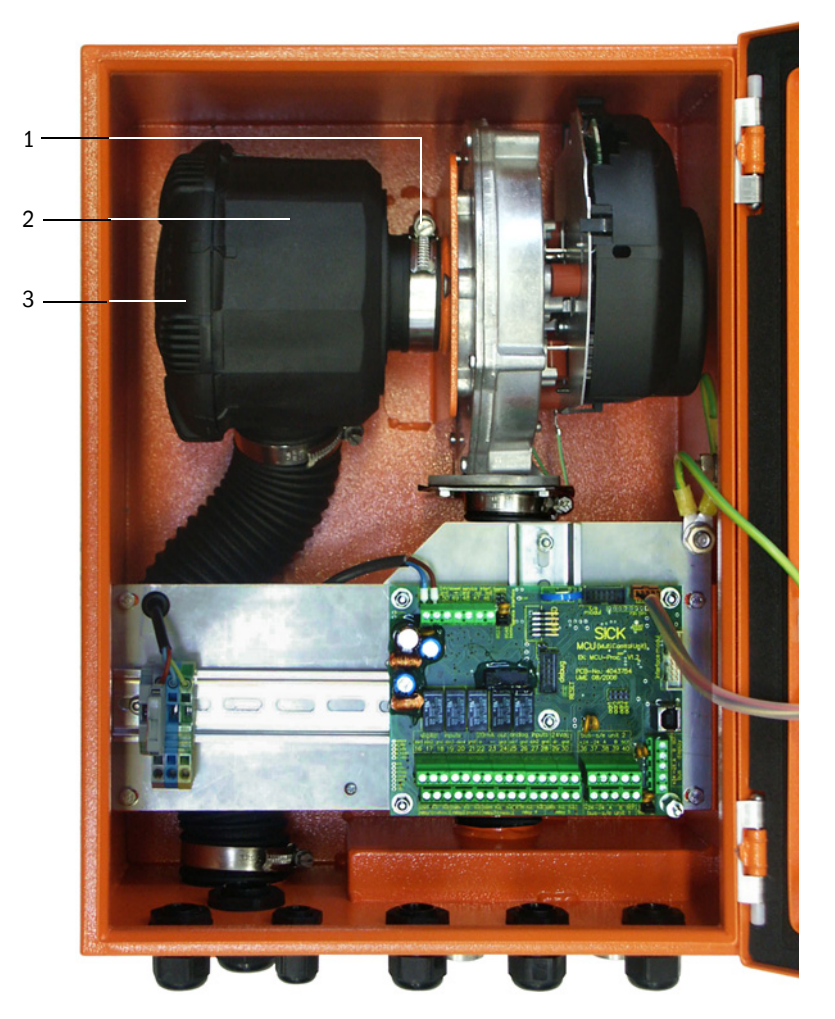

## 5.3.2 Optional external purge air unit

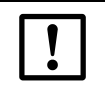

*NOTICE:* The purge air unit must be serviced at the latest when the low-pressure monitor at the filter outlet triggers ( $\rightarrow$  [Fig. 88](#page-104-0)).

### Replacing the filter element

<span id="page-104-0"></span>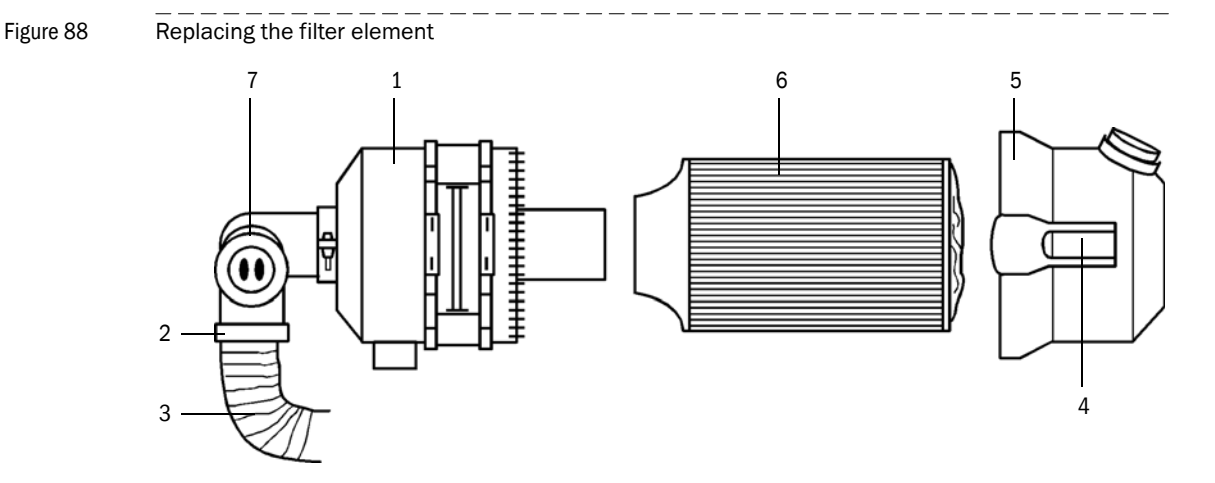

 $\blacktriangleright$  Clean the filter housing (1) outside.

*NOTICE:*

Loosen hose clamp (2) and clamp the purge air hose (3) at a clean location.

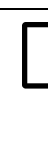

 Place the end of the hose in a safe place so that foreign objects cannot be sucked in (this will cause irreparable damage to the blower), but do not close the end of the hose! During this time, unfiltered purge air enters the purge air connection.

- Press the two quick-release snap locks (4) and remove the filter housing cover (5).
- Remove filter element (6) by pulling and twisting it counterclockwise at the same time.
- Clean the inside of the filter housing and the filter housing cover with a cloth and brush.

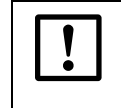

*NOTICE:*

 $\blacktriangleright$  For wet cleaning, use only a water-soaked cloth and then dry the parts well.

- **Insert the filter element by twisting and pressing it clockwise at the same time.** *Spare part*: Filter element Micro-Top element C11 100, Part No. 5306091
- $\triangleright$  Mount the filter housing cover, ensuring that it is aligned correctly with the housing, and snap the quick-release snap locks into place.
- Reconnect the purge air hose to the filter outlet using the hose clamp.

# <span id="page-105-0"></span>5.4 **Shutdown**

The measuring system must be shut down:

- Immediately when the purge air supply fails
- If the equipment is to be shutdown for a longer period of time (as from approx.  $1$  week)

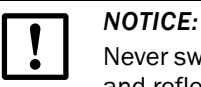

Never switch off or interrupt the purge air supply when the sender/receiver unit and reflector/scattered light receiver are fitted on the duct.

### Work to be performed

- ► Loosen the connection cable to the MCU
- Dismantle the sender/receiver unit and reflector/scattered light receiver from the duct.

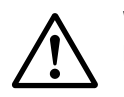

### **WARNING:**

- Observe the relevant safety regulations as well as the safety notices in Section 1 during all disassembly work.
- ▶ Only carry out disassembly work for measuring systems on equipment with hazard potential (hot or aggressive gases, higher internal duct pressure) when the equipment is at a standstill.
- ▶ Take suitable protection measures against possible local hazards or hazards arising from the equipment.
- $\triangleright$  Secure switches that should not be switched on again for safety reasons with signs and safeguards to prevent unintentional switching.
- $\triangleright$  Close off the flange with tube with a blind flange
- $\blacktriangleright$  Switch off the purge air supply
- **Loosen the hose clamps and pull the purge air hose off the connections and secure the** hose ends against dirt and moisture
- $\blacktriangleright$  Disconnect the control unit from mains voltage.

### Storage

- $\triangleright$  Store dismantled device parts in a clean, dry location.
- $\blacktriangleright$  Use suitable auxiliary means to protect the connection cable plug-in connector against dirt and moisture.
- Secure purge air hoses against penetration by dirt and moisture.

# **DUSTHUNTER C200**

# **6 Malfunctions**

[General](#page-107-0) [Sender/receiver unit](#page-108-0) [Control unit](#page-110-0)

# <span id="page-107-0"></span>6.1 **General**

Warning or error messages are output in the following manner:

- $\bullet$  On the MCU, the respective relay is switched on  $( \rightarrow p. 45, Fig. 29)$  $( \rightarrow p. 45, Fig. 29)$  $( \rightarrow p. 45, Fig. 29)$ .
- "Maintenance requ." or "Failure" is displayed in the status bar of the LCD ( $\rightarrow$  p. 88, [§4.6.1](#page-87-0)). In addition, the respective LED shines ("MAINTENANCE REQUEST" for warnings, "FAILURE" for errors).

Possible causes are shown as a short information after pressing the key "Diag" on the menu "Diagnosis" and selecting the device file ("MCU" or "DH C200").

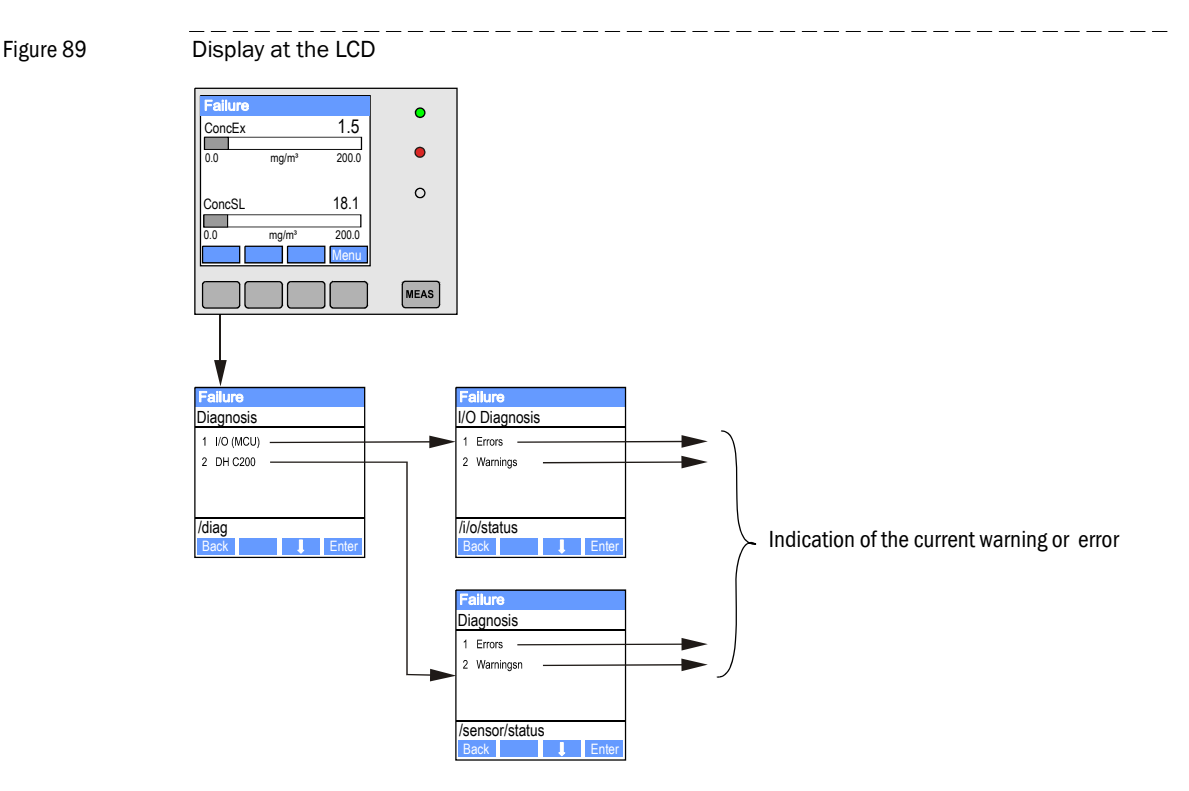

Detailed status information about the current device statust is provided by the "Diagnosis / Errors/Warnings" directory. Connect the measuring system to the SOPAS ET program and start the "DH C200" or "MCU" device file  $( \rightarrow p.56, 84.1.3.5)$  to display the relevant information.

The significance of the individual messages is described in more detail in a separate window after moving the cursor to the respective display. Clicking on the display shows a short description of possible causes and corrections under "Help" ( $\rightarrow$  p. 109, Fig. 90,  $\rightarrow$ [p. 111, Fig. 91](#page-110-1)).

Warning messages are output when internal limits for individual device functions/ components are reached or exceeded which can then lead to erroneous measured values or an imminent device failure.

Warning messages do not imply a malfunction of the measuring system. The current measured value is still output via the analog output.

See the service manual for more detailed description of the messages and possibilities for the remedying.

+Ť
# 6.2 **Sender/receiver unit**

#### Malfunctions

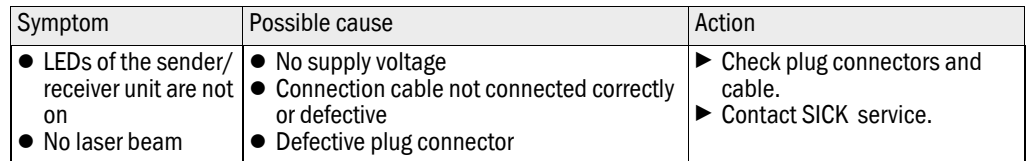

#### Warning and error messages in the SOPAS ET program

Figure 90 "Diagnosis / Errors/Warnings" directory

| 8 JOX<br>SOPAS Engineering Tool                                                                                                    |                                                                          |                                     |                                 |                                                                 |
|----------------------------------------------------------------------------------------------------|--------------------------------------------------------------------------|-------------------------------------|---------------------------------|-----------------------------------------------------------------|
| Project Edit DH C200<br>(Sensor 1)<br>Communication View Tools<br>Help                                                                                                    |                                                                          |                                     |                                 |                                                                 |
| $\begin{array}{c} \textbf{Q} \textbf{B} \textbf{B} \end{array}$<br>⇚<br>$\Rightarrow$<br>ü.                                                                                                    | 画<br>Ò<br>D<br>Q                                                         | ш                                   | $\bullet$<br>量<br>œ             | 02.32.3767                                                      |
| Project Tree<br>Device Catalog   Network Scan Assistant   Error messages/warnings                                                                                                    |                                                                          |                                     |                                 |                                                                 |
| S. New Project<br>$\Box$ DH C200 (Sensor 1)                                                                                                    | <b>Device identification</b>                                             |                                     |                                 |                                                                 |
| Overview<br>Display of measured values<br>Display of measured values graphical<br><b>E</b> -<br>Device information<br><b>E</b> Error messages/warnings<br>Protocol<br>Sensor values<br><b>Check values</b><br>由 Configuration<br>è O<br>Adjustment | $DHC200 - $<br>Sensor 1<br>Mounting location Dresden                     |                                     |                                 |                                                                 |
|                                                                                                    | <b>Errors</b>                                                            |                                     |                                 |                                                                 |
|                                                                                                    | Selection Actual v<br><b>EEPROM</b>                                      | C CRC sum parameter                 | <b>O</b> Version Parameter      | C CRC sum factory settings                                      |
| Maintenance<br><b>E</b>                                                                                                    | Version factory settings                                                 | Reflector communication             | Firmware reflector incompatible |                                                                 |
|                                                                                                    | LED monitor signal                                                       | <b>ED</b> monitor overflow          | Q1-4 overflow                   | Laser current to high                                           |
|                                                                                                    | Set reference                                                            | O Overflow check point              | C Contamination                 | Span transmission                                               |
|                                                                                                    | Scattered light measurement                                              | Scattered light overflow            | C Laser monitor                 | Span scattered light                                            |
|                                                                                                    | O Pivoted shutter at sender/receiver unit O Pivoted shutter at reflector |                                     | Vertical (Y) adjustment         | Horizontal (X) adjustment                                       |
|                                                                                                    | Variants conflict                                                        | <b>O</b> Pivot range                |                                 |                                                                 |
|                                                                                                    | $\bigcirc$ Power supply (24V) < 18V                                      | $\bigcirc$ Power supply (24V) > 30V |                                 | Refl. power supply (24V) < 18V C Refl. power supply (24V) > 30V |
|                                                                                                    | $\bigcirc$ Transmission < 3%                                             | Scattered light filter measurement  |                                 |                                                                 |
|                                                                                                    | Reset error memory                                                       |                                     |                                 |                                                                 |
|                                                                                                    | Warnings                                                                 |                                     |                                 |                                                                 |
|                                                                                                    | Selection Actual v                                                       |                                     |                                 |                                                                 |
|                                                                                                    | O Default factory parameters                                             | Reference value                     | Contamination reference         | $\bigcirc$ Test mode is active                                  |
|                                                                                                    | C Contamination                                                          | Auto adjustment is not possible     | Laser current to high           |                                                                 |
|                                                                                                    | Background light measurement                                             | C LED zero                          | C Laser zero                    |                                                                 |
|                                                                                                    | Rivot range                                                              |                                     |                                 |                                                                 |
| 望<br>Context Help   System status                                                                                                    | $\circledcirc$ Power supply (24V) < 19V                                  | $\bigcirc$ Power supply (24V) > 29V | Refl. power supply (24V) < 19V  | Refl. power supply (24V) > 29V                                  |
|                                                                                                    | $\bigcirc$ Transmission < 10%                                            |                                     |                                 |                                                                 |
|                                                                                                    | Reset warning memory                                                     |                                     |                                 |                                                                 |
|                                                                                                    |                                                                          |                                     |                                 |                                                                 |
| Coperator & DH C200 (Sensor 1) COM7 {0 1 1} Conline Synchronized Coperator & Dimediately                                                                                                    |                                                                          |                                     |                                 | 畐                                                               |
|                                                                                                    |                                                                          |                                     |                                 |                                                                 |

Description and the contract of the contract of the latest product of the latest product of the latest product of the latest product of the latest product of the latest product of the latest product of the latest product o

Warning or error messages currently existing or appeared earlier and stored in the error memory can be shown by selection of "actual" or "memory" in the "Selection" window.

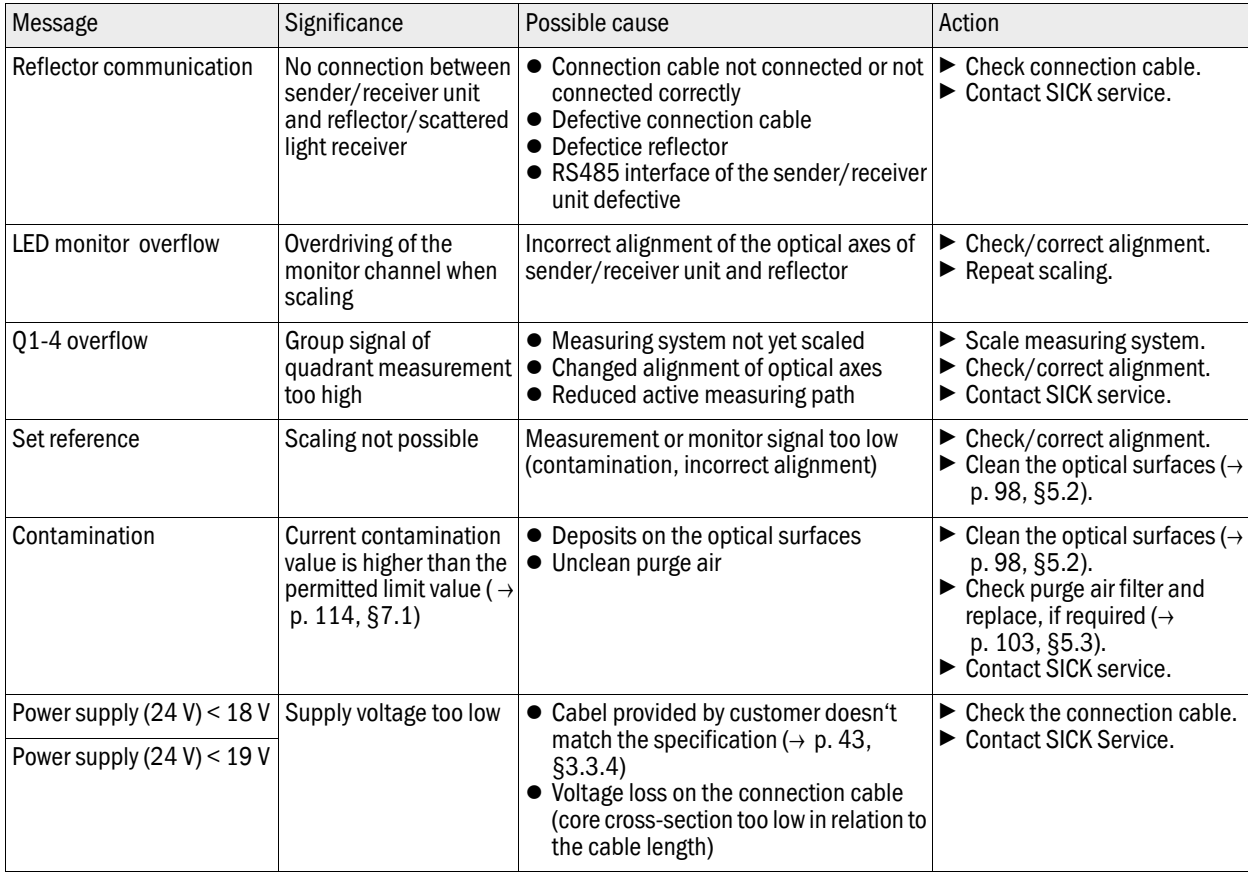

The following malfunctions can be removed under circumstances at site.

### 6.3 **Control unit**

#### **Malfunctions**

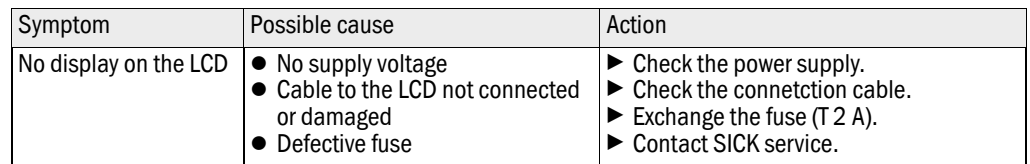

--------------------

#### Warning and error messages in the SOPAS ET program

# Figure 91 "Diagnosis / Errors/Warnings" directory

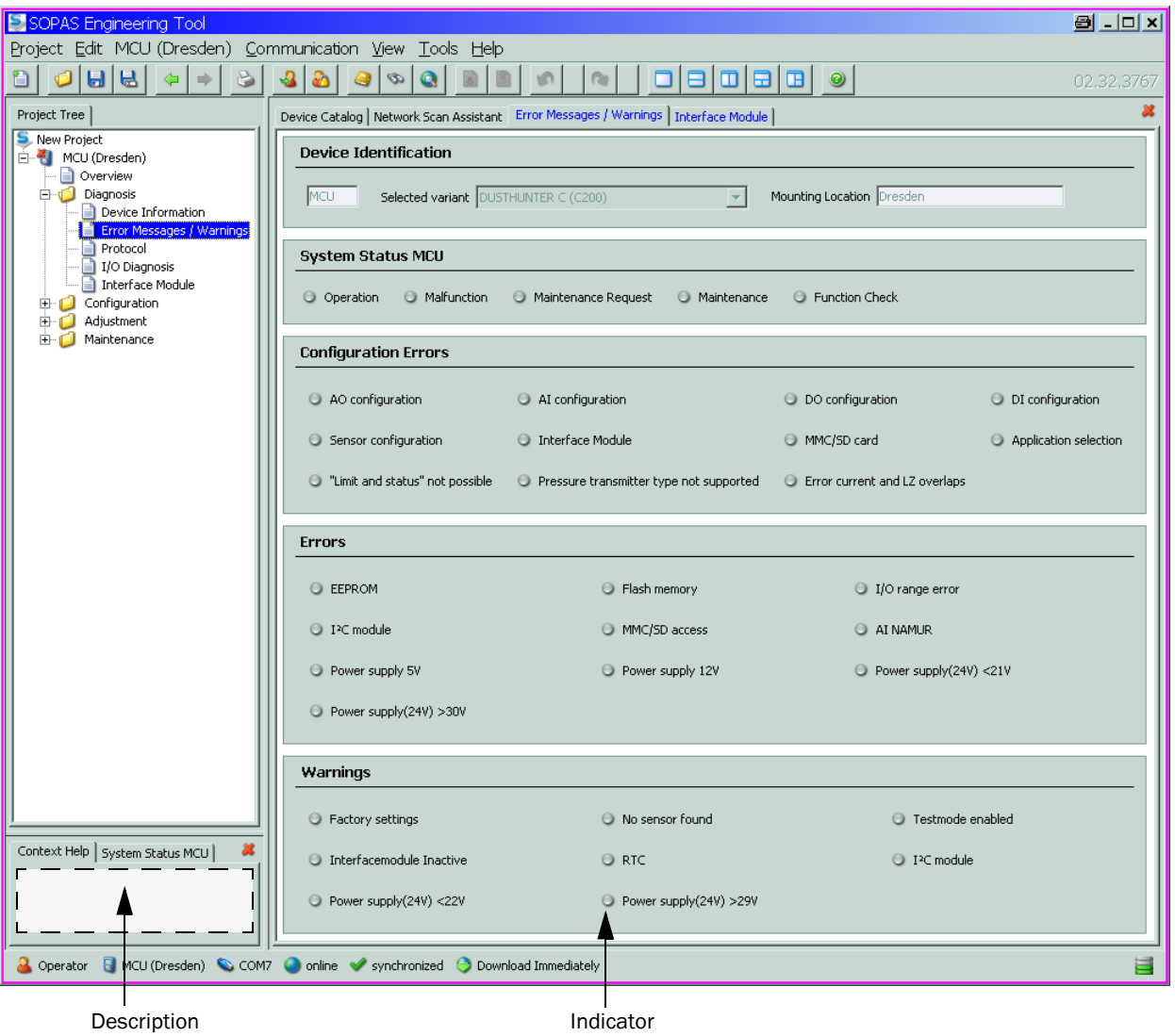

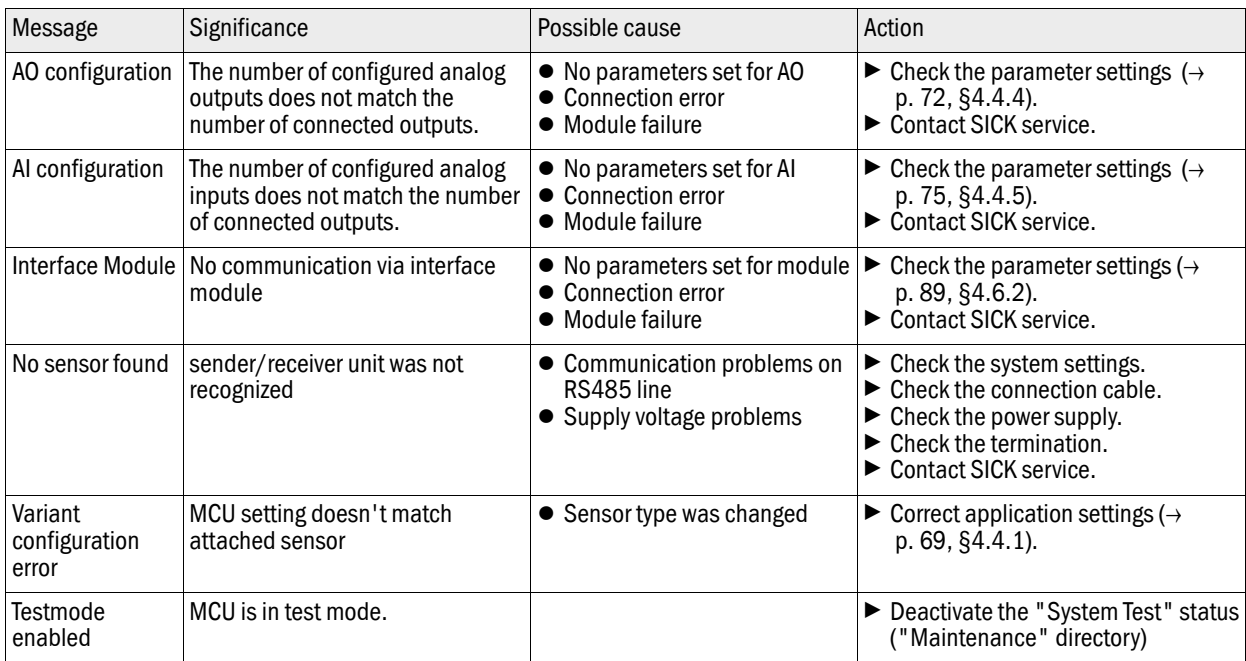

The following malfunctions can be removed under circumstances at site.

### Replacing the fuse

- $\blacktriangleright$  Disconnect the measuring system from the mains.
- $\triangleright$  Open the door of the MCU, remove and open the fuse bracket (1).
- Replace the defective fuse (2) against a new one ( $\rightarrow$  [p. 126, §7.3.7](#page-125-0)).
- ▶ Close the fuse bracket and install.
- $\triangleright$  Close the door and connect the power supply.
- 

Figure 92 Replacing the fuse

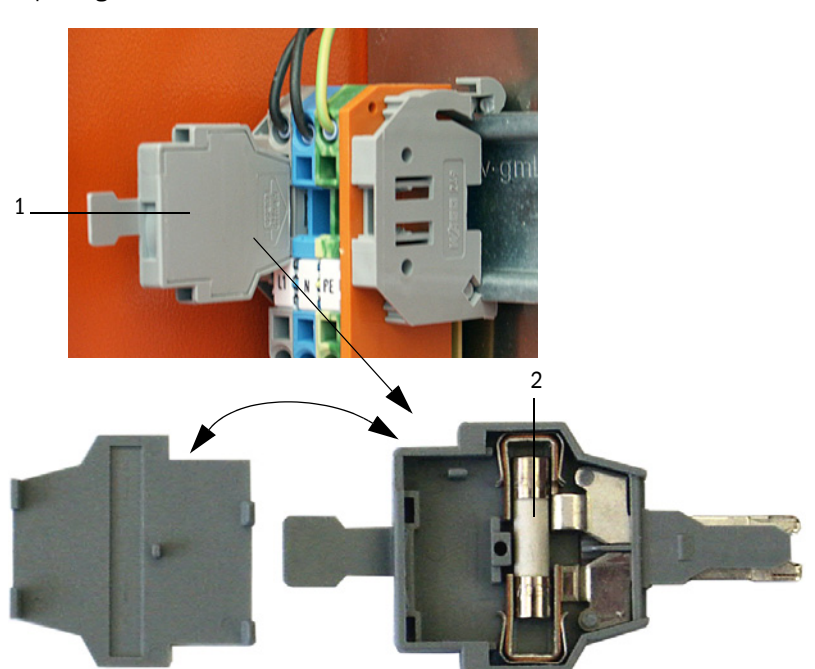

# **DUSTHUNTER C200**

# **7 Specifications**

[Technical Data](#page-113-0) [Dimensions, Part Nos.](#page-117-0) [Accessories](#page-125-1) [Consumable parts for 2-years operation](#page-126-0) [Password](#page-127-0)

# 7.1 **Technical Data**

<span id="page-113-0"></span>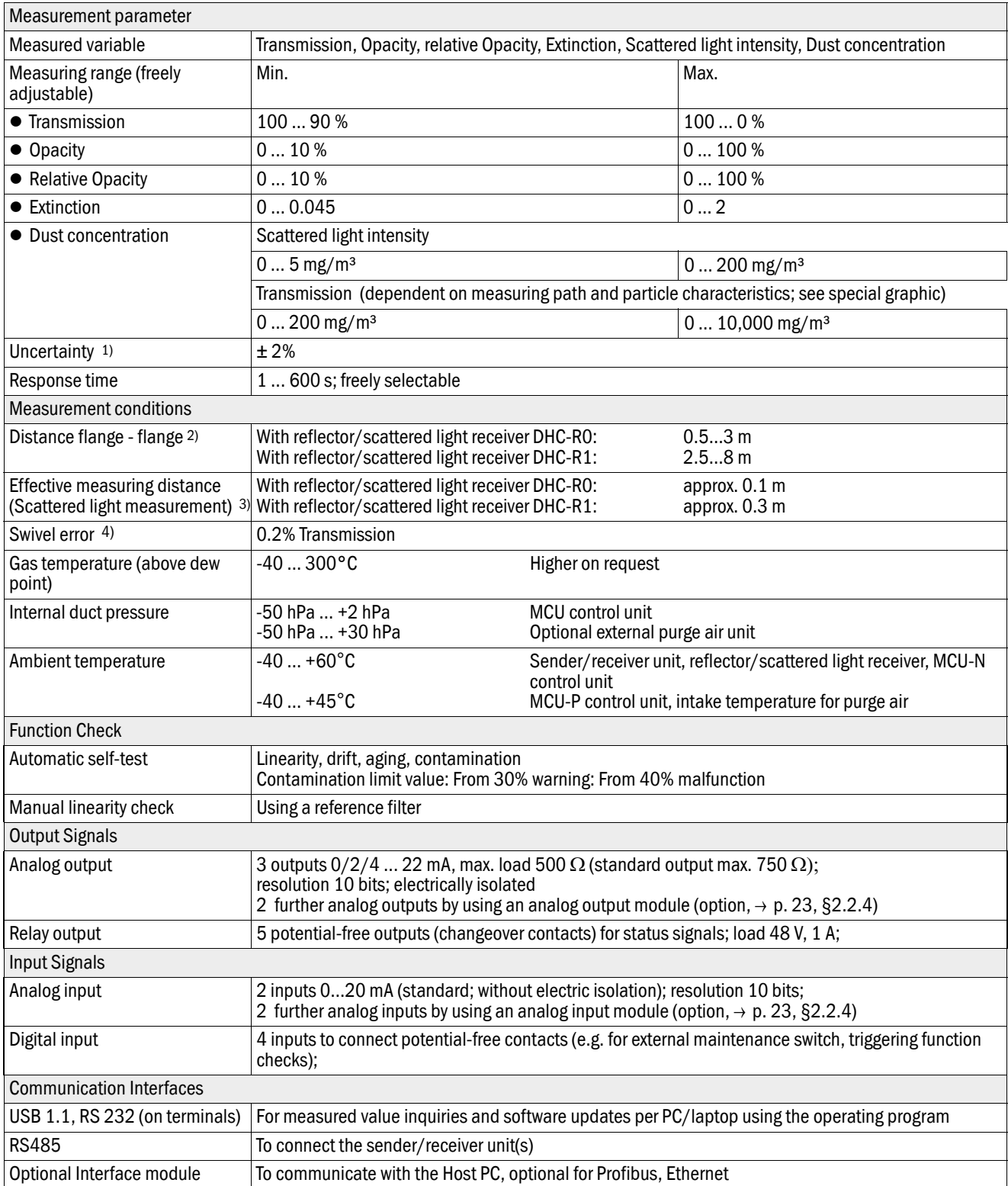

Subject to change without notice

Subject to change without notice

1): In temperature range - 20 °C ... +50 °C

2): Upper limit only with distortion-free fitting

3):  $\rightarrow$  [p. 14, Fig. 1](#page-13-0)

4): With swivel angle  $\pm$  0.3°; total swivel range  $\pm 1$ °

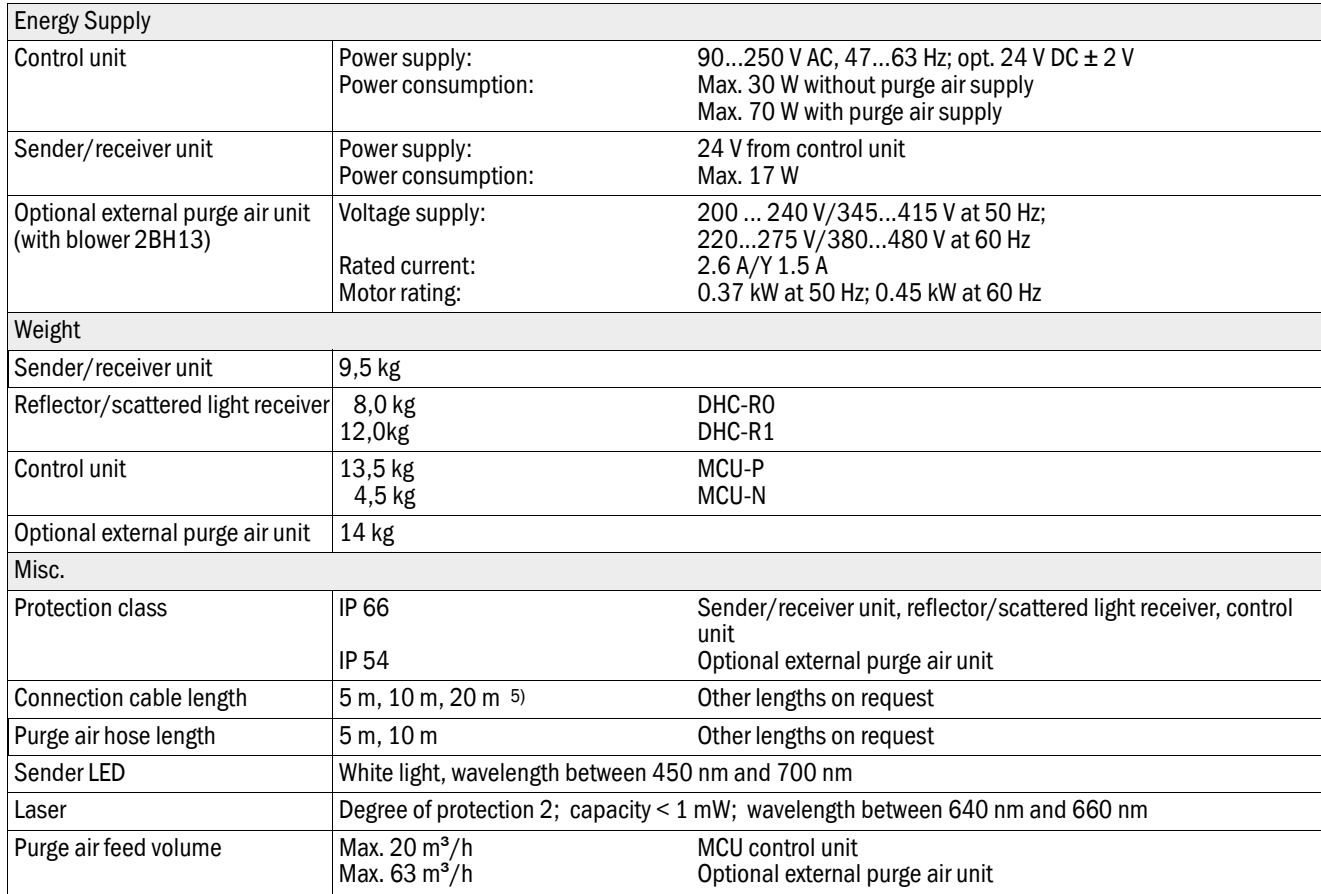

5): for connecting the reflector/scattered light receiver to the sender/receiver unit

#### Dust concentration measuring range

The limits for the smallest/largest measuring range depend on the extinction measuring range, active measuring path and optical particle characteristics. Therefore exact range limits cannot be specified here. The following charts can be used to estimate the ranges used. These have been determined based on SICK's many years of experience and are valid assuming constant particle size and characteristics.

Figure 93 Measuring ranges for dust concentration measurement based on extinction

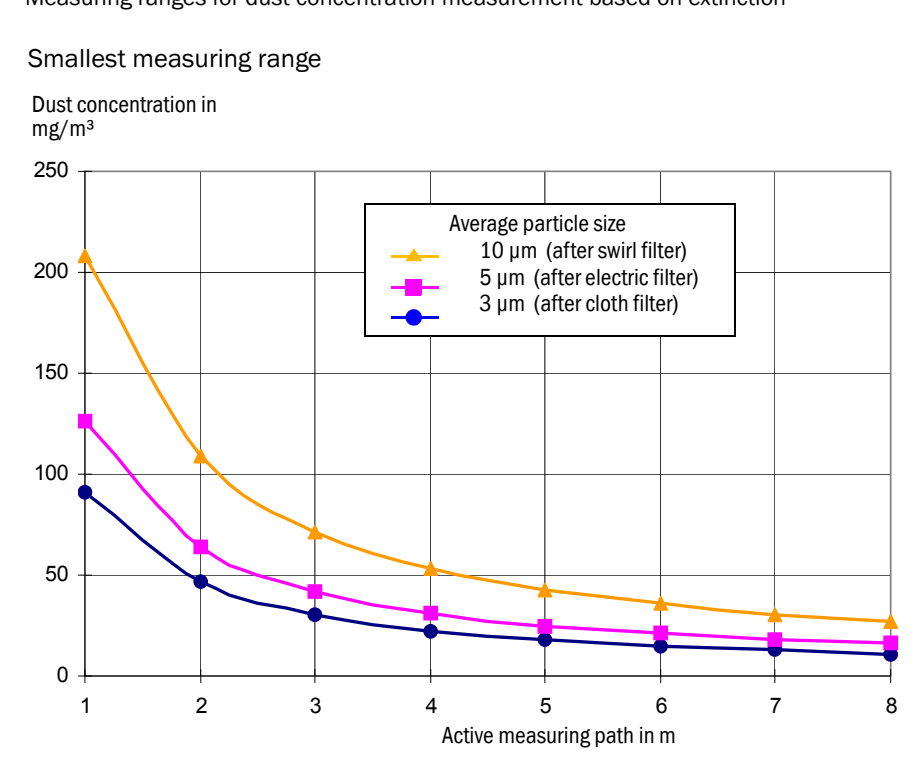

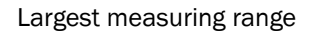

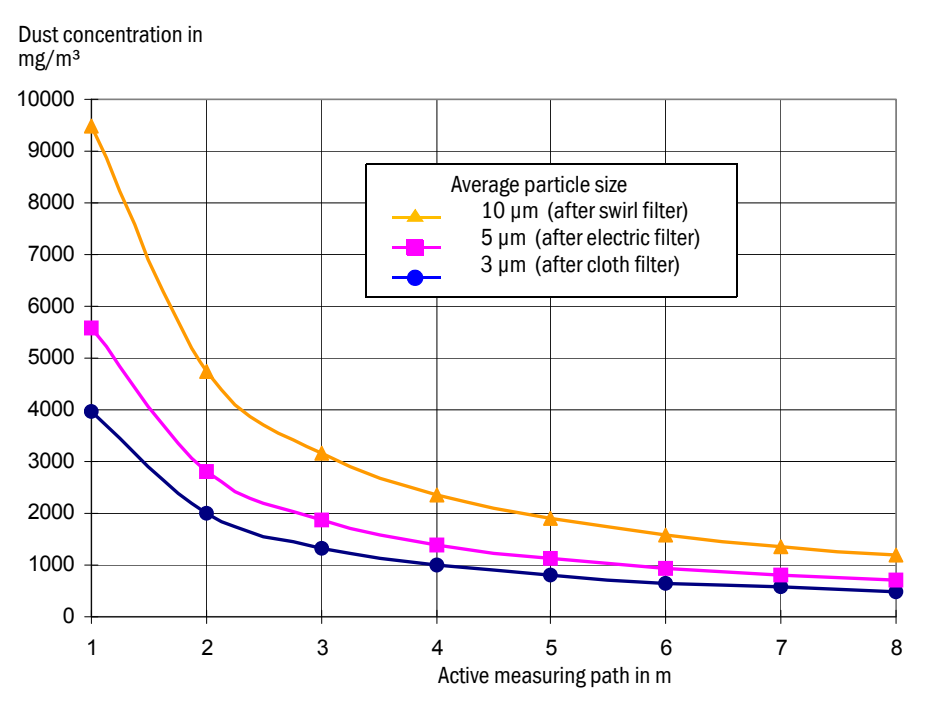

#### **Compliances**

The technical design of this device complies with the following EU directives and EN standards:

- EU Directive NSP 2006/95/EC
- EU Directive EMC 2004/108/EC

Applied EN standards:

- EN 61010-1, Safety requirements for electrical equipment for measurement, control and laboratory use
- EN 61326, Electrical equipment for measurement technology, control technology and laboratory use - EMC requirements

#### Electrical protection

- Insulation: Protection class 1 according to EN 61010-1.
- Insulation coordination: Measuring category II according to EN 61010-1.
- Contamination: The control unit operates safely in an environment up to degree of contamination 2 according to EN 61010-1 (usual, non-conductive contamination and temporary conductivity by occasional moisture condensation).
- Electrical energy: The wiring system to the mains supply voltage of the system must be installed and fused according to the relevant regulations.

#### Approvals

The measuring system is approved according to EN 15267 and may be used for continuous emission monitoring in plants requiring approval and plants according to the 27th FICA.

# <span id="page-117-0"></span>7.2 **Dimensions, Part Nos.**

All measures are specified in mm.

#### 7.2.1 Sender/receiver unit

Figure 94 Sender/receiver unit

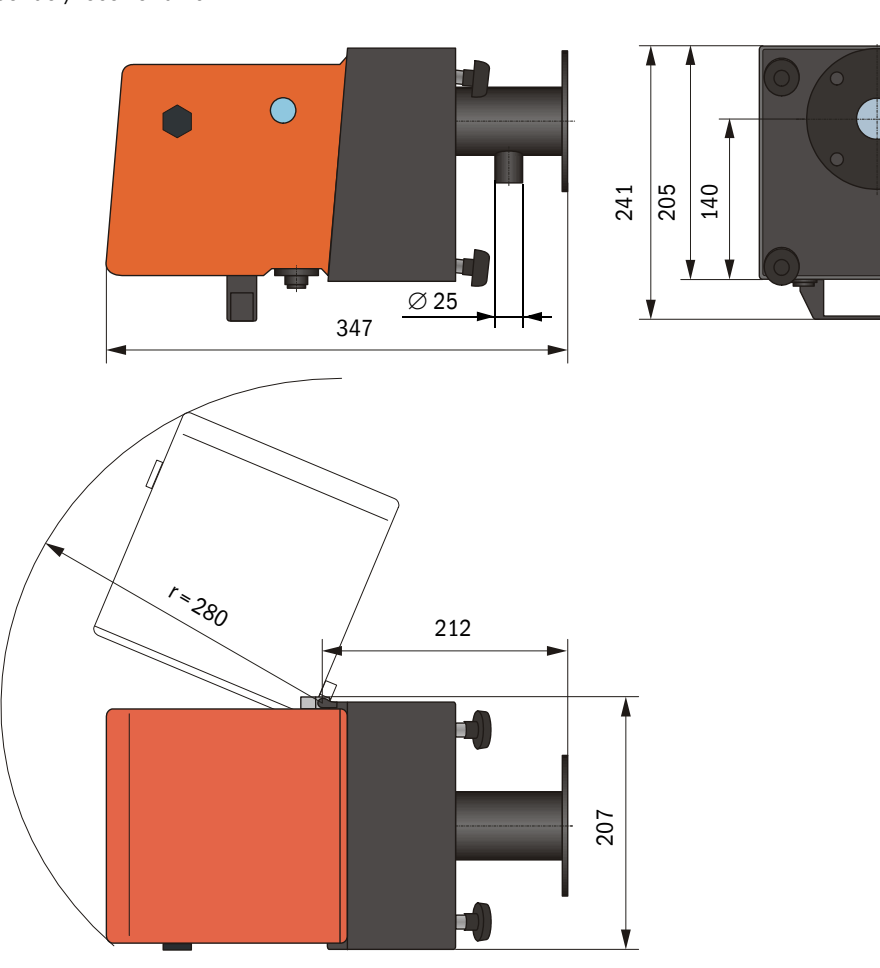

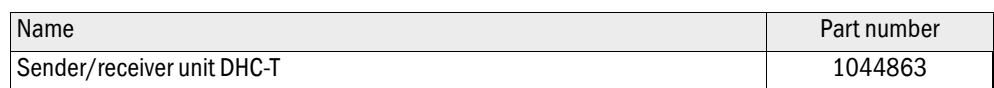

# 7.2.2 Reflector/scattered light receiver

#### Reflector/scattered light receiver DHC-R0 for short measuring paths

Figure 95 Reflector/scattered light receiver DHC-R0

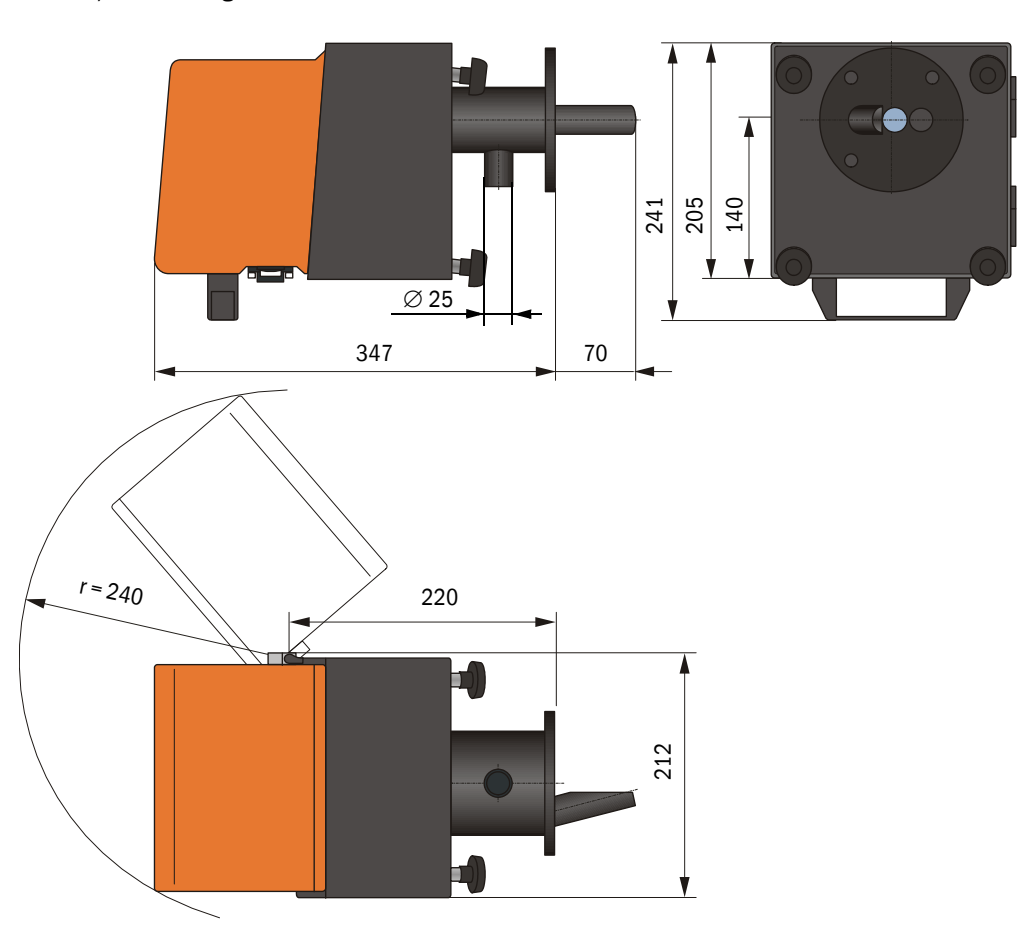

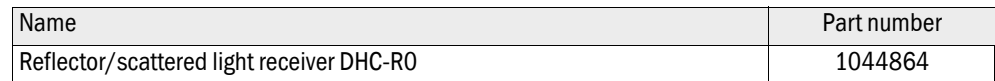

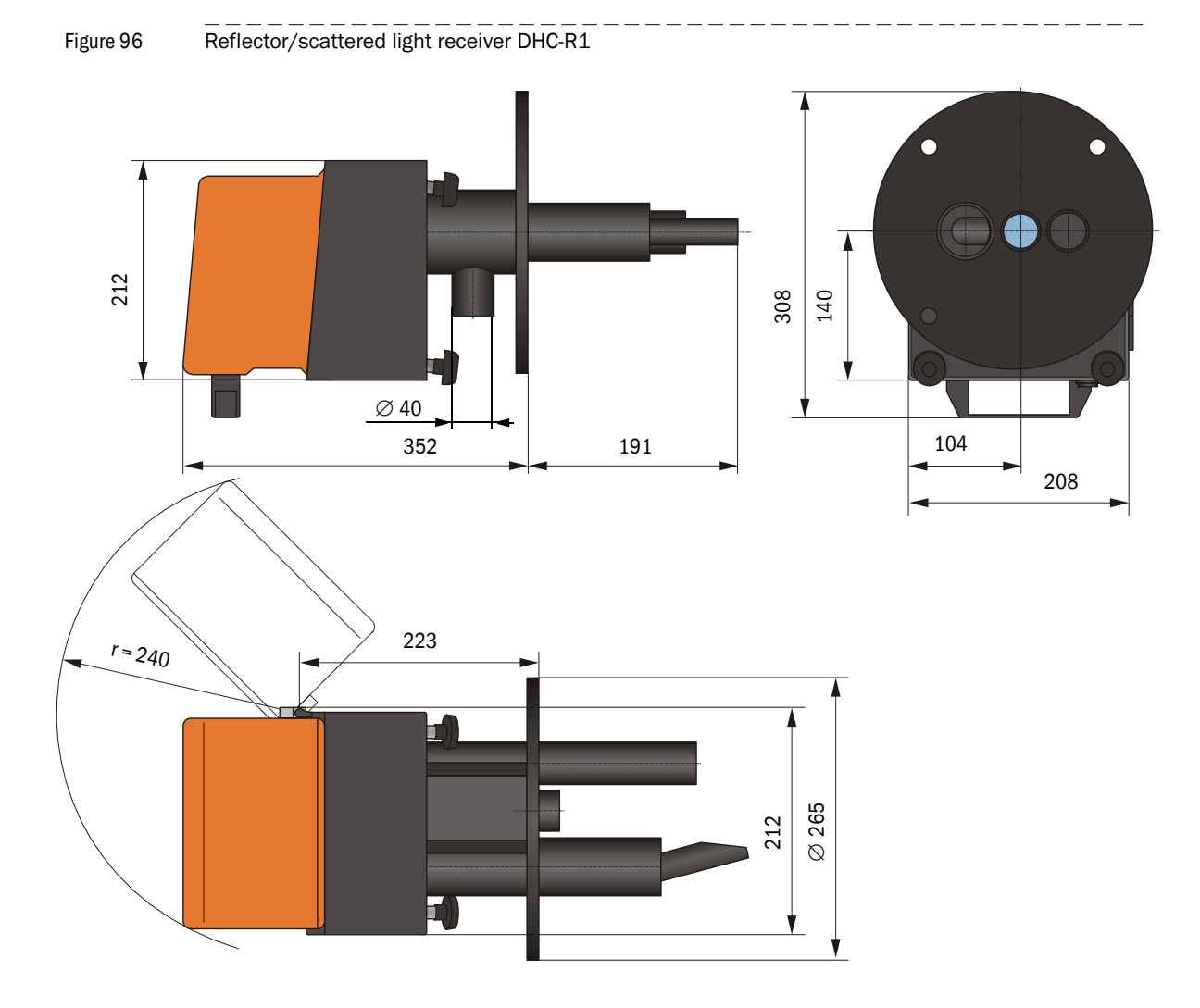

#### Reflector/scattered light receiver DHC-R1 for long measuring paths

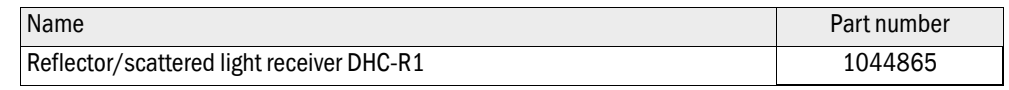

# 7.2.3 Flange with tube

Figure 97 Flange with tube

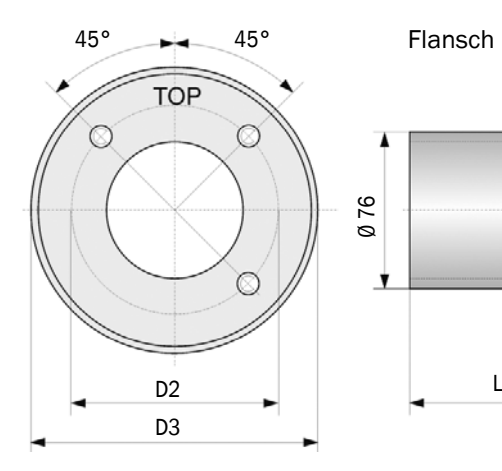

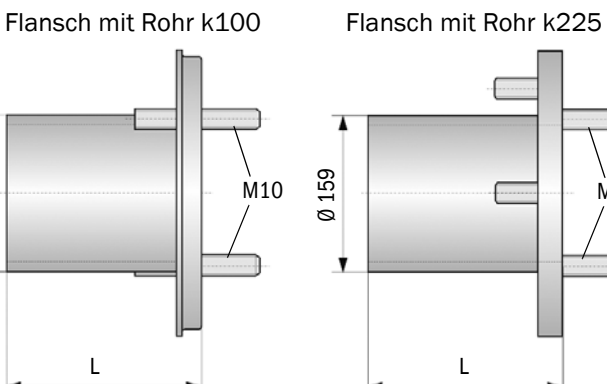

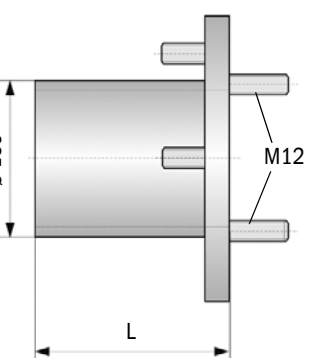

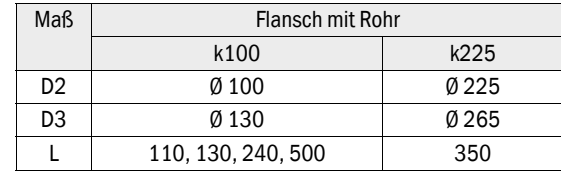

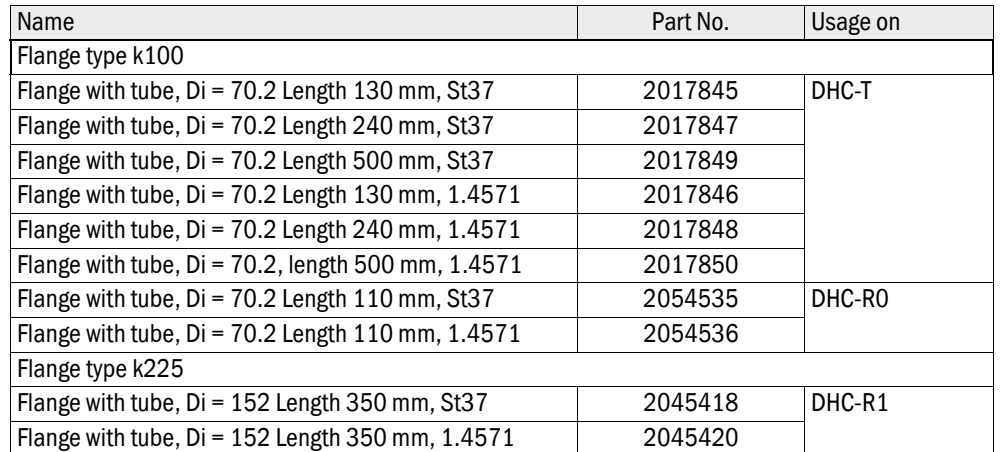

### 7.2.4 MCU control unit

#### MCU-N control unit without purge air supply

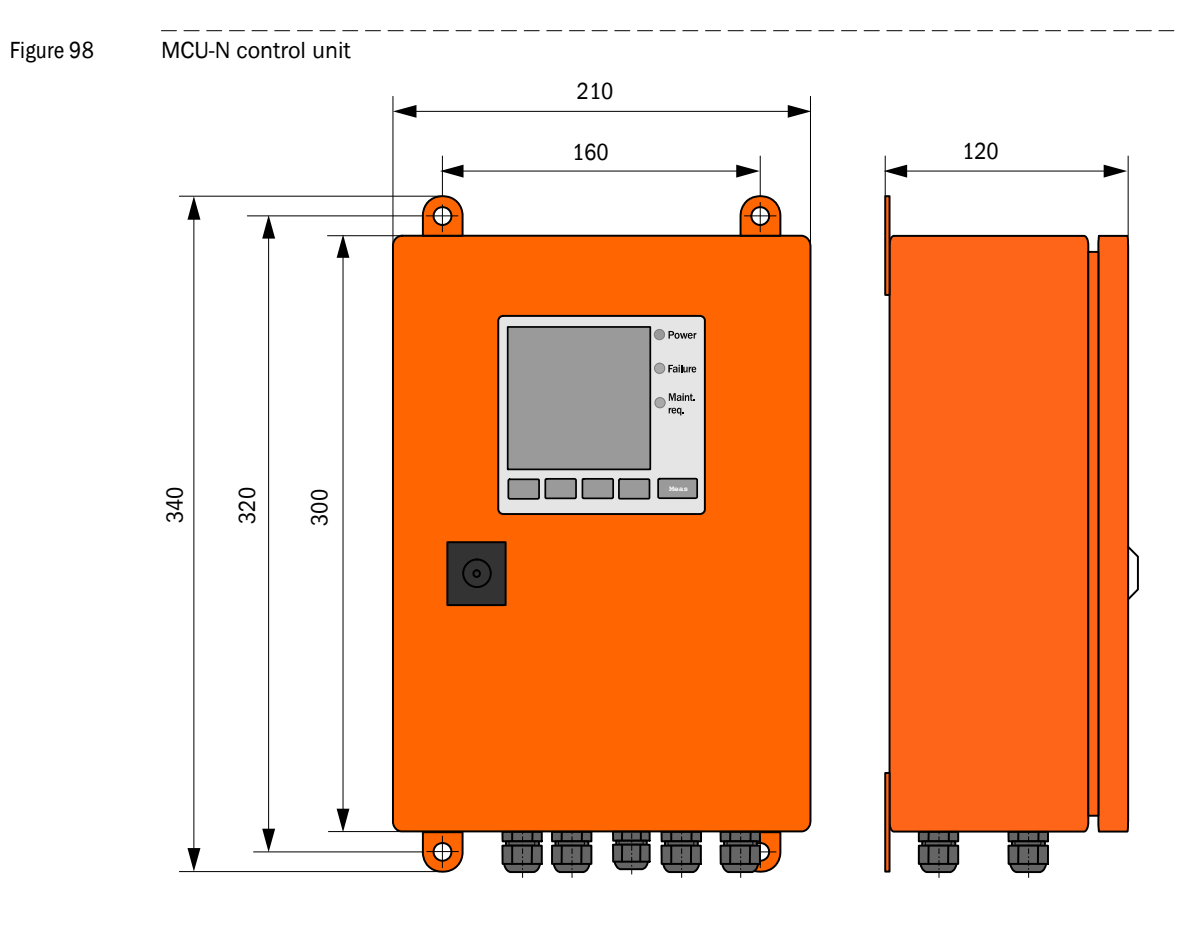

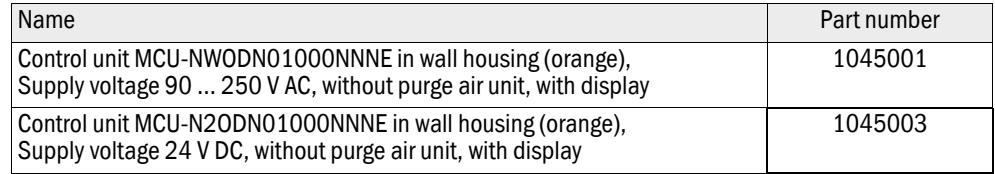

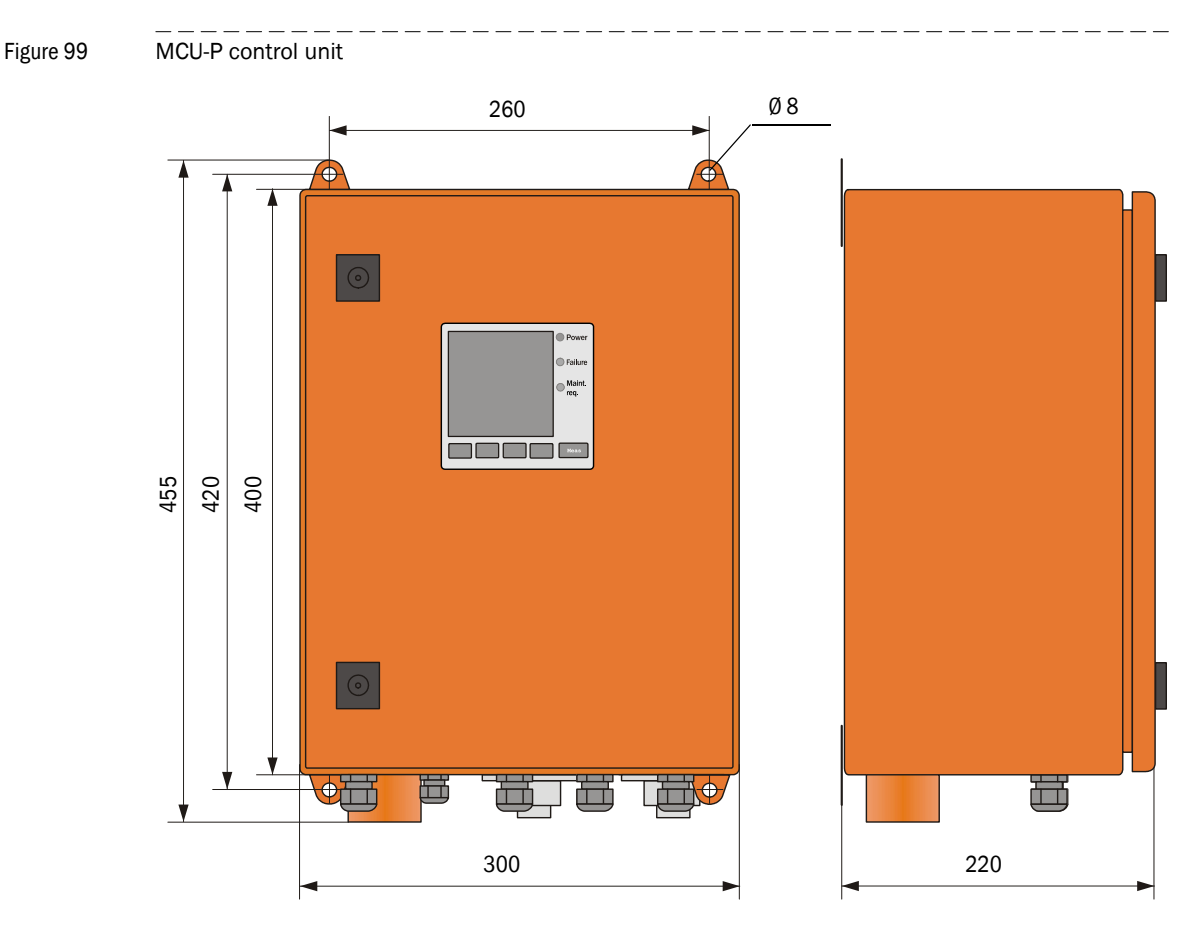

Name Part number

#### Control unit MCU-P with integrated purge air supply

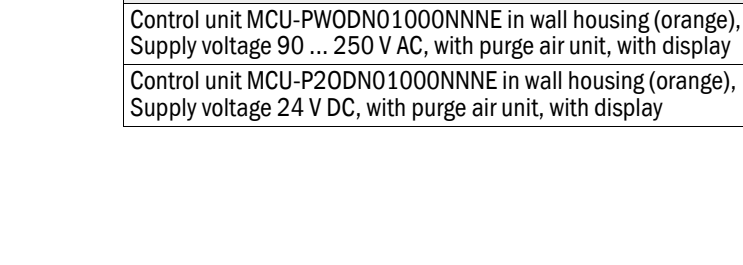

1045002

1045004

### 7.2.5 Optional external purge air unit

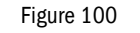

Figure 100 Optional external purge air unit

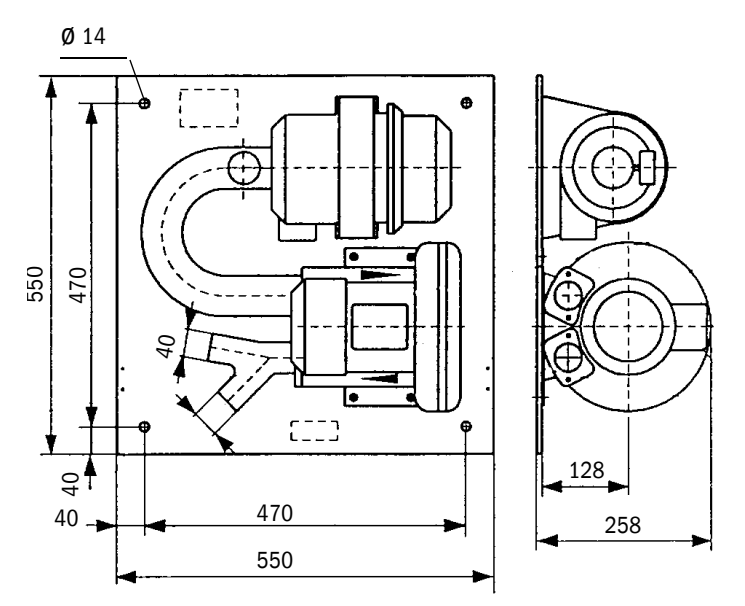

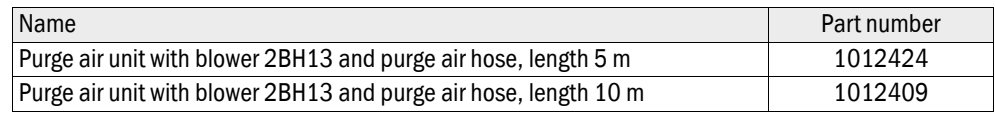

#### 7.2.6 Weatherproof cover

#### Weatherproof cover for external purge air unit

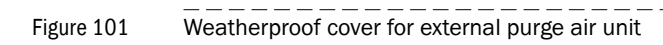

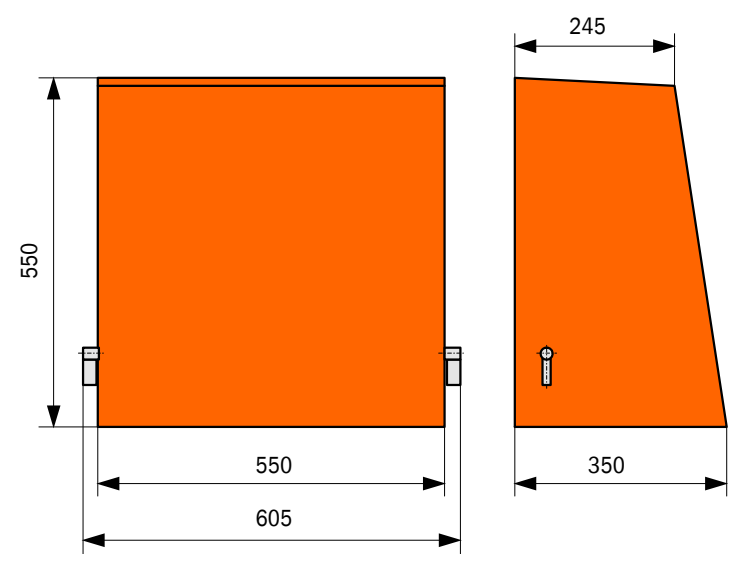

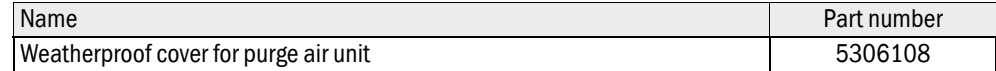

#### Weatherproof cover for sender/receiver unit and reflector/scattered light receiver

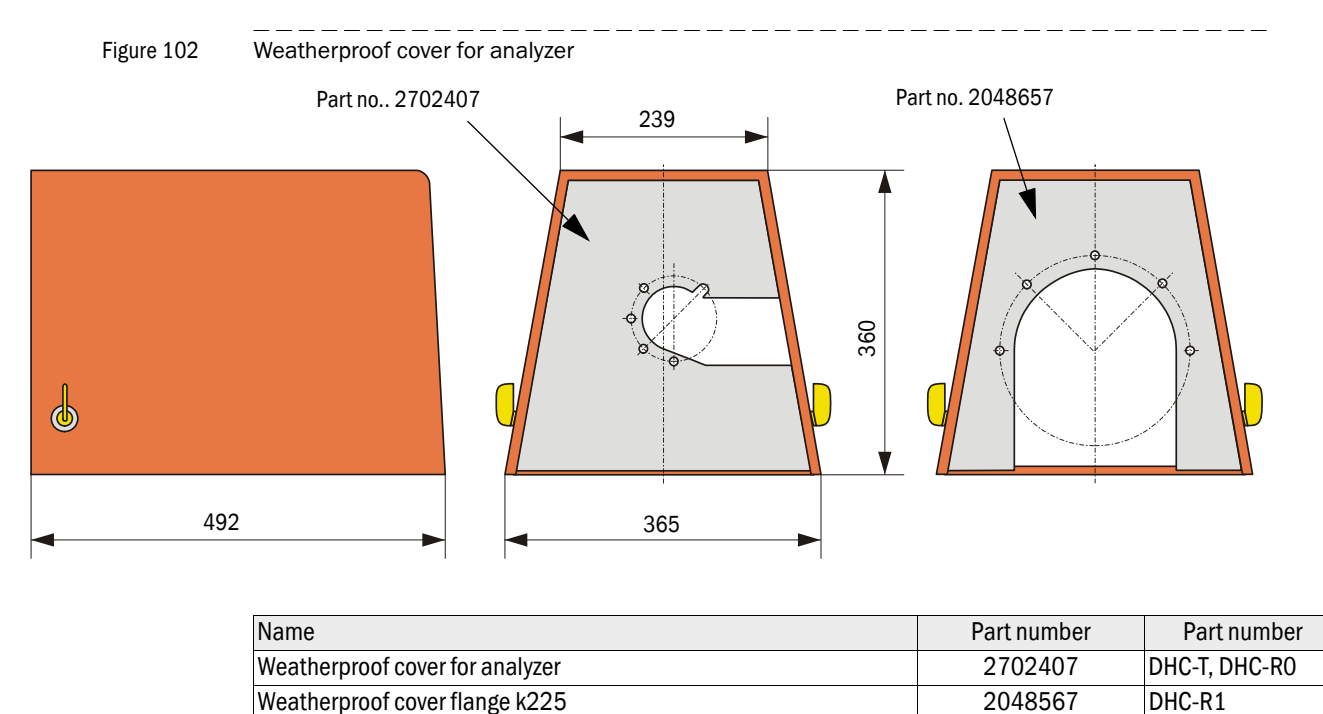

### <span id="page-125-1"></span>7.3 **Accessories**

### 7.3.1 Connection cable, sender/receiver unit - MCU

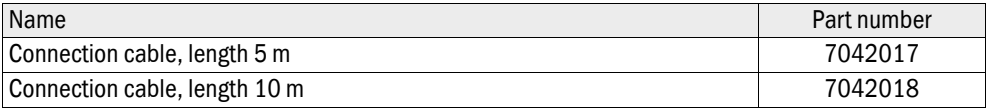

#### 7.3.2 Connection cable, sender/receiver unit - reflector/scattered light receiver

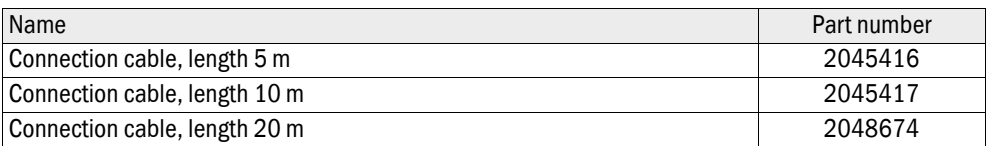

#### 7.3.3 Purge air supply

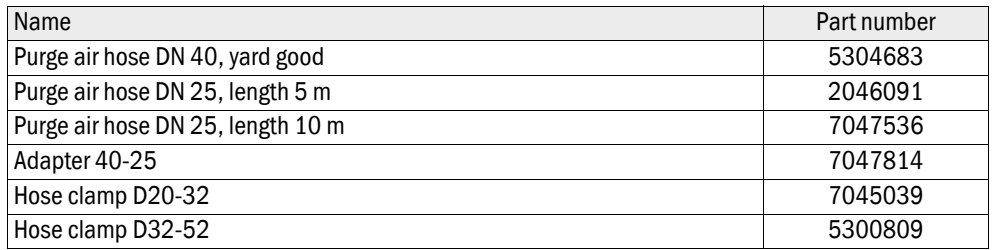

#### 7.3.4 Assembly parts

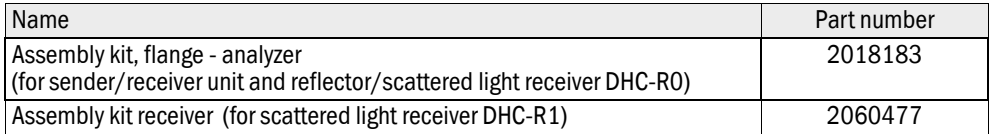

#### 7.3.5 Device check accessories

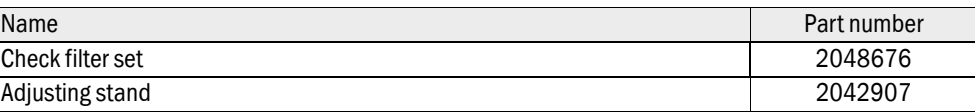

#### 7.3.6 Options for MCU control unit

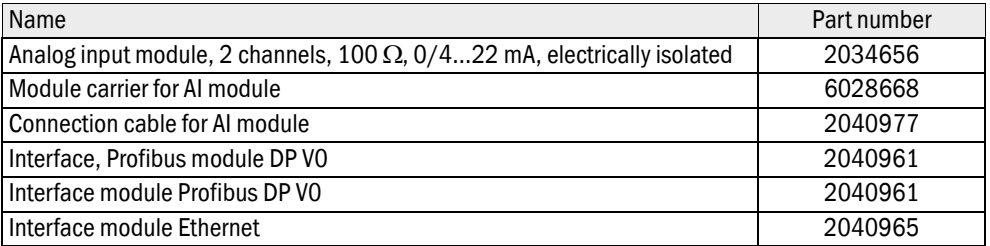

#### <span id="page-125-0"></span>7.3.7 Misc.

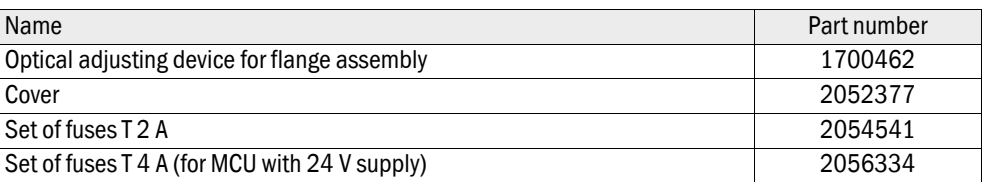

# <span id="page-126-0"></span>7.4 **Consumable parts for 2-years operation**

#### 7.4.1 Sender/receiver unit and reflector/scattered light receiver

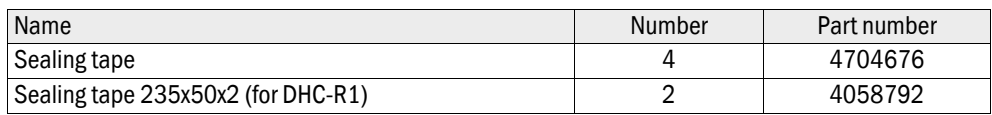

#### 7.4.2 Control unit MCU with integrated purge air supply

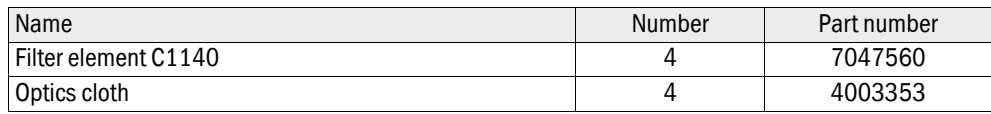

# 7.4.3 Optional external purge air unit

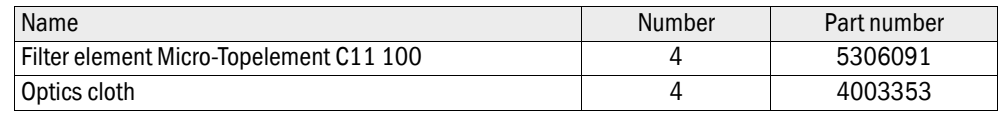

# <span id="page-127-0"></span>7.5 **Password**

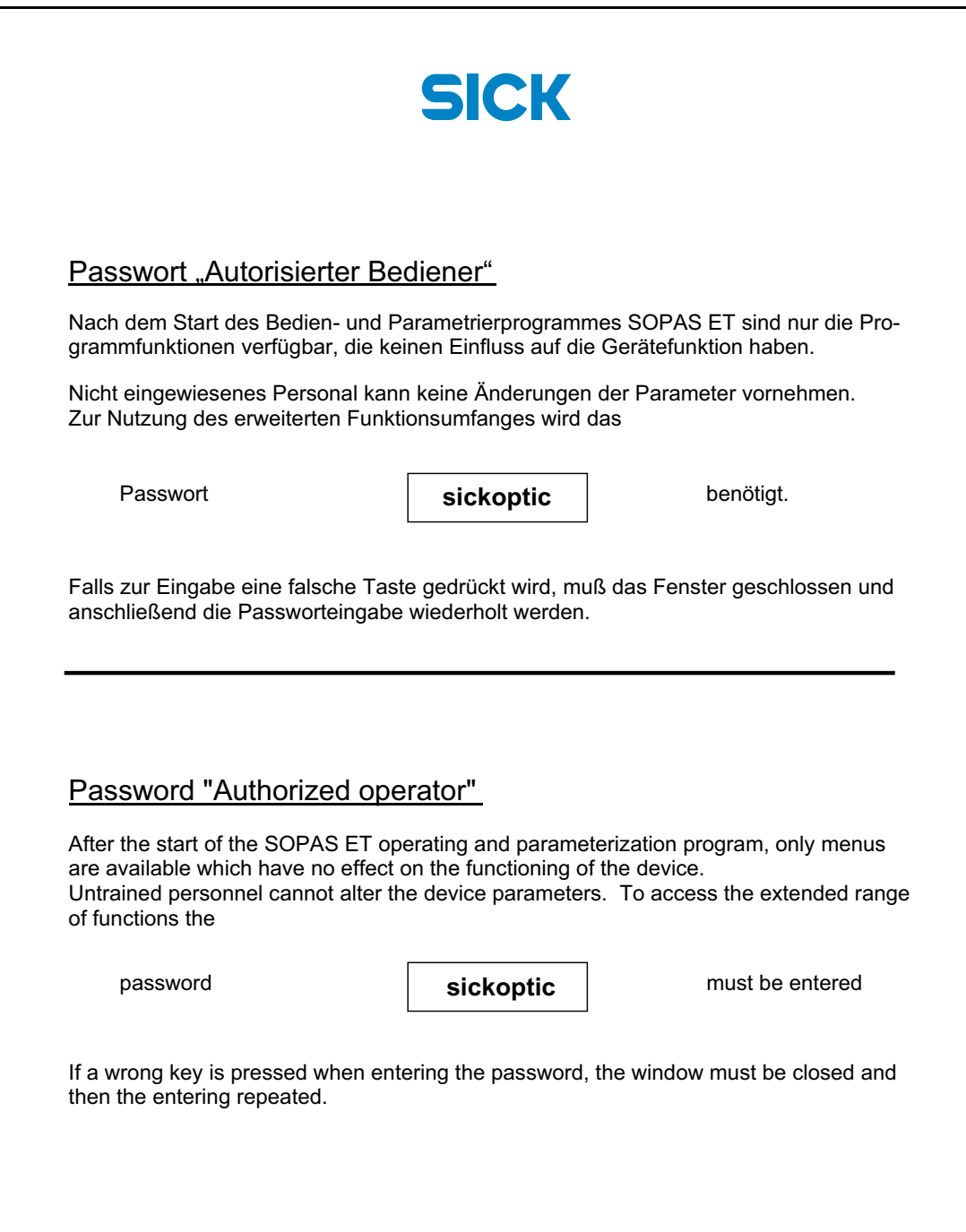

# DUSTHUNTER C200

#### SICK worldwide

You will find our local subsidiary or agency at: **www.sick.com**

**Your local sales and service partner**

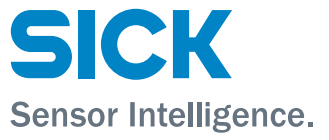